# Peregrine Systems, Inc. **BI Portal 5.2**

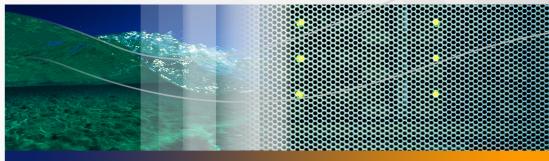

## **User Guide**

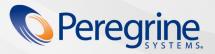

Part No. DBNI-52-EN01

#### © Copyright 2005 Peregrine Systems, Inc.

PLEASE READ THE FOLLOWING MESSAGE CAREFULLY BEFORE INSTALLING AND USING THIS PRODUCT. THIS PRODUCT IS COPYRIGHTED PROPRIETARY MATERIAL OF PEREGRINE SYSTEMS, INC. ("PEREGRINE"). YOU ACKNOWLEDGE AND AGREE THAT YOUR USE OF THIS PRODUCT IS SUBJECT TO THE SOFTWARE LICENSE AGREEMENT BETWEEN YOU AND PEREGRINE. BY INSTALLING OR USING THIS PRODUCT, YOU INDICATE ACCEPTANCE OF AND AGREE TO BE BOUND BY THE TERMS AND CONDITIONS OF THE SOFTWARE LICENSE AGREEMENT BETWEEN YOU AND PEREGRINE. ANY INSTALLATION, USE, REPRODUCTION OR MODIFICATION OF THIS PRODUCT IN VIOLATION OF THE TERMS OF THE SOFTWARE LICENSE AGREEMENT BETWEEN YOU AND PEREGRINE IS EXPRESSLY PROHIBITED.

Information contained in this document is proprietary to Peregrine Systems, Incorporated, and may be used or disclosed only with written permission from Peregrine Systems, Inc. This book, or any part thereof, may not be reproduced without the prior written permission of Peregrine Systems, Inc. This document refers to numerous products by their trade names. In most, if not all, cases these designations are claimed as Trademarks or Registered Trademarks by their respective companies.

Peregrine Systems, AssetCenter, AssetCenter Web, Bl Portal, Dashboard, Get-It, Peregrine Mobile, and ServiceCenter are registered trademarks of Peregrine Systems, Inc. or its subsidiaries.

Microsoft, Windows, Windows 2000, SQL Server, and names of other Microsoft products referenced herein are trademarks or registered trademarks of Microsoft Corporation. Oracle is a registered trademark of Oracle Corporation. DB2 is a registered trademark of International Business Machines Corp. This product includes software developed by the Apache Software Foundation (http://www.apache.org/). This product also contains software developed by:Sun Microsystems, Inc., Netscape Communications Corporation, and InstallShield Software Corporation. If additional license acknowledgements apply, see the appendix. This product includes code licensed from RSA Data Security.

This product includes software developed by Business Objects, S.A. Portions, copyright 1995 - 2004, Business Objects, S.A. All rights reserved.

The information in this document is subject to change without notice and does not represent a commitment on the part of Peregrine Systems, Inc. Contact Peregrine Systems, Inc., Customer Support to verify the date of the latest version of this document. The names of companies and individuals used in the sample database and in examples in the manuals are fictitious and are intended to illustrate the use of the software. Any resemblance to actual companies or individuals, whether past or present, is purely coincidental. If you need technical support for this product, or would like to request documentation for a product for which you are licensed, contact Peregrine Systems, Inc. Customer Support by email at support@peregrine.com. If you have comments or suggestions about this documentation, contact Peregrine Systems, Inc. Technical Publications by email at doc\_comments@peregrine.com. This edition of the document applies to version 5.2 of the licensed program.

Peregrine Systems, Inc. 3611 Valley Centre Drive San Diego, CA 92130 858.481.5000 Fax 858.481.1751 www.peregrine.com

## Contents

## PEREGRINE

| About this Gui | de                                        |
|----------------|-------------------------------------------|
|                | Related documentation                     |
|                | Typographical conventions                 |
|                | Special elements                          |
|                | Need more assistance?                     |
|                | Customer Support                          |
|                | Documentation Web site                    |
|                | Education Services Web site               |
| Chapter 1      | Overview of BI Portal                     |
|                | BI Portal workspaces                      |
|                | The BI Portal Reporting application       |
|                | The WebIntelligence Reporting application |
|                | BI Portal reporting functions             |
|                | Viewing corporate documents               |
|                | Managing personal documents               |
|                | Viewing inbox documents                   |

|           | Searching for reports                     |
|-----------|-------------------------------------------|
|           | Uploading reports                         |
|           | Managing groups                           |
|           | Managing users                            |
|           | Managing documents                        |
|           | Managing addresses                        |
|           | Synchronizing users                       |
|           | Publishing base documents                 |
|           | Viewing scheduled documents               |
|           | Universes, classes, and objects           |
| Chapter 2 | Base Reports                              |
|           | ServiceCenter reports                     |
|           | Base reports for Change Management        |
|           | Base reports for Incident Management      |
|           | Base reports for Inventory Management     |
|           | Base reports for Root Cause Analysis      |
|           | Base reports for Service Level Management |
|           | Base reports for Service Management       |
|           | AssetCenter reports                       |
|           | Base reports for Asset Tracking           |
|           | Base reports for Expense Control          |
| Chapter 3 | Working with Reports                      |
|           | Overview of reporting tasks               |

|           | Running base or custom reports                                      |
|-----------|---------------------------------------------------------------------|
|           | Downloading reports                                                 |
|           | Drilling into the report                                            |
|           | Drilling down                                                       |
|           | Drilling up                                                         |
|           | Drilling by                                                         |
|           | Drilling through                                                    |
|           | Refreshing reports                                                  |
|           | Editing reports                                                     |
|           | Editing a report in the BI Portal Reporting application             |
|           | Editing a report in the WebIntelligence Reporting application $$ 61 |
|           | Saving reports                                                      |
|           | Publishing reports                                                  |
|           | Scheduling reports to run automatically                             |
|           | Sending reports                                                     |
|           | Viewing reports in PDF and HTML formats                             |
|           | Maximizing the viewing screen                                       |
|           | Viewing reports in Page and Draft mode                              |
| Chapter 4 | Using the RDS Universe                                              |
|           | Security                                                            |
|           | Contact-based authentication environment                            |
|           | Understanding the structure of the RDS universe                     |
|           | RDS elements                                                        |

|            | RDS object hierarchy                                    |
|------------|---------------------------------------------------------|
|            | AssetCenter common objects                              |
|            | AssetCenter applications                                |
|            | ServiceCenter Common Objects                            |
|            | ServiceCenter applications                              |
|            | Report writing basics                                   |
|            | Which application?                                      |
|            | Base or Online Analytical Process (OLAP)?               |
|            | Include historical data?83                              |
| Chapter 5  | Advanced Reporting Functions                            |
|            | Who can use advanced reporting functions?               |
|            | Running ad hoc queries to create custom reports         |
|            | Using the WebIntelligence Reporting application 86      |
|            | Reformatting reports                                    |
|            | Using drill downs and Scope of Analysis                 |
|            | Finding additional information about WebIntelligence 98 |
| Appendix A | User Exercises                                          |
|            | Accessing report data                                   |
|            | Creating and formatting reports                         |
|            | Creating a query                                        |
|            | Formatting a report                                     |
|            | Generating a report                                     |
|            | Adding a chart                                          |

|            | Analyzing data                            |
|------------|-------------------------------------------|
|            | Creating an OLAP report                   |
|            | Viewing the OLAP report                   |
| Appendix B | Base Reports for ServiceCenter            |
|            | Base reports for Change Management        |
|            | Change Cost Analysis                      |
|            | Failed Changes                            |
|            | Tasks Under Change                        |
|            | Base reports for Incident Management      |
|            | Incident Closure Analysis                 |
|            | Incident Cost Analysis                    |
|            | Incident Management Ad Hoc Crosstab       |
|            | Base reports for Inventory Management     |
|            | Assets by Age                             |
|            | Categorization of Unavailable Assets      |
|            | Recurrent Outages                         |
|            | Base reports for Root Cause Analysis      |
|            | Root Cause Analysis Recommendations       |
|            | Root Cause Cost Analysis                  |
|            | Base reports for Service Level Management |
|            | Economic Impact of SLA Failures           |
|            | Service Contract Cost Analysis            |
|            | SLA Availability Successes                |

|            | SLA Response Time Successes               |
|------------|-------------------------------------------|
|            | Base reports for Service Management       |
|            | 1st Call Resolution Report by Operator    |
|            | Call Efficiency Report                    |
|            | Calls Opened by Department and Asset Type |
|            | Service Management Ad Hoc Crosstab        |
| Appendix C | Base Reports for AssetCenter              |
|            | Base reports for Asset Tracking           |
|            | Asset Tracking                            |
|            | Software License Compliance Analysis      |
|            | Vendor Contract Details                   |
|            | Base reports for Expense Control          |
|            | Asset Cost Distribution                   |
|            | Budgeted vs. Actual Expenses              |
|            | Contract Expense Forecast                 |
|            | IT Expense Distribution                   |
|            | Software Expense Optimization Analysis    |
| Appendix D | Copyright Notices                         |
|            | Notices                                   |
| Index .    |                                           |

# About this Guide

#### PEREGRINE

The BI Portal User Guide shows you how to use BI Portal to generate queries and reports.

The following table shows you where in this guide to find the information you need.

| This section                                  | Provides information about                                                    |
|-----------------------------------------------|-------------------------------------------------------------------------------|
| Chapter 1, BI Portal reporting functions      | BI Portal user interfaces and key concepts of BI Portal                       |
| Chapter 2, Base Reports                       | Types of base reports included in BI Portal                                   |
| Chapter 3, Working with Reports               | How to work with base and custom reports in BI Portal                         |
| Chapter 4, Using the RDS Universe             | The structure of the Reporting Data Store (RDS) universe in BI Portal         |
| Chapter 5, Advanced Reporting<br>Functions    | How to create ad hoc queries and create custom reports in BI Portal           |
| Appendix A, User Exercises                    | Performing tasks such as accessing report data, reporting, and analyzing data |
| Appendix B, Base Reports for<br>ServiceCenter | Base reports and queries using sample<br>ServiceCenter data                   |
| Appendix C, Base Reports for<br>AssetCenter   | Base reports and queries using sample<br>AssetCenter data                     |
| Appendix D, Copyright Notices                 | Additional copyright information                                              |

## **Related documentation**

In addition to this guide, the following documentation is available for the BI Portal product and for WebIntelligence. Unless otherwise noted, the documentation is available at *http://support.peregrine.com*.

| Manual                                        | Description                                                                                                    |
|-----------------------------------------------|----------------------------------------------------------------------------------------------------|
| BI Portal Administration Guide                | Provides an overview of the OAA platform. Describes<br>how you customize the BI Portal and the OAA<br>Administration module. Provides information about<br>security in BI Portal, RDS Universe administration,<br>data connection and transfer, configuring<br>components after a custom installation, and<br>performance tuning. |
| BI Portal Installation Guide                  | Describes how to install and configure the application and Web servers for BI Portal.                                                                                                    |
| RDS for ServiceCenter<br>Administration Guide | Provides information about customizing the RDS for ServiceCenter.                                                                                                    |
| RDS for AssetCenter<br>Administration Guide   | Provides information about customizing the RDS for AssetCenter.                                                                                                    |
| BI Portal Release Notes                       | Includes last-minute enhancements, known issues, and closed issues.                                                                                                    |
| WebIntelligence User's Guide                  | Describes how to use WebIntelligence for building<br>and running queries, reporting, and analysis.<br>This is available using the Help button of the<br>WebIntelligence Java Report Panel, which is<br>accessed when creating or editing reports.                                                                                 |

## **Typographical conventions**

This guide uses typeface conventions to indicate special terms and actions.

| Convention | Meaning                                                                                                    |
|------------|----------------------------------------------------------------------------------------------------|
| Bold       | Information that you must type exactly as shown appears in bold. The names of buttons, menus, and menu options also appear in <b>bold</b> .                                                                                                    |
| Italics    | Variables and values that you must provide are in <i>italics</i> .<br>New terms and book titles also are in <i>italics</i> .                                                                                                    |
| Monospace  | Code or script examples, output, and system messages are<br>in a monospace font.<br>var msgTicket = new Message( "Problem" );<br><br>msgTicket.set( "_event", "epmc" );<br>An ellipsis () indicates that portions of a script have been<br>omitted because they are not needed for the current topic.<br>Samples of code are not entire files, but they are<br>representative of the information discussed in a particular<br>section.<br>Filenames, such as login.asp, appear in a monospace font. |

## **Special elements**

This guide uses special elements to help you locate information. These special elements and their uses are in the following table.

| Element    | Usage                                                          |  |
|------------|----------------------------------------------------------------|--|
| Important: | Information that is required to complete a task                |  |
| Note:      | Information that is of general interest                        |  |
| Tip:       | Information that can make a task easier or faster              |  |
| Warning:   | Information that is needed when there is a risk of losing data |  |

## Need more assistance?

For further information and assistance with this release, you can download documentation or schedule training.

## **Customer Support**

For further information and assistance, contact Peregrine Systems' Customer Support at the Peregrine CenterPoint Web site.

To contact customer support:

- 1 In a browser, navigate to http://support.peregrine.com
- 2 Log in with your user name and password.
- **3** Follow the directions on the site to find your answer. The first place to search is the KnowledgeBase, which contains informational articles about all categories of Peregrine products.
- 4 If the KnowledgeBase does not contain an article that addresses your concerns, you can search for information by product; search discussion forums; and search for product downloads.

## **Documentation Web site**

For a complete listing of current BI Portal documentation, see the Documentation pages on the Peregrine Customer Support Web.

To view the document listing:

- 1 In a browser, navigate to *http://support.peregrine.com*.
- 2 Log in with your login user name and password.
- 3 Click either Documentation or Release Notes at the top of the page.
- 4 Click the BI Portal link.

- 5 Click a product version link to display a list of documents that are available for that version of BI Portal.
- 6 Documents may be available in multiple languages. Click the Download button to download the PDF file in the language you prefer.

You can view PDF files using Acrobat Reader, which is available on the Customer Support Web site and through Adobe at *http://www.adobe.com*.

Important: Release Notes for this product are continually updated after each release of the product. Ensure that you have the most current version of the Release Notes.

## **Education Services Web site**

Peregrine Systems offers classroom training anywhere in the world, as well as "at-your-desk" training using the Internet. For a complete listing of Peregrine's training courses, refer to the following web site:

http://www.peregrine.com/education

You can also call Peregrine Education Services at +1 858.794.5009.

# **1** Overview of BI Portal

The goal of Peregrine BI Portal is to help you access, analyze, report, and share information about your organization. BI Portal stores information in a database called the *Reporting Data Store* (RDS) and uses RDS data to create the reports and charts you want to see.

All BI Portal reports are based on data sets created by database queries that you can add, maintain, store, and execute. You can execute a query at any time to refresh the data set. You can copy queries and you can change queries to produce new data sets.

BI Portal includes two report types:

- Base reports, which are included in the application, contain data stored in the Reporting Data Store.
- *Custom* reports, which users can create, contain data stored in the Reporting Data Store.

This chapter contains the following sections:

- BI Portal workspaces on page 16
- BI Portal reporting functions on page 19
- Universes, classes, and objects on page 40

## **BI Portal workspaces**

BI Portal has two main workspaces:

- The BI Portal Reporting application opens when you first log on to the BI Portal. Use the BI Portal Reporting application to run all the base reports included with BI Portal, and to make basic changes to them.
- The WebIntelligence Reporting application, which requires users to have permission, or user capability, can open from the BI Portal Reporting application. Use the WebIntelligence Reporting application to create custom queries and reports, and to make advanced changes to existing reports.

**Note:** Refer to the BI Portal Administration Guide for more information about user capabilities.

## The BI Portal Reporting application

The BI Portal Reporting application displays base and custom BI Portal reports. Your user capability determines the reports that you see.

| Corporate Documents                           |                                                                  | 2 2            |
|-----------------------------------------------|------------------------------------------------------------------|----------------|
| <u>Corporate Documents</u>                    | 🗞 Create 🗱 Delete Search :                                       | 🤣 Refresh List |
| Personal Documents                            | ,                                                                | ~              |
| Inbox Documents                               | Document Groups: 📶 groups 🔽 🗸 41 available documents             |                |
| Search                                        |                                                                  |                |
| Upload                                        | Name Date                                                        | Size           |
| Group Management                              | May 27 2005 09:20:44                                             | 37 K           |
| User Management                               | Asset Cost Distribution May 27 2005 09:20:17                     | 39 K 📒         |
| Document Management                           | Assets By Age May 27 2005 09:20:38                               | 39 K           |
| Manage Addresses                              | May 27 2005 09:20:06                                             | 41 K           |
| Synchronize Users                             | Asset Tracking Details May 27 2005 09:20:05                      | 38 K           |
| Publish Base Documents<br>Scheduled documents | Budgeted vs. Actual Expenses May 27 2005 09:20:22                | 61 K           |
| scheddied documents                           | Budgeted vs. Actual Expenses by Cost Center May 27 2005 09:20:18 | 33 K           |
|                                               | Budgeted vs. Actual Expenses by Department May 27 2005 09:20:19  | 33 K           |
|                                               | Budgeted vs. Actual Expenses by Supplier May 27 2005 09:20:20    | 33 K           |
|                                               | Call Efficiency Report May 27 2005 09:20:46                      | 53 K           |
|                                               | Calls Opened By Dept And Asset Type May 27 2005 09:20:47         | 38 K           |
|                                               | Categorization of Unavailable Assets May 27 2005 09:20:39        | 40 K           |
|                                               | Change Cost Analysis May 27 2005 09:20:13                        | 27 K           |
|                                               | Contract Expense Details by Cost Center May 27 2005 09:20:23     | 38 K           |
|                                               | Contract Expense Details by Department May 27 2005 09:20:24      | 42 K           |
| Peregrine                                     | Contract Expense Details by Region May 27 2005 09:20:25          | 38 K           |
|                                               | Contract Expense Forecast May 27 2005 09:20:27                   | 45 K 💌         |

| Portal Function           | Description                                                                                                    | BI_Admin | BI_Create | <b>BI_View</b> |
|---------------------------|----------------------------------------------------------------------------------------------------|----------|-----------|----------------|
| Corporate<br>Documents    | View the base reports, based on user capability.                                                                        | Х        | Х         | Х              |
| Personal<br>Documents     | View the reports that you created.                                                                                      | Х        | Х         | Х              |
| Inbox Documents           | View the reports that are in your inbox.                                                                                | Х        | Х         | Х              |
| Search                    | Find reports based on criteria that you define.                                                                         | Х        | Х         | Х              |
| Refresh list              | Refresh the document list.                                                                                              | Х        | Х         | Х              |
| Upload                    | Send a PDF or Excel report from your hard drive to the BI Portal.                                                       | Х        |           |                |
| Group Management          | Create your own groups where you can place your personal reports.                                                       | Х        |           |                |
| User Management           | Assign users to a document group.                                                                                       | Х        |           |                |
| Document<br>Management    | Assign your reports to any group that you belong to. You can view reports that other users own.                         | Х        |           |                |
| Manage Addresses          | Create e-mail addresses for non-Business<br>Objects users. You can then send reports to<br>these addresses.             | Х        | X         | X              |
| Synchronize Users         | Synchronize application users with proper Bl capabilities between the RDS database and the Business Objects repository. | Х        |           |                |
| Publish Base<br>Documents | Copy base reports from the BI Portal server to the Business Objects server.                                             | Х        |           |                |
| Scheduled<br>Documents    | View the queue of documents that have been scheduled to run.                                                            | Х        | Х         | Х              |

The following matrix shows the BI capabilities required for the BI Portal functions on the Reporting application activity menu.

For more information about each function, see BI Portal reporting functions on page 19. For more information about user capabilities and other security-related issues, refer to the BI Portal Administration Guide.

## The WebIntelligence Reporting application

The WebIntelligence Reporting application is a powerful, easy-to-use tool that creates queries and reports and performs advanced edits on existing reports. It helps you access and examine your data quickly and easily. For complete information about WebIntelligence, refer to the WebIntelligence User's Guide,

which describes how to use WebIntelligence for building and running queries, reporting, and analysis.

#### WebIntelligence includes:

| Element                     | Description                                                                                                    |
|-----------------------------|----------------------------------------------------------------------------------------------------|
| Query Manager (on the left) | Displays the hierarchy of classes and objects that are<br>available for inclusion in a query. See Universes, classes,<br>and objects on page 40 for more information. |
| Result Objects pane         | Shows those objects selected for a query.                                                                                                    |
| Query Filters pane          | Displays filters that limit the results of a query to objects having specified attributes.                                                                            |

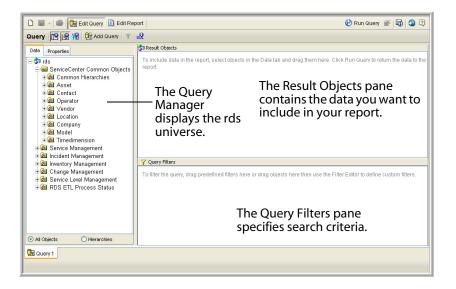

#### To use the WebIntelligence Reporting application, do one of the following:

- From the BI Portal Reporting application, run a report, then click Edit. The WebIntelligence Reporting application opens and displays the report and its structure. Click Edit Query to display all the classes and objects in the RDS that are available for addition to your query and report.
- From the BI Portal Reporting application, click Create to create a custom query and report.

The WebIntelligence Reporting application displays all classes and objects in the RDS that are available for inclusion in a new query and report.

## **BI Portal reporting functions**

The BI Portal Reporting application activity menu has a list of functions that you can perform based on your user capability. See the matrix on page 17.

## Viewing corporate documents

You can select a document group from the Document Groups drop-down list to display only a subset of the base reports.

| Corporate Documents    | 🖏 Create 🛛 🗰 Dele                                 | ete Search :            | Refres |
|------------------------|---------------------------------------------------|-------------------------|--------|
| Personal Documents     |                                                   |                         |        |
| Inbox Documents        | Document Groups: Asset Tracking 🖌 🖌 available o   | documents               |        |
| Search                 |                                                   |                         |        |
| Upload                 | Name Name                                         | Date                    | Size   |
| Group Management       | Asset Tracking                                    | May 27 2005 09:20:06    | 41 K   |
| User Management        | Asset Tracking Details                            | May 27 2005 09:20:05    | 38 K   |
| Document Management    | Software License Compliance Analysis              | May 27 2005 09:20:10    | 52 K   |
| Manage Addresses       | Software License Compliance Analysis by Applicati | on May 27 2005 09:20:09 | 104 K  |
| Synchronize Users      | Software License Compliance Analysis Details      | May 27 2005 09:20:08    | 58 K   |
| Publish Base Documents |                                                   |                         |        |

Note: The report list can contain previously published reports.

Click a report to run it. After you view the report, you can:

- Add objects to, replace objects in, or remove objects from the report to recalculate.
- Sort the report by column.
- Apply filters to limit the data displayed in the report.

Refer to the WebIntelligence User's Guide for more information about these features.

You also can perform the following tasks in the BI Portal Reporting application. The matrix shows the BI capabilities required for the BI Portal Reporting tasks.

| Reporting task | Description                                                                                                    | BI_Admin | BI_Create | BI_View |
|----------------|----------------------------------------------------------------------------------------------------|----------|-----------|---------|
| Create         | Create new reports using the<br>WebIntelligence Reporting application. Refer<br>to the WebIntelligence User's Guide for more<br>information.                                                                             | X        | X         |         |
| Delete         | Delete published documents.                                                                                                    | Х        |           |         |
|                | Note: Only the user who publishes the<br>document can delete it.                                                                                                    |          |           |         |
| Back           | Return to the list of Corporate Documents.<br>Use the browser Back button to return to the<br>previous page.                                                                                                    | Х        | Х         | X       |
| Download       | Download the report to your local computer<br>in Microsoft Excel or PDF format. See page 52<br>for more information.                                                                                                    | Х        | Х         | Х       |
| Drill          | Drill down into the report to examine its details more closely. See page 53 for more information.                                                                                                    | Х        | Х         | Х       |
| Refresh        | Refresh the report display. See page 57 for more information.                                                                                                    | Х        | Х         | Х       |
| Edit           | Edit the report. See page 58 for more information.                                                                                                    | Х        | Х         |         |
|                | Note: You can perform only simple<br>reformatting tasks in the BI Portal<br>Reporting application. Use the<br>WebIntelligence Reporting<br>application to perform all advanced<br>report reformatting and editing tasks. |          |           |         |

| Reporting task           | Description                                                                                                    | BI_Admin | BI_Create | BI_View |
|--------------------------|----------------------------------------------------------------------------------------------------|----------|-----------|---------|
| Save                     | Save the report to your Personal Documents<br>folder. When you save a report, it is stored in<br>this folder. You can then regenerate, edit,<br>delete, send, or publish the report. See<br>page 64 for more information. | Х        | X         | X       |
| Publish                  | Publish or save the report to the Corporate<br>Documents folder, where others in your<br>organization can share it. See page 66 for<br>more information.                                                                  | X        |           |         |
| Schedule                 | Schedule reports to run automatically.                                                                                                    | Х        | Х         | Х       |
| Send                     | Send the report to Business Objects users as<br>well as non-Business Objects users. See<br>page 71 for more information.                                                                                                  | X        | Х         | X       |
| PDF View/<br>HTML View   | View and Print reports in PDF and HTML formats. See page 73 for more information.                                                                                                    | Х        | Х         | Х       |
| Maximize                 | Maximize the report to view it in a new full-screen window. See page 73 for more information.                                                                                                    | Х        | Х         | Х       |
| Page Mode/<br>Draft Mode | Toggle between viewing the report in Draft<br>mode and Page mode. See page 74 for more<br>information.                                                                                                    | Х        | Х         | Х       |

Refer to the BI Portal Administration Guide for more information about user capabilities and other security-related issues.

## Managing personal documents

Whenever you save a report, it is stored in your Personal Documents folder. You can create categories for your reports.

#### To manage personal document categories:

- 1 Log in to BI Portal.
- 2 From the Reporting application activity menu, click **Personal Documents** > **Categories** to open the Category Management form.

| Personal Documents                     | 2 🛛                                                             |
|----------------------------------------|-----------------------------------------------------------------|
| Corporate Documents                    |                                                                 |
| Personal Documents     Inbox Documents | Category Management<br>Select from the list or enter a new one. |
| Search<br>Upload                       | Name Date                                                       |
| Group Management                       |                                                                 |
| User Management<br>Document Management | Category:                                                       |
| Manage Addresses<br>Synchronize Users  | Create Delete Update Close                                      |
| Publish Base Documents                 |                                                                 |
| Scheduled documents                    |                                                                 |

#### To create a category in Personal Documents:

- 1 Enter the name of the category you want to create.
- 2 Click Create to add the category.

| Personal Documents                            | 2 X                                                                                                    |
|-----------------------------------------------|----------------------------------------------------------------------------------------------------|
| Corporate Documents                           |                                                                                                    |
| Personal Documents     Inbox Documents        | Category Management<br>Select from the list or enter a new one.                                                           |
| Search<br>Upload<br>Group Management          | Name         Date           MYNewCategory         May 27 2005 10:23:32           RainTesting         May 27 2005 15:39:57 |
| <u>User Management</u><br>Document Management | Category:                                                                                                    |
| Manage Addresses<br>Synchronize Users         | Create Delete Update Close                                                                                                |
| Publish Base Documents                        |                                                                                                    |
| Scheduled documents                           |                                                                                                    |

You see a status at the bottom of the page indicating that the category is created.

3 Click **Close** to return to the list of Personal Documents.

#### To rename a category in Personal Documents:

1 Click the category you want to rename from the Category Management list to display it in the **Category** field.

| Personal Documents     |                                          | P X                  |
|------------------------|------------------------------------------|----------------------|
| Corporate Documents    |                                          |                      |
| Personal Documents     | Category Management                      |                      |
| Inbox Documents        | Select from the list or enter a new one. |                      |
| Search                 | Name                                     | Date                 |
| Upload                 | MyNewCategory                            | May 27 2005 10:23:32 |
| Group Management       |                                          |                      |
| User Management        | Category:                                |                      |
| Document Management    | Category.                                |                      |
| Manage Addresses       | Create Delete Update Close               |                      |
| Synchronize Users      |                                          |                      |
| Publish Base Documents |                                          |                      |
| Scheduled documents    |                                          |                      |
|                        |                                          |                      |

- 2 Change the name of the category.
- 3 Click **Update** to list the new name in the Category Management list.

You see a status at the bottom of the page indicating that the category is renamed.

4 Click **Close** to return to the list of Personal Documents.

#### To delete a category in Personal Documents:

1 Click the category you want to delete from the Category Management list to display it in the Category field.

| Personal Documents     |                                          |                      |   |
|------------------------|------------------------------------------|----------------------|---|
| Corporate Documents    |                                          |                      |   |
| Personal Documents     | Category Management                      |                      |   |
| Inbox Documents        | Select from the list or enter a new one. |                      |   |
| Search                 | Name                                     | Date                 | 1 |
| Upload                 | MyNewCategory                            | May 27 2005 10:23:32 |   |
| Group Management       |                                          |                      |   |
| User Management        |                                          | -                    |   |
| Document Management    | Category: MyNewCategory                  |                      |   |
| Manage Addresses       |                                          |                      |   |
| Synchronize Users      | Create Delete Update Close               |                      |   |
| Publish Base Documents |                                          |                      |   |
| Scheduled documents    |                                          |                      |   |

2 Click **Delete**. The category no longer displays in the Category Management list.

You see a status at the bottom of the page indicating that the category is deleted.

3 Click Close to return to the list of Personal Documents.

## Viewing inbox documents

You can run reports that other users send to your inbox.

#### To view inbox documents:

- 1 Log in to BI Portal.
- 2 From the Reporting application activity menu, click **Inbox Documents** to display the list of available documents.

| Corporate Documents    | 🖏 Create 🗱 De                        | lete Search :        | Refresh L |
|------------------------|--------------------------------------|----------------------|-----------|
| Personal Documents     |                                      |                      |           |
| Inbox Documents        | 2 available documents                |                      |           |
| Search                 | B. Nome                              | Date                 | Ci        |
| Upload                 | Name                                 | Date                 | Size      |
| Group Management       | Assets By Age                        | May 27 2005 16:00:08 | 42 K      |
| User Management        | Categorization of Unavailable Assets | May 24 2005 13:05:32 | 39 K      |
| Document Management    |                                      |                      |           |
| Manage Addresses       |                                      |                      |           |
| Synchronize Users      | An any along baside the ran          | ort indicator a no   | wootny    |
| Publish Base Documents | An envelope beside the repo          | on indicates a ne    | wentry.   |
| Scheduled documents    |                                      |                      |           |

3 Click a report to run it.

## Searching for reports

You can search for reports in BI Portal according to the following criteria.

| Search criteria | Description                                                                        |
|-----------------|------------------------------------------------------------------------------------|
| Document type   | This includes Corporate Documents, Personal Documents, and Inbox Documents.        |
| Document name   | You can search for the entire name, or for documents whose name contains a phrase. |

| Search criteria   | Description                                                                                                    |
|-------------------|----------------------------------------------------------------------------------------------------|
| Document keywords | You specify keywords when you publish reports. See<br>Publishing reports on page 66 for more information about<br>keywords. |
| Dates             | The search uses the report creation date.                                                                                   |

Further, you can sort the results of your search by document name, size, or type.

#### To search for reports:

- 1 Log in to BI Portal.
- 2 From the Reporting application activity menu, click **Search**.

The Search For Document form opens.

| Search For Document                                                                                                    |                                                                                                    |                                                                                                    |
|----------------------------------------------------------------------------------------------------|----------------------------------------------------------------------------------------------------|----------------------------------------------------------------------------------------------------|
| Corporate Documents<br>Personal Documents<br>Inbox Documents<br>Search<br>Upload<br>Group Management<br>User Management<br>Document Management<br>Manage Addresses<br>Synchronize Users<br>Publish Base Documents<br>Scheduled documents | Search for document(s)<br>Type of document:<br>Document name contains<br>Keywords:<br>Date between:<br>Order by:<br>Search | Corporate Documents     Personal Documents     Inbox Documents      MM / DD / MMM and MM / DD / MMY      Ocument name     Document size     Document type |

3 Specify your search criteria in the following fields:

Document name contains Keywords Date between

- 4 In the **Order by** field, select the order to sort the results.
- 5 Click Search.

The BI Portal Reporting application displays the results of your search.

## **Uploading reports**

You can send a PDF file or Excel spreadsheet from your hard drive to the BI Portal and publish it as a corporate document.

#### To upload reports:

- 1 Log in to BI Portal.
- 2 From the Reporting module activity menu, click **Upload**.

| Upload as corporate document           |                                                                   |        |
|----------------------------------------|-------------------------------------------------------------------|--------|
| Enter the document name:               | Overwrite the document                                            |        |
| Select the destination doc groups:     | Asset Tracking<br>Change Mgmt<br>Expense Control<br>Incident Mgmt |        |
| Enter the file location (.PDF or .XLS) |                                                                   | Browse |
| Publish                                |                                                                   |        |

3 In the Enter the document name field, type the name of the file to upload.

You have the option to overwrite the document if it already exists.

- 4 In the **Select the destination doc groups** field, select which group to store the file.
- 5 In the Enter the file location (.PDF or .XLS) field, type, or browse and select, the file name.

#### 6 Click Publish.

The uploaded files appear in the document group list.

|                          | 🖏 Create 🗱 Delete Search : | Refresh List |
|--------------------------|----------------------------|--------------|
| Document Groups: pranapp | 2 available documents      |              |
| Name                     | Date                       | Size         |
|                          | May 27 2005 15:45:         | 58 39 К      |
| Spreadsheet              | May 27 2005 15:45:         | 40 93 K      |
|                          |                            |              |

7 To delete the files, select the check box next to the file and click **Delete**.

Click **OK** to delete the file.

| Confirm deletion of document(s) |
|---------------------------------|
| 립 PDF<br>웹 Spreadsheet          |
| OK Back to Document List        |

You see the message status: Documents successfully deleted at the bottom of the form.

8 Click Back to Document List to return to the main menu.

After you upload a document, you may see a pop-up window when you click the document name in BI Portal to open the document. To avoid getting a pop-up window which prompts you whether or not to open the document, edit the file type options in Windows Explorer.

#### To set Windows Explorer options to prevent a pop-up window:

- 1 In Windows Explorer, go to **Tools** > **Folder Options**.
- 2 Click the File Types tab.
- 3 Highlight the PDF or XLS file type from the list.

- 4 Click the **Advanced** button.
- 5 Clear the **Confirm Open after download** option.
- 6 Click **OK** twice to close all dialog boxes.

### Managing groups

In BI Portal, report data is organized and grouped to facilitate the management of reports and report data. There are system-defined groups and user-defined groups.

Note: You must have BI\_Admin capability to use this function. Group names must contain at least one alpha character.

The system-defined document groups are pre-set (out-of-box), and you cannot add, delete, or rename any of the system-defined document groups. These groups are based on the ServiceCenter and AssetCenter applications. The system-defined document groups are:

- Asset Tracking
- Change Mgmt
- Expense Control
- Incident Mgmt
- Inventory Mgmt
- prgnapp
- Root Cause Analysis
- Service Level Mgmt
- Service Mgmt

Important: The prgnapp group is a name used for Peregrine applications and is entered on the Admin page. The prgnapp group name must match the name you used when you created this group in BO Supervisor tool.

The prgnapp group contains all of the BI Portal users in ServiceCenter or AssetCenter. These groups are based on the hierarchy defined in the Peregrine repository in Business Objects (BO). BI Portal uses these groups to manage the reports and data. For a complete description of the repositories in Business Objects, see the Business Objects documentation.

The Group Management function in BI Portal enables you to manage the user-defined groups. With the Group Management function, you can create new groups, delete groups, or rename groups. Once you have created these groups, you can add users and documents to these groups.

**Note:** You must have BI\_Admin capability to use this function.

In BI Portal, each report is assigned to a group. All the base reports are assigned to pre-defined groups. In addition, you can create new groups and assign reports to them. When you assign each user to one or more groups, you control the reports that the user can execute and view.

The following table lists the reports and data available for querying and viewing by users assigned various groups.

| Group                  | Application   | Description                                                                                                    |
|------------------------|---------------|----------------------------------------------------------------------------------------------------|
| Asset Tracking         | AssetCenter   | All reports and data related to Asset Tracking.<br>See the Base Reports for Asset Tracking in the BI<br>Portal User Guide for more information.                |
| Change Mgmt            | ServiceCenter | All reports and data related to Change<br>Management. See the Base Reports for Change<br>Management in the BI Portal User Guide for<br>more information.       |
| Expense Control        | AssetCenter   | All reports and data related to Expense Control.<br>See the Base Reports for Expense Control in the<br>Bl Portal User Guide for more information.              |
| Incident Mgmt          | ServiceCenter | All reports and data related to Incident<br>Management. See the Base Reports for Incident<br>Management in the BI Portal User Guide for<br>more information.   |
| Inventory Mgmt         | ServiceCenter | All reports and data related to Inventory<br>Management. See the Base Reports for<br>Inventory Management in the BI Portal User<br>Guide for more information. |
| Root Cause<br>Analysis | ServiceCenter | All reports and data related to Root Cause<br>Analysis. See the Base Reports for Root Cause<br>Analysis in the BI Portal User Guide for more<br>information.   |

| Group                 | Application   | Description                                                                                                    |
|-----------------------|---------------|----------------------------------------------------------------------------------------------------|
| Service Level<br>Mgmt | ServiceCenter | All reports and data related to Service Level<br>Management. See the Base Reports for Service<br>Level Management in the BI Portal User Guide<br>for more information. |
| Service Mgmt          | ServiceCenter | All reports and data related to Service<br>Management. See the Base Reports for Service<br>Management in the BI Portal User Guide for<br>more information.             |

#### To create a group:

- 1 Log into BI Portal.
- 2 From the Reporting module activity menu, click **Group Management** to open the Group Management form.

| Group Management           |                                                              |
|----------------------------|--------------------------------------------------------------|
| Corporate Documents        |                                                              |
| Personal Documents         | Group Management<br>Select from the list or enter a new one. |
| Inbox Documents            |                                                              |
| Search                     | System Defined Groups                                        |
| Upload<br>Group Management | BI_ADMIN<br>BI_VIEW                                          |
| User Management            | BI_CREATE<br>Asset Tracking                                  |
| Document Management        | Inventory Mgmt                                               |
| Manage Addresses           |                                                              |
| Synchronize Users          | User Defined Groups                                          |
| Publish Base Documents     |                                                              |
| Scheduled documents        |                                                              |
|                            |                                                              |
|                            |                                                              |
|                            |                                                              |
|                            |                                                              |
|                            |                                                              |
|                            | Group:                                                       |
| monto                      | Create Delete Rename Close                                   |
| Davageina                  |                                                              |
| Peregrine                  |                                                              |

- 3 In the **Group** field, type the name of the new group.
- 4 Click **Create** to add the new document group to the **User Defined Groups** list.

The name of the group you created appears in the User Defined Groups list.

#### To delete a user defined group:

1 Log into BI Portal.

2 From the Reporting module activity menu, click **Group Management**.

The Group Management form opens.

- 3 In the **User Defined Groups** list, select the group you want to delete.
- 4 Click Delete.

The group you selected is removed from the list.

#### To rename a user defined group:

- 1 Log into BI Portal.
- 2 From the Reporting module activity menu, click Group Management.

The Group Management form opens.

In the **User Defined Groups** list, select the group you want to rename.

- 3 In the **Group** field, type the new name of the group.
- 4 Click Rename.

The group you selected is renamed in the list.

## **Managing users**

The **User Management** function allows you to assign each user to as many document groups as required. You also can publish documents to more than one group.

In the following scenario, a document is published to both the **Change Management** and **Incident Management** groups. When a user who belongs to the Change Management group but not to the Incident Management group tries to see the document in the Incident Management group, the document in discussion will be displayed even though the user does not have rights to see the documents in the Incident Management group. This is because the document is attached to multiple groups: Change Management and Incident Management. Since the user can see the documents in the Change Management group, the document will be displayed to the user. Note: You must have BI\_Admin capability to use this function.

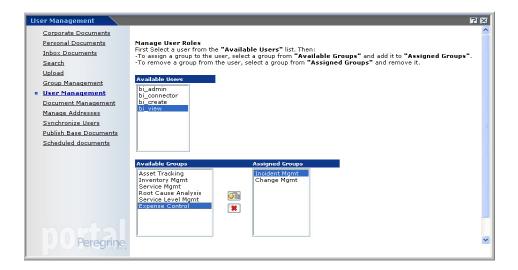

#### To assign a user to a document group:

- 1 Log into Bl Portal.
- 2 From the Reporting module activity menu, click User Management.
- 3 Click a user in the Available Users list to highlight the user's name.
- 4 In the **Available Groups** list, double-click a group to move it to the **Assigned Groups** list.

You can also click a group in the Available Groups list and click the Add

button to move the group to the Assigned Groups list.

5 To remove a user from a group, double-click the group in the **Assigned Groups** list to move it to the **Available Groups** list.

You can also click the group in the Assigned Groups list and click the

Remove button to move the group to the Available Groups list.

6 Click **Save** to commit the group assignments.

## Managing documents

The Document Management function allows you to assign unassigned Corporate documents to a group so that the document is available to all users in that group. Documents that the user already published shows up in the Document Management page. The user can then assign these documents to different groups using this screen.

This form displays the list of groups that you are allowed to assign documents to and your lists of unassigned and assigned documents. You can also view the documents of other users that are unassigned. However, you are not allowed to change these documents since you are not the author.

Note: You must have BI\_Admin capability to use this function.

|                                                                                                    |                                                                                                    | ×     |
|----------------------------------------------------------------------------------------------------|----------------------------------------------------------------------------------------------------|-------|
| Corporate Documents<br>Personal Documents                                                                                                 | Manage Documents                                                                                                    | ^     |
| Inbox Documents<br>Search<br>Upload                                                                                                    | Select a document group from the "Your Assigned Groups" list. To assign a document select a document<br>from "Your Unassigned Documents" and add it to "Your Assigned Documents". To remove a document<br>select a document from "Your Assigned Documents" and remove it. |       |
| Group Management<br>User Management<br>Document<br>Manage Addresses<br>Synchronize Users<br>Publish Base Documents<br>Scheduled documents | Your Assigned Groups<br>promap<br>Asset Tracking<br>Change Mgmt<br>Expense Control<br>Incident Mgmt<br>Incident Mgmt<br>Service Level Mgmt<br>Service Mgmt                                                                                                    | (III) |
| nortal                                                                                                    | Your Unassigned Documents     Your Assigned Documents       Spreadsheet     PDF       (1)     (1)                                                                                                    |       |

#### To assign a document to a group:

- 1 Log in to BI Portal.
- 2 From the Reporting module activity menu, click **Document Management**.
- 3 Click a group in Your Assigned Groups to highlight the group.

4 In Your Unassigned Documents, double-click a document to move it to Your Assigned Documents.

You can also click a document in Unassigned Documents and click the Add

button to move the document to Your Assigned Documents.

5 To remove a document from **Your Assigned Documents**, double-click the document in the list to move it to **Your Unassigned Documents**.

You can also click the document in **Your Assigned Documents** and click the Remove button to move the document to **Your Unassigned** 

| Documents. |  |  |
|------------|--|--|
|------------|--|--|

6 Click Save to commit the document assignments.

## **Managing addresses**

The Manage Addresses function allows you to create e-mail addresses for non-Business Objects users. Using the reports Send feature (see page 71), you can then send documents to these users.

#### To add an e-mail address:

1 Log in to BI Portal.

2 From the Reporting application activity menu, click **Manage Addresses** to open the Manage Addresses form.

| Manage Addresses       | ×                                        |
|------------------------|------------------------------------------|
| Corporate Documents    |                                          |
| Personal Documents     | Manage Email Addresses                   |
| Inbox Documents        | Select from the list or enter a new one. |
| Search                 | Name Address                             |
| Upload                 | ,                                        |
| Group Management       | Name:                                    |
| User Management        | -                                        |
| Document Management    | Email Address:                           |
| = Manage Addresses     |                                          |
| Synchronize Users      | Add Delete Update Close                  |
| Publish Base Documents |                                          |
| Scheduled documents    |                                          |
|                        |                                          |
|                        |                                          |
|                        |                                          |
|                        |                                          |
|                        |                                          |
|                        |                                          |
|                        |                                          |
| DOPPOL                 |                                          |
| Peregrine              |                                          |
|                        |                                          |

- 3 In the Name field, type the name of the new user.
- 4 In the Email Address field, type the e-mail address of the new user.
- 5 Click Add to add the new user.

You see the message status: Added successfully at the bottom of the form. The new name and e-mail address are displayed in a list.

6 Click **Close** to return to the main menu.

#### To delete an e-mail address:

- 1 Log in to BI Portal.
- 2 From the Reporting application activity menu, click Manage Addresses.
- 3 Click the link of the name you want to delete.

This populates the Name and Email Address fields.

#### 4 Click Delete.

You see the message status: Deleted successfully at the bottom of the form. The deleted name and e-mail address are removed from the list.

5 Click **Close** to return to the main menu.

#### To update an e-mail address:

- 1 Log in to BI Portal.
- 2 From the Reporting application activity menu, click Manage Addresses.
- 3 Click the link of the name you want to change.

This populates the Name and Email Address fields.

- 4 Edit the fields as needed.
- 5 Click Update.

You see the message status: Updated successfully at the bottom of the form. The updated name and e-mail address are displayed in a list.

6 Click **Close** to return to the main menu.

## Synchronizing users

The Synchronize Users function allows you to synchronize application users with the appropriate BI capabilities between the RDS database and the Business Objects repository. User synchronization is for on-demand synchronization, and normally, user data is synchronized automatically for a predefined interval defined by the value specified in **User Synchronization Interval** on the BI Portal Setting page of the BI Administration function.

**Note:** You must have BI\_Admin capability to use this function.

#### To synchronize users:

1 Log in to BI Portal.

2 From the Reporting module activity menu, click **Synchronize Users**.

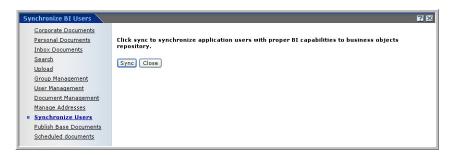

3 Click Sync.

You see the message Success: Synchronize Users request is submitted and will be processed immediately. at the top of the form.

4 Click **Close** to return to the main menu.

## Publishing base documents

The out-of-box version of BI Portal provides a set of sample documents that you can publish. When you publish these documents, you make them available in the Corporate Documents to all BI Portal users. Use the Publish Base Documents link on the Reporting module activity menu to publish the base documents.

Note: You must have BI\_Admin capability to use this function.

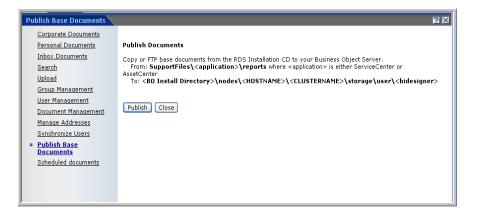

### To publish the base documents:

- 1 Log in to BI Portal.
- 2 If this is the first time you are publishing the base documents, you must copy the documents from the RDS for AssetCenter or RDS for ServiceCenter Installation CD.

| Application   | Copy from this location            |
|---------------|------------------------------------|
| AssetCenter   | SupportFiles\AssetCenter\reports   |
| ServiceCenter | SupportFiles\ServiceCenter\reports |

3 Paste to the Business Objects server.

<BO Install Directory>\nodes\<hostname>\<clustername>\storage \user\<BO designer user name>

4 From the Reporting module activity menu, click Publish Base Documents.

5 Click Publish.

You see confirmation messages.

| Finished Cognecting to WebIntelligence Server.<br>Finished Logging in.<br>Publishing Document: "Asset Tracking Category: "prgnbip_Asset Tracking"<br>Publishing Document: "Software License Compliance Analysis batalis" Category: "prgnbip_Asset Tracking"<br>Publishing Document: "Software License Compliance Analysis" Category: "prgnbip_Asset Tracking"<br>Publishing Document: "Software License Compliance Analysis" Category: "prgnbip_Asset Tracking"<br>Publishing Document: "Software License Compliance Analysis" Category: "prgnbip_Asset Tracking"<br>Publishing Document: "Change Cost Analysis" Category: "prgnbip_Asset Tracking"<br>Publishing Document: "Isoftware License Compliance Analysis" Category: "prgnbip_Asset Tracking"<br>Publishing Document: "Ended Congres Category: "prgnbip_Change Mgmt"<br>Publishing Document: "Tasks Under Change" Category: "prgnbip_Expense Control"<br>Publishing Document: "Budgeted vs. Actual Expenses by Cost Center" Category: "prgnbip_Expense<br>Control"<br>Publishing Document: "Budgeted vs. Actual Expenses by Supplier" Category: "prgnbip_Expense Control"<br>Publishing Document: "Budgeted vs. Actual Expenses by Supplier" Category: "prgnbip_Expense Control"<br>Publishing Document: "Contract Expense Details by Cost Center" Category: "prgnbip_Expense Control"<br>Publishing Document: "Contract Expense Details by Cost Center" Category: "prgnbip_Expense Control"<br>Publishing Document: "Contract Expense Details by Cost Center" Category: "prgnbip_Expense Control"<br>Publishing Document: "Contract Expense Details by Cost Center" Category: "prgnbip_Expense Control"<br>Publishing Document: "Contract Expense Details by Cost Center" Category: "prgnbip_Expense Control"<br>Publishing Document: "Contract Expense Details by Cost Center" Category: "prgnbip_Expense Control"<br>Publishing Document: "Contract Expense Details by Cost Center" Category: "prgnbip_Expense Control"<br>Publishing Document: "Contract Expense Details by Cost Center" Category: "prgnbip_Expense Control"<br>Publishing Document: "Contract Expense Poterisation Analysis Category: "prgnbip                                                                                                    |                                                                                                    |
|----------------------------------------------------------------------------------------------------|----------------------------------------------------------------------------------------------------|
| Finished Logging in. "<br>Publishing Document: "Asset Tracking Details" Category: "prgnbip_Asset Tracking"<br>Publishing Document: "Software License Compliance Analysis Details" Category: "prgnbip_Asset Tracking"<br>Publishing Document: "Software License Compliance Analysis 'Category: "prgnbip_Asset Tracking"<br>Publishing Document: "Software License Compliance Analysis 'Category: "prgnbip_Asset Tracking"<br>Publishing Document: "Fender Catract Details" (Edespory: "prgnbip_Asset Tracking"<br>Publishing Document: "Render Catract Details" (Edespory: "prgnbip_Change Mgmt"<br>Publishing Document: "Render Category: "prgnbip_Change Mgmt"<br>Publishing Document: "Render Category: "prgnbip_Change Mgmt"<br>Publishing Document: "Budgeted vs. Actual Expenses by Cost Center" Category: "prgnbip_Expense<br>Control"<br>Publishing Document: "Budgeted vs. Actual Expenses by Cost Center" Category: "prgnbip_Expense<br>Control"<br>Publishing Document: "Budgeted vs. Actual Expenses by Supplier" Category: "prgnbip_Expense Control"<br>Publishing Document: "Budgeted vs. Actual Expenses by Supplier" Category: "prgnbip_Expense Control"<br>Publishing Document: "Budgeted vs. Actual Expenses 'Category: "prgnbip_Expense Control"<br>Publishing Document: "Contract Expense Details by Department" Category: "prgnbip_Expense Control"<br>Publishing Document: "Contract Expense Details by Region" Category: "prgnbip_Expense Control"<br>Publishing Document: "Totract Expense Details by Region" Category: "prgnbip_Expense Control"<br>Publishing Document: "Totract Expense Details by Region" Category: "prgnbip_Expense Control"<br>Publishing Document: "Totract Expense Details by Region" Category: "prgnbip_Expense Control"<br>Publishing Document: "Totract Expense Distribution Over Time" Category: "prgnbip_Expense Control"<br>Publishing Document: "Totract Expense Distribution Analysis Decategory: "prgnbip_Expense Control"<br>Publishing Document: "Totract Expense Distribution Analysis Decategory: "prgnbip_Expense Control"<br>Publishing Document: "Totract Expense Distribution Analysis Decategory: "prgnbip_Expense Control"<br>Publis                                                                                       | Success: Connecting to WebIntelligence Server                                                                                                   |
| Publishing Document: "Asset Tracking" Category: "prgnbip_Asset Tracking"<br>Publishing Document: "Software License Compliance Analysis Details" Category: "prgnbip_Asset Tracking"<br>Publishing Document: "Software License Compliance Analysis Publishing Document: "Software License Compliance Analysis" Category: "prgnbip_Asset Tracking"<br>Publishing Document: "Software License Compliance Analysis" Category: "prgnbip_Asset Tracking"<br>Publishing Document: "Failed Changes" Category: "prgnbip_Change Mgmt"<br>Publishing Document: "Failed Changes" Category: "prgnbip_Change Mgmt"<br>Publishing Document: "Failed Changes" Category: "prgnbip_Change Mgmt"<br>Publishing Document: "Failed Changes" Category: "prgnbip_Expanse Control"<br>Publishing Document: "Budgeted vs. Actual Expenses by Cost Center" Category: "prgnbip_Expense<br>Control"<br>Publishing Document: "Budgeted vs. Actual Expenses by Cost Center" Category: "prgnbip_Expense Control"<br>Publishing Document: "Budgeted vs. Actual Expenses (Category: "prgnbip_Expense Control"<br>Publishing Document: "Budgeted vs. Actual Expenses Category: "prgnbip_Expense Control"<br>Publishing Document: "Contract Expense Details by Cost Center" Category: "prgnbip_Expense Control"<br>Publishing Document: "Contract Expense Details by Department" Category: "prgnbip_Expense Control"<br>Publishing Document: "Toutract Expense Details by Department" Category: "prgnbip_Expense Control"<br>Publishing Document: "Toutract Expense Details by Category: "prgnbip_Expense Control"<br>Publishing Document: "The Expense Distribution Category: "prgnbip_Expense Control"<br>Publishing Document: "Software Expense Optimization Analysis' Category: "prgnbip_Expense Control"<br>Publishing Document: "Software Expense Optimization Analysis' Category: "prgnbip_Expense Control"<br>Publishing Document: "Software Expense Optimization Analysis' Category: "prgnbip_Expense Control"<br>Publishing Document: "Software Expense Optimization Analysis' Category: "prgnbip_Expense Control"<br>Publishing Document: "Software Expense Optimization Analysis' Category: "prgnbip_Expense Control"                                                                                                | Finished Connecting to WebIntelligence Server.                                                                                                  |
| Publishing Document: "Asset Tracking" Publishing Document: "Software License Compliance Analysis Details" Category: "prgnbip_Asset Tracking" Publishing Document: "Software License Compliance Analysis Tatalis" Category: "prgnbip_Asset Tracking" Publishing Document: "Software License Compliance Analysis" Category: "prgnbip_Asset Tracking" Publishing Document: "Hange Cast Analysis "Category: "prgnbip_Change" Publishing Document: "Thange Cast Analysis "Category: "prgnbip_Change" Publishing Document: "Thange Cast Analysis" Category: "prgnbip_Change" Publishing Document: "Budgeted vs. Actual Expenses by Cost Center" Publishing Document: "Budgeted vs. Actual Expenses by Cost Center" Category: "prgnbip_Expense Control" Publishing Document: "Budgeted vs. Actual Expenses by Supplier" Category: "prgnbip_Expense Control" Publishing Document: "Budgeted vs. Actual Expenses by Supplier" Category: "prgnbip_Expense Control" Publishing Document: "Budgeted vs. Actual Expenses Category: "prgnbip_Expense Control" Publishing Document: "Budgeted vs. Actual Expenses Category: "prgnbip_Expense Control" Publishing Document: "Contract Expense Details by Cast Center" Category: "prgnbip_Expense Control" Publishing Document: "Contract Expense Details by Category: "prgnbip_Expense Control" Publishing Document: "To Expense Details by Region" Category: "prgnbip_Expense Control" Publishing Document: "To Expense Distribution Category: "prgnbip_Expense Control" Publishing Document: "The Expense Distribution Over Time" Category: "prgnbip_Expense Control" Publishing Document: "The Expense Distribution Analysis Category: "prgnbip_Expense Control" Publishing Document: "The Expense Distribution Category: "prgnbip_Expense Control" Publishing Document: "The Expense Distribution Category: "prgnbip_Expense Control" Publishing Document: "The Expense Distribution Category: "prgnbip_Expense Control"                                                                                                    | Finished Logging in.                                                                                                    |
| Publishing Document: "Software Licenise Compliance Analysis y Paphileation" Category: "prombing Asset Tracking"<br>Publishing Document: "Software License Compliance Analysis y Paphileation" Category: "prombing Asset Tracking"<br>Publishing Document: "Failed Changes" Category: "prombing Lasset Tracking"<br>Publishing Document: "Failed Changes" Category: "prombing Lasset Tracking"<br>Publishing Document: "Failed Changes" Category: "prombing Lasset Tracking"<br>Publishing Document: "Failed Changes" Category: "prombing Lasset Tracking"<br>Publishing Document: "Failed Changes" Category: "prombing Lasset Tracking"<br>Publishing Document: "Failed Changes" Category: "prombing Lasses Control"<br>Publishing Document: "Budgeted vs. Actual Expenses by Cost Center" Category: "prombing Expense<br>Control"<br>Publishing Document: "Budgeted vs. Actual Expenses by Supplier" Category: "prombing Expense Control"<br>Publishing Document: "Budgeted vs. Actual Expenses Category: "prombing Expense Control"<br>Publishing Document: "Contract Expense Details by Cost Center" Category: "prombing Expense Control"<br>Publishing Document: "Contract Expense Details by Department" Category: "prombing Expense Control"<br>Publishing Document: "Trexpense Details by Department" Category: "prombing Expense Control"<br>Publishing Document: "Trexpense Distribution Details" Category: "prombing Expense Control"<br>Publishing Document: "Software Expense Optimization Analysis Category: "prombing Expense Control"<br>Publishing Document: "Software Expense Optimization Analysis Details" Category: "prombing Expense Control"<br>Publishing Document: "Incident Cost Analysis" Category: "prombing Incident Mgmt"<br>Publishing Document: "Receprese Control"<br>Publishing Document: "Receprese Conston"<br>Publishing Document: "Receprese Conston"<br>Publishing Document: "Receprese Conston"<br>Publishing Document: "Receprese Conston"<br>Publishing Document: "Software Expense Optimization Analysis Details" Category: "prombing Expense Control"<br>Publishing Document: "Software Expense Optimization Analysis Category: "prom                                                                                                    |                                                                                                    |
| Publishing Document: "Software License Compliance Analysis by Application" Category: "prgnbip_Asset Tracking"<br>Publishing Document: "Gender Contract Details" Category: "prgnbip_Asset Tracking"<br>Publishing Document: "Thange Cost Analysis" Category: "prgnbip_Change Mgmt"<br>Publishing Document: "Thange Cost Analysis" Category: "prgnbip_Change Mgmt"<br>Publishing Document: "Asks Cost Octogory: Drgnbip_Change Mgmt"<br>Publishing Document: "Asks Cost Octogory: Drgnbip_Change Mgmt"<br>Publishing Document: "Budgeted vs. Actual Expenses by Cost Center" Category: "prgnbip_Expense<br>Control"<br>Publishing Document: "Budgeted vs. Actual Expenses by Department" Category: "prgnbip_Expense<br>Control"<br>Publishing Document: "Budgeted vs. Actual Expenses by Supplier" Category: "prgnbip_Expense<br>Control"<br>Publishing Document: "Budgeted vs. Actual Expenses by Supplier" Category: "prgnbip_Expense<br>Control"<br>Publishing Document: "Budgeted vs. Actual Expenses by Supplier" Category: "prgnbip_Expense Control"<br>Publishing Document: "Budgeted vs. Actual Expenses by Cost Center" Category: "prgnbip_Expense Control"<br>Publishing Document: "Contract Expense Details by Department" Category: "prgnbip_Expense Control"<br>Publishing Document: "Tontract Expense Forcast" Category: "prgnbip_Expense Control"<br>Publishing Document: "The Expense Distribution Over Time" Category: "prgnbip_Expense Control"<br>Publishing Document: "IT Expense Distribution Over Time" Category: "prgnbip_Expense Control"<br>Publishing Document: "The Expense Distribution Analysis Category: "prgnbip_Expense Control"<br>Publishing Document: "Software Expense Optimization Analysis" Category: "prgnbip_Expense Control"<br>Publishing Document: "Software Expense Optimization Analysis" Category: "prgnbip_Incident Mgmt"<br>Publishing Document: "Software Expense Optimization Analysis" Category: "prgnbip_Incident Mgmt"<br>Publishing Document: "Acted Portagory: "prgnbip_Incident Mgmt"<br>Publishing Document: "Software Expense Optimization Analysis Category: "prgnbip_Incident Mgmt"<br>Publishing Document: "Acted Rasof                                                                                                    |                                                                                                    |
| Fracking <sup>4</sup><br>Vabilshing Document: "Software License Compliance Analysis" Category: "prgnbip_Asset Tracking"<br>Vabilshing Document: "Vendor Contract Details" Category: "prgnbip_Change Tracking"<br>Vabilshing Document: "Failed Changes" Category: "prgnbip_Change Mgmt"<br>Vabilshing Document: "Failed Changes" Category: "prgnbip_Change Mgmt"<br>Vabilshing Document: "Failed Changes" Category: "prgnbip_Change Mgmt"<br>Vabilshing Document: "Busket Lost Distribution" Category: "prgnbip_Change Mgmt"<br>Vabilshing Document: "Budgeted vs. Actual Expenses by Cost Center" Category: "prgnbip_Expense<br>Control"<br>Vabilshing Document: "Budgeted vs. Actual Expenses by Supplier" Category: "prgnbip_Expense Control"<br>Vabilshing Document: "Budgeted vs. Actual Expenses Category: "prgnbip_Expense Control"<br>Vabilshing Document: "Budgeted vs. Actual Expenses Category: "prgnbip_Expense Control"<br>Vabilshing Document: "Contract Expense Details by Cost Center" Category: "prgnbip_Expense Control"<br>Vabilshing Document: "Contract Expense Details by Cost Center" Category: "prgnbip_Expense Control"<br>Vabilshing Document: "Contract Expense Details by Departnent" Category: "prgnbip_Expense Control"<br>Vabilshing Document: "The Expense Distribution Details" Category: "prgnbip_Expense Control"<br>Vabilshing Document: "The Expense Distribution Details" Category: "prgnbip_Expense Control"<br>Vabilshing Document: "The Expense Distribution Analysis" Category: "prgnbip_Expense Control"<br>Vabilshing Document: "Incident Cost Analysis" Category: "prgnbip_Incident Mgmt"<br>Vabilshing Document: "Incident Cost Analysis" Category: "prgnbip_Incident Mgmt"<br>Vabilshing Document: "Recent Cost Analysis" Category: "prgnbip_Incident Mgmt"<br>Vabilshing Document: "Recent Category: "prgnbip_Incident Mgmt"<br>Vabilshing Document: "Rocit Cast Analysis" Category: "prgnbip_Incident Mgmt"<br>Vabilshing Document: "Rocit Category: Signabis Consostof" Category: "prgnbip_Expense Control"<br>Vabilshing Document: "Rocit Cast Analysis" Category: "prgnbip_Incident Mgmt"<br>Vabilshing Document: "Rocit Cast Analysis" Category: "prgnbip_In                                                                             | Publishing Document : "Software License Compliance Analysis Details" Category: "prgnbip_Asset Tracking                                          |
| Publishing Document: "Software License Compliance Analysis" Category: "prophip_Asset Tracking" Publishing Document: "Change Cost Analysis" Category: "prophip_Change Mgmt" Publishing Document: "Tasks Under Change" Category: "prophip_Change Mgmt" Publishing Document: "Tasks Under Change" Category: "prophip_Change Mgmt" Publishing Document: "Budgeted vs. Actual Expenses by Cost Center" Category: "prophip_Expense Control" Publishing Document: "Budgeted vs. Actual Expenses by Cost Center" Category: "prophip_Expense Control" Publishing Document: "Budgeted vs. Actual Expenses by Cost Center" Category: "prophip_Expense Control" Publishing Document: "Budgeted vs. Actual Expenses by Cost Center" Category: "prophip_Expense Control" Publishing Document: "Budgeted vs. Actual Expenses by Supplier" Category: "prophip_Expense Control" Publishing Document: "Budgeted vs. Actual Expenses: Category: "prophip_Expense Control" Publishing Document: "Contract Expense Details by Cost Center" Category: "prophip_Expense Control" Publishing Document: "Contract Expense Details by Cost Center" Category: "prophip_Expense Control" Publishing Document: "Totract Expense Details by Cost Center" Category: "prophip_Expense Control" Publishing Document: "Totract Expense Details by Department" Category: "prophip_Expense Control" Publishing Document: "Totract Expense Details by Cost Center" Category: "prophip_Expense Control" Publishing Document: "Totract Expense Details by Cost Center" Category: "prophip_Expense Control" Publishing Document: "Totract Expense Distribution Category: "prophip_Expense Control" Publishing Document: "Totract Expense Distribution Category: "prophip_Expense Control" Publishing Document: "Totract Expense Distribution Category: "prophip_Expense Control" Publishing Document: "Totract Expense Distribution Category: "prophip_Expense Control" Publishing Document: "Totract Expense Distribution Category: "prophip_Expense Control" Publishing Document: "Totract Expense Distribution Category: "prophip_Expense Control" Publishing Docum                                                                                                    | Publishing Document : "Software License Compliance Analysis by Application" Category: "prgnbip_Asset                                            |
| <ul> <li>Publishing Document: "Vendor Contract Details" Category: "prgnbip_Asset Tracking"</li> <li>Publishing Document: "Failed Changes" Category: "prgnbip_Change Mgmt"</li> <li>Publishing Document: "Failed Changes" Category: "prgnbip_Change Mgmt"</li> <li>Publishing Document: "Asset Cost Distribution" Category: "prgnbip_Change Mgmt"</li> <li>Publishing Document: "Budgeted vs. Actual Expenses by Sot Cost Center" Category: "prgnbip_Expense Control"</li> <li>Publishing Document: "Budgeted vs. Actual Expenses by Sot Cost Center" Category: "prgnbip_Expense Control"</li> <li>Publishing Document: "Budgeted vs. Actual Expenses by Supplier" Category: "prgnbip_Expense Control"</li> <li>Publishing Document: "Budgeted vs. Actual Expenses Category: "prgnbip_Expense Control"</li> <li>Publishing Document: "Contract Expense Details by Cost Center" Category: "prgnbip_Expense Control"</li> <li>Publishing Document: "Contract Expense Details by Department" Category: "prgnbip_Expense Control"</li> <li>Publishing Document: "Contract Expense Details by Department" Category: "prgnbip_Expense Control"</li> <li>Publishing Document: "To Expense Distribution Details" Category: "prgnbip_Expense Control"</li> <li>Publishing Document: "It Expense Distribution Our Time" Category: "prgnbip_Expense Control"</li> <li>Publishing Document: "It Expense Distribution Analysis Category: "prgnbip_Expense Control"</li> <li>Publishing Document: "Incident Clost Analysis" Category: "prgnbip_Incident Mgmt"</li> <li>Publishing Document: "Receprese Optimization Analysis" Category: "prgnbip_Incident Mgmt"</li> <li>Publishing Document: "Receprese Optimization Analysis" Category: "prgnbip_Incident Mgmt"</li> <li>Publishing Document: "Incident Clost Analysis" Category: "prgnbip_Incident Mgmt"</li> <li>Publishing Document: "Receprese Control"</li> <li>Publishing Document: "Receprese Control"</li> <li>Publishing Document: "Receprese Optimization Analysis Category: "prgnbip_Inciden</li></ul>                                                                                                    | Tracking"                                                                                                    |
| <ul> <li>Publishing Document: "Change Cost Analysis" Category: "prinbip_Change Mgmt"</li> <li>Publishing Document: "Tasks Under Change" Category: "prinbip_Expense Control"</li> <li>Publishing Document: "Budgeted vs. Actual Expenses by Cost Center" Category: "prinbip_Expense Control"</li> <li>Publishing Document: "Budgeted vs. Actual Expenses by Cost Center" Category: "prinbip_Expense Control"</li> <li>Publishing Document: "Budgeted vs. Actual Expenses by Supplier" Category: "prinbip_Expense Control"</li> <li>Publishing Document: "Budgeted vs. Actual Expenses by Supplier" Category: "prinbip_Expense Control"</li> <li>Publishing Document: "Budgeted vs. Actual Expenses by Supplier" Category: "prinbip_Expense Control"</li> <li>Publishing Document: "Budgeted vs. Actual Expenses Category: "prinbip_Expense Control"</li> <li>Publishing Document: "Contract Expense Details by Department" Category: "prinbip_Expense Control"</li> <li>Publishing Document: "Contract Expense Details by Region" Category: "prinbip_Expense Control"</li> <li>Publishing Document: "It Expense Distribution Over Time" Category: "prinbip_Expense Control"</li> <li>Publishing Document: "It Expense Distribution Over Time" Category: "prinbip_Expense Control"</li> <li>Publishing Document: "It Expense Distribution Category: "prinbip_Expense Control"</li> <li>Publishing Document: "Software Expense Optimization Analysis Details" Category: "prinbip_Expense Control"</li> <li>Publishing Document: "It Cleant Expense Optimization Analysis Details" Category: "prinbip_Expense Control"</li> <li>Publishing Document: "Incident Cloast Analysis" Category: "prinbip_Incident Mgmt"</li> <li>Publishing Document: "Incident Cloast Analysis" Category: "prinbip_Incident Mgmt"</li> <li>Publishing Document: "Assets By Age" Category: "prinbip_Rot Cause Analysis"</li> <li>Publishing Document: "Assets By Age" Category: "prinbip_Rot Cause Analysis"</li> <li>Publishing Document: "It Category: Prinpibip_Rot C</li></ul>                                                                                                    | Publishing Document : "Software License Compliance Analysis" Category: "prgnbip_Asset Tracking"                                                 |
| Publishing Document: "Failed Changes" Category: "prghbip_Change Mgmt"<br>"Publishing Document: "Asset Cost Distribution" Category: "prghbip_Expense Control"<br>"Publishing Document: "Budgeted vs. Actual Expenses by Cost Center" Category: "prghbip_Expense<br>Control"<br>"Publishing Document: "Budgeted vs. Actual Expenses by Cost Center" Category: "prghbip_Expense<br>Control"<br>"Publishing Document: "Budgeted vs. Actual Expenses by Supplier" Category: "prghbip_Expense Control"<br>"Publishing Document: "Budgeted vs. Actual Expenses by Supplier" Category: "prghbip_Expense Control"<br>"Publishing Document: "Contract Expense Details by Cost Center" Category: "prghbip_Expense Control"<br>"Publishing Document: "Contract Expense Details by Cost Center" Category: "prghbip_Expense Control"<br>"Publishing Document: "Contract Expense Details by Cost Center" Category: "prghbip_Expense Control"<br>"Publishing Document: "Contract Expense Details by Region" Category: "prghbip_Expense Control"<br>"Publishing Document: "Contract Expense Details by Region" Category: "prghbip_Expense Control"<br>"Publishing Document: "To Expense Distribution Over Time" Category: "prghbip_Expense Control"<br>"Publishing Document: "The Expense Distribution Over Time" Category: "prghbip_Expense Control"<br>"Publishing Document: "In Expense Distribution Analysis Details" Category: "prghbip_Expense Control"<br>"Publishing Document: "Incident Closure Analysis" Category: "prghbip_Incident Mgmt"<br>"Publishing Document: "Incident Closure Analysis" Category: "prghbip_Incident Mgmt"<br>"Publishing Document: "Incident Closure Analysis" Category: "prghbip_Incident Mgmt"<br>"Publishing Document: "Roce Case Cost Analysis" Category: "prghbip_Incident Mgmt"<br>"Publishing Document: "Roce Case Cost Analysis" Category: "prghbip_Incident Mgmt"<br>"Publishing Document: "Roce Case Cost Analysis" Category: "prghbip_Incentory Mgmt"<br>"Publishing Document: "Roce Case Cost Analysis" Category: "prghbip_Service Mgmt"<br>"Publishing Document: "Roce Case Cost Analysis" Category: "prghbip_Service Mgmt"<br>"Publishing Document: "Roce Case Cost Ana                                                                                       | Publishing Document : "Vendor Contract Details" Category: "prgnbip_Asset Tracking"                                                              |
| Publishing Document: "Tasks Under Change" [category: "prinbip_Expense Control"<br>Publishing Document: "Budgeted vs. Actual Expenses by Cost Center" Category: "prinbip_Expense<br>Control"<br>Publishing Document: "Budgeted vs. Actual Expenses by Department" Category: "prinbip_Expense<br>Control"<br>Publishing Document: "Budgeted vs. Actual Expenses by Supplier" Category: "prinbip_Expense<br>Control"<br>Publishing Document: "Budgeted vs. Actual Expenses by Supplier" Category: "prinbip_Expense Control"<br>Publishing Document: "Budgeted vs. Actual Expenses Category: "prinbip_Expense Control"<br>Publishing Document: "Contract Expense Details by Cost Center" Category: "prinbip_Expense Control"<br>Publishing Document: "Contract Expense Details by Cost Center" Category: "prinbip_Expense Control"<br>Publishing Document: "Contract Expense Details by Cost Center" Category: "prinbip_Expense Control"<br>Publishing Document: "Contract Expense Details by Cost Center" Category: "prinbip_Expense Control"<br>Publishing Document: "It Expense Distribution Over Time" Category: "prinbip_Expense Control"<br>Publishing Document: "It Expense Distribution Over Time" Category: "prinbip_Expense Control"<br>Publishing Document: "It Expense Distribution Over Time" Category: "prinbip_Expense Control"<br>Publishing Document: "It Expense Distribution Category: "prinbip_Expense Control"<br>Publishing Document: "It Expense Distribution" Category: "prinbip_Incident Mgmt"<br>Publishing Document: "It Cleant Cast Analysis" Category: "prinbip_Incident Mgmt"<br>Publishing Document: "It Cleant Analysis" Category: "prinbip_Incident Mgmt"<br>Publishing Document: "It Cleant Analysis" Category: "prinbip_Incident Mgmt"<br>Publishing Document: "Assets By Age" Category: "prinbip_Incident Mgmt"<br>Publishing Document: "Categor Category: "prinbip_Incident Mgmt"<br>Publishing Document: "It Callent Mangement Ad Hoc Crosstab" Category: "prinbip_Expense Mgmt"<br>Publishing Document: "It Callent Mangement Ad Hoc Crosstab" Category: "prinbip_Service Mgmt"<br>Publishing Document: "It Callent Mangement Ad Hoc Crosstab                                                                                                    |                                                                                                    |
| Publishing Document: "Asset Cost Distribution" (adegory: "prgnbip_Expense Control"<br>"Dublishing Document: "Budgeted vs. Actual Expenses by Cost Center" (adegory: "prgnbip_Expense<br>Control"<br>"Dublishing Document: "Budgeted vs. Actual Expenses by Supplier" Category: "prgnbip_Expense<br>Control"<br>"Dublishing Document: "Budgeted vs. Actual Expenses by Supplier" Category: "prgnbip_Expense Control"<br>"Dublishing Document: "Budgeted vs. Actual Expenses by Supplier" Category: "prgnbip_Expense Control"<br>"Dublishing Document: "Endgeted vs. Actual Expenses by Supplier" Category: "prgnbip_Expense Control"<br>"Dublishing Document: "Contract Expense Details by Pepartment" Category: "prgnbip_Expense Control"<br>"Dublishing Document: "Contract Expense Details by Region" Category: "prgnbip_Expense Control"<br>"Dublishing Document: "It Expense Distribution Details" Category: "prgnbip_Expense Control"<br>"Dublishing Document: "It Expense Distribution Details" Category: "prgnbip_Expense Control"<br>"Dublishing Document: "It Expense Distribution Category: "prgnbip_Expense Control"<br>"Dublishing Document: "It Expense Distribution Category: "prgnbip_Expense Control"<br>"Dublishing Document: "It Expense Distribution Category: "prgnbip_Expense Control"<br>"Dublishing Document: "It Expense Distribution Category: "prgnbip_Expense Control"<br>"Dublishing Document: "It Expense Distribution Category: "prgnbip_Expense Control"<br>"Dublishing Document: "Incident Cost Analysis" Category: "prgnbip_Incident Mgmt"<br>"Dublishing Document: "Assets By Age" Category: "prgnbip_Incident Mgmt"<br>"Dublishing Document: "Rodet Case Cost Analysis" Category: "prgnbip_Incident Mgmt"<br>"Dublishing Document: "Rode Case Cost Analysis" Category: "prgnbip_Root Cause Analysis"<br>"Dublishing Document: "Root Cause Cost Analysis" Category: "prgnbip_Service Mgmt"<br>"Dublishing Document: "Call Resolution Report By Doprator" Category: "prgnbip_Service Mgmt"<br>"Dublishing Document: "Call Resolution Report By Doprator" Category: "prgnbip_Service Level Mgmt"<br>"Dublishing Document: "Root Cause Cost Ana                                                                                                    | Publishing Document : "Failed Changes" Category: "prgnbip_Change Mgmt"                                                                          |
| Publishing Document: "Budgeted vs. Actual Expenses by Cost Center" Category: "prgnbip_Expense<br>Control"<br>Publishing Document: "Budgeted vs. Actual Expenses by Department" Category: "prgnbip_Expense Control"<br>Publishing Document: "Budgeted vs. Actual Expenses by Supplier" Category: "prgnbip_Expense Control"<br>Publishing Document: "Contract Expense Details by Cost Center" Category: "prgnbip_Expense Control"<br>Publishing Document: "Contract Expense Details by Cost Center" Category: "prgnbip_Expense Control"<br>Publishing Document: "Contract Expense Details by Cost Center" Category: "prgnbip_Expense Control"<br>Publishing Document: "Contract Expense Details by Cost Center" Category: "prgnbip_Expense Control"<br>Publishing Document: "Contract Expense Details by Cost Center" Category: "prgnbip_Expense Control"<br>Publishing Document: "It Expense Distribution Over Time" Category: "prgnbip_Expense Control"<br>Publishing Document: "It Expense Distribution Over Time" Category: "prgnbip_Expense Control"<br>Publishing Document: "It Expense Distribution Cortaigery: "prgnbip_Expense Control"<br>Publishing Document: "It Expense Distribution Category: "prgnbip_Expense Control"<br>Publishing Document: "Incident Cost Analysis" Category: "prgnbip_Incident Mgmt"<br>Publishing Document: "Incident Cost Analysis" Category: "prgnbip_Incident Mgmt"<br>Publishing Document: "Assets By Age" Category: "prgnbip_Incident Mgmt"<br>Publishing Document: "Assets By Age" Category: "prgnbip_Incident Mgmt"<br>Publishing Document: "Assets By Age" Category: "prgnbip_Incident Mgmt"<br>Publishing Document: "Assets By Age" Category: "prgnbip_Incident Mgmt"<br>Publishing Document: "Ist Call Resolution Reports" "prgnbip_Revice Analysis"<br>Publishing Document: "Calles Opend By Dept And Assets Type "Category: "prgnbip_Service Mgmt"<br>Publishing Document: "Calls Opend By Dept Ad Assets Type" Category: "prgnbip_Service Mgmt"<br>Publishing Document: "St Call Resolution Report By Operator" Category: "prgnbip_Service Mgmt"<br>Publishing Document: "St Calls Opend By Dept Ad Asset Type" Category: "pr                                                                                                    | Publishing Document : "Tasks Under Change" Category: "prgnbip_Change Mgmt"                                                                      |
| Control <sup>®</sup><br>Zublishing Document : "Budgeted vs. Actual Expenses by Department" Category: "prgnbip_Expense<br>Control <sup>®</sup><br>Zublishing Document : "Budgeted vs. Actual Expenses by Supplier" Category: "prgnbip_Expense Control <sup>®</sup><br>Zublishing Document : "Contract Expense Details by Cost Center" Category: "prgnbip_Expense Control <sup>®</sup><br>Zublishing Document : "Contract Expense Details by Department' Category: "prgnbip_Expense Control <sup>®</sup><br>Zublishing Document : "Contract Expense Details by Department' Category: "prgnbip_Expense Control <sup>®</sup><br>Zublishing Document : "Contract Expense Details by Department' Category: "prgnbip_Expense Control <sup>®</sup><br>Zublishing Document : "IT Expense Distribution Over Time" Category: "prgnbip_Expense Control <sup>®</sup><br>Zublishing Document : "IT Expense Distribution Over Time" Category: "prgnbip_Expense Control <sup>®</sup><br>Zublishing Document : "IT Expense Distribution Over Time" Category: "prgnbip_Expense Control <sup>®</sup><br>Zublishing Document : "IT Expense Distribution Over Time" Category: "prgnbip_Expense Control <sup>®</sup><br>Zublishing Document : "IT Expense Distribution Category: "prgnbip_Incident Mgmt"<br>Zublishing Document : "Incident Ciosure Analysis" Category: "prgnbip_Incident Mgmt"<br>Zublishing Document : "Incident Ciosure Analysis" Category: "prgnbip_Incident Mgmt"<br>Zublishing Document : "Assets By Age" Category: "prgnbip_Incident Mgmt"<br>Zublishing Document : "Assets By Age" Category: "prgnbip_Incident Mgmt"<br>Zublishing Document : "Assets By Age" Category: "prgnbip_Inventory Mgmt"<br>Zublishing Document : "Root Cause Catagory: "prgnbip_Inventory Mgmt"<br>Zublishing Document : "Call Resolution Report By Departor" Category: Service Mgmt"<br>Zublishing Document : "Call Resolution Report By Departor" Category: "prgnbip_Service Mgmt"<br>Zublishing Document : "Call Resolution Report By Departor" Category: "prgnbip_Service Mgmt"<br>Zublishing Document : "Call Resolution Report By Departor" Category: "prgnbip_Service Mgmt"<br>Zublishing Document : "State Bogend By Dept And Asset Type" Category: "prgnbip_Service Mgmt"<br>Zublishing Document : "Call |                                                                                                    |
| <ul> <li>Publishing Document: "Budgeted vs. Actual Expenses by Department" Category: "prgnbip_Expense Control"</li> <li>Publishing Document: "Budgeted vs. Actual Expenses Category: "prgnbip_Expense Control"</li> <li>Publishing Document: "Contract Expense Details by Cost Center" Category: "prgnbip_Expense Control"</li> <li>Publishing Document: "Contract Expense Details by Cost Center" Category: "prgnbip_Expense Control"</li> <li>Publishing Document: "Contract Expense Details by Cost Center" Category: "prgnbip_Expense Control"</li> <li>Publishing Document: "Contract Expense Details by Region" Category: "prgnbip_Expense Control"</li> <li>Publishing Document: "Contract Expense Details by Region" Category: "prgnbip_Expense Control"</li> <li>Publishing Document: "IT Expense Distribution Details" Category: "prgnbip_Expense Control"</li> <li>Publishing Document: "It Expense Distribution" Category: "prgnbip_Expense Control"</li> <li>Publishing Document: "It Expense Distribution" Category: "prgnbip_Expense</li> <li>Publishing Document: "It Expense Optimization Analysis Category: "prgnbip_Expense</li> <li>Publishing Document: "Incident Cost Analysis" Category: "prgnbip_Incident Mgmt"</li> <li>Publishing Document: "Incident Cost Analysis" Category: "prgnbip_Incident Mgmt"</li> <li>Publishing Document: "Recurrent Outages" Category: "prgnbip_Incident Mgmt"</li> <li>Publishing Document: "Recurrent Outages" Category: "prgnbip_Incident Mgmt"</li> <li>Publishing Document: "Recurrent Outages" Category: "prgnbip_Incident Mgmt"</li> <li>Publishing Document: "Categorizion Analysis" Category: "prgnbip_Root Cause Analysis"</li> <li>Publishing Document: "Recurrent Outages" Category: "prgnbip_Incentory Mgmt"</li> <li>Publishing Document: "Recurrent Outages" Category: "prgnbip_Service Level Mgmt"</li> <li>Publishing Document: "Categorizion Analysis" Category: "prgnbip_Root Cause Analysis"</li> <li>Publishing Document: "Recurrent Outages" Category: "prgnbi</li></ul>                                                                                                    |                                                                                                    |
| Control <sup>®</sup><br>"Dublishing Document: "Budgeted vs. Actual Expenses by Supplier" Category: "prgnbip_Expense Control"<br>"Dublishing Document: "Contract Expense Details by Cost Center" Category: "prgnbip_Expense Control"<br>"Dublishing Document: "Contract Expense Details by Department" Category: "prgnbip_Expense Control"<br>"Dublishing Document: "Contract Expense Details by Department" Category: "prgnbip_Expense Control"<br>"Dublishing Document: "Contract Expense Details by Department" Category: "prgnbip_Expense Control"<br>"Dublishing Document: "The Teact Expense Details by Department" Category: "prgnbip_Expense Control"<br>"Dublishing Document: "In Fract Expense Details by Department" Category: "prgnbip_Expense Control"<br>"Dublishing Document: "In Fract Expense Distribution Over Time" Category: "prgnbip_Expense Control"<br>"Dublishing Document: "In Expense Distribution Over Time" Category: "prgnbip_Expense Control"<br>"Dublishing Document: "In Expense Distribution Over Time" Category: "prgnbip_Expense Control"<br>"Dublishing Document: "Incident Cost Analysis" Category: "prgnbip_Incident Mgmt"<br>"Dublishing Document: "Incident Cost Analysis" Category: "prgnbip_Incident Mgmt"<br>"Dublishing Document: "Incident Cost Analysis" Category: "prgnbip_Incident Mgmt"<br>"Dublishing Document: "Incident Cost Analysis" Category: "prgnbip_Incident Mgmt"<br>"Dublishing Document: "Recurrent Outages" Category: "prgnbip_Incident Mgmt"<br>"Dublishing Document: "Recurrent Outages" Category: "prgnbip_Incident Mgmt"<br>"Dublishing Document: "Recurrent Outages" Category: "prgnbip_Incident Mgmt"<br>"Dublishing Document: "Call Resolution Report By Operator" Category: "prgnbip_Service Mgmt"<br>"Dublishing Document: "Call Resolution Report By Operator" Category: "prgnbip_Service Mgmt"<br>"Dublishing Document: "Call Resolution Report By Operator" Category: "prgnbip_Service Mgmt"<br>"Dublishing Document: "Call Resolution Report By Operator" Category: "prgnbip_Service Mgmt"<br>"Dublishing Document: "Service Contract Cost Analysis" Category: "prgnbip_Service Mgmt"<br>"Dublishing Documen                                                                                                    |                                                                                                    |
| <ul> <li>Publishing Document: "Budgeted vs. Actual Expenses Dy Supplier" Category: "prgnbip_Expense Control"</li> <li>Publishing Document: "Budgeted vs. Actual Expenses Category: "prgnbip_Expense Control"</li> <li>Publishing Document: "Contract Expense Details by Cost Center" Category: "prgnbip_Expense Control"</li> <li>Publishing Document: "Contract Expense Details by Region" Category: "prgnbip_Expense Control"</li> <li>Publishing Document: "Contract Expense Details by Region" Category: "prgnbip_Expense Control"</li> <li>Publishing Document: "Contract Expense Details by Region" Category: "prgnbip_Expense Control"</li> <li>Publishing Document: "TI Expense Distribution Over Time" Category: "prgnbip_Expense Control"</li> <li>Publishing Document: "IT Expense Distribution Over Time" Category: "prgnbip_Expense Control"</li> <li>Publishing Document: "IT Expense Distribution Over Time" Category: "prgnbip_Expense Control"</li> <li>Publishing Document: "Incident Cost Analysis" Category: "prgnbip_Incident Mgmt"</li> <li>Publishing Document: "Incident Cost Analysis" Category: "prgnbip_Incident Mgmt"</li> <li>Publishing Document: "Incident Cost Analysis" Category: "prgnbip_Incident Mgmt"</li> <li>Publishing Document: "Incident Cost Analysis" Category: "prgnbip_Incident Mgmt"</li> <li>Publishing Document: "Recurrent Outages" Category: "prgnbip_Incident Mgmt"</li> <li>Publishing Document: "Root Cause Cost Analysis" Category: "prgnbip_Root Cause Analysis"</li> <li>Publishing Document: "Root Cause Cost Analysis" Category: "prgnbip_Root Cause Analysis"</li> <li>Publishing Document: "Root Cause Cost Analysis" Category: "prgnbip_Root Cause Analysis"</li> <li>Publishing Document: "Root Cause Cost Analysis" Category: "prgnbip_Root Cause Analysis"</li> <li>Publishing Document: "Root Cause Cost Analysis" Category: "prgnbip_Service Mgmt"</li> <li>Publishing Document: "Root Cause Cost Analysis" Category: "prgnbip_Service Mgmt"</li> <li>Publishing Docume</li></ul>                                                                                                    |                                                                                                    |
| Publishing Document: "Budgeted vs. Actual Expenses" Category: "prgnbing_Expense Control" Publishing Document: "Contract Expense Details by Cost Center" Category: "prgnbing_Expense Control" Publishing Document: "Contract Expense Details by Department" Category: "prgnbing_Expense Control" Publishing Document: "Contract Expense Details by Department" Category: "prgnbing_Expense Control" Publishing Document: "Contract Expense Details by Department" Category: "prgnbing_Expense Control" Publishing Document: "It Expense Distribution Details" Category: "prgnbing_Expense Control" Publishing Document: "It Expense Distribution Over Time" Category: "prgnbing_Expense Control" Publishing Document: "It Expense Distribution Over Time" Category: "prgnbing_Expense Control" Publishing Document: "It Expense Distribution" Category: "prgnbing_Expense Control" Publishing Document: "It Expense Distribution" Category: "prgnbing_Expense Control" Publishing Document: "Incident Classere Applysis" Category: "prgnbing_Incident Mgmt" Publishing Document: "Incident Classere Applysis" Category: "prgnbing_Incident Mgmt" Publishing Document: "Incident Classere Applysis" Category: "prgnbing_Incident Mgmt" Publishing Document: "Incident Classere Category: "prgnbing_Incident Mgmt" Publishing Document: "Incident Classere" Category: "prgnbing_Incident Mgmt" Publishing Document: "Root Cause Cost Category: "prgnbing_Inventory Mgmt" Publishing Document: "Incident Classere" Category: "prgnbing_Not Cause Analysis" Publishing Document: "Incident Category: Prgnbing_Inventory Mgmt" Publishing Document: "Root Cause Cost Analysis" Category: "prgnbing_Not Cause Analysis" Publishing Document: "Incident Category: Prgnbing_Not Cause Analysis" Publishing Document: "Root Cause Category: "prgnbing_Not Cause Analysis" Publishing Document: "Store Cause Analysis" Category: "prgnbing_Not Cause Analysis" Publishing Document: "It Calls Opened By Dept And Asset Type" Category: "prgnbing_Service Mgmt" Publishing Document: "Store Cansearcors: Category: "prgnbing_Service Level                                                                                                    |                                                                                                    |
| Publishing Document: "Contract Expense Details by Cost Center" Category: "prohip_Expense Control"<br>Publishing Document: "Contract Expense Details by Region" Category: "prohip_Expense Control"<br>Publishing Document: "Contract Expense Details by Region" Category: "prohip_Expense Control"<br>Publishing Document: "TIT Expense Distribution Details" Category: "prohip_Expense Control"<br>Publishing Document: "TIT Expense Distribution Details" Category: "prohip_Expense Control"<br>Publishing Document: "TIT Expense Distribution Over Time" Category: "prohip_Expense Control"<br>Publishing Document: "TIT Expense Distribution Over Time" Category: "prohip_Expense Control"<br>Publishing Document: "TIT Expense Distribution Category: "prohip_Expense Control"<br>Publishing Document: "Incident Clost Poly Category: "prohip_Incident Mgmt"<br>Publishing Document: "Incident Clost Analysis" Category: "prohip_Incident Mgmt"<br>Publishing Document: "Incident Clost Analysis" Category: "prohip_Incident Mgmt"<br>Publishing Document: "Incident Clost Analysis" Category: "prohip_Incident Mgmt"<br>Publishing Document: "Incident Clost Analysis" Category: "prohip_Incident Mgmt"<br>Publishing Document: "Receprize Outpace" Category: "prohip_Inventory Mgmt"<br>Publishing Document: "Receprize Constab" Category: "prohip_Inventory Mgmt"<br>Publishing Document: "Recurrent Outages" Category: "prohip_Inventory Mgmt"<br>Publishing Document: "Root Cause Cost Analysis" Category: "prohip_Service Mgmt"<br>Publishing Document: "Root Cause Cost Analysis" Category: "prohip_Service Mgmt"<br>Publishing Document: "Root Cause Cost Analysis" Category: "prohip_Service Mgmt"<br>Publishing Document: "Root Cause Cost Analysis" Category: "prohip_Service Mgmt"<br>Publishing Document: "Root Cause Cost Analysis" Category: "prohip_Service Mgmt"<br>Publishing Document: "Root Cause Cost Analysis" Category: "prohip_Service Mgmt"<br>Publishing Document: "Root Cause Analysis" Category: "prohip_Service Mgmt"<br>Publishing Document: "Root Cause Analysis" Category: "Prohip_Service Level Mgmt"<br>Publishing Document: "Root Cause                                                                                                    |                                                                                                    |
| Publishing Document: "Contract Expense Details by Region" Category: "prynphip_Expense Control" "Publishing Document: "TIT Expense Distribution Details" Category: "prynphip_Expense Control" "Publishing Document: "TIT Expense Distribution Details" Category: "prynphip_Expense Control" "Publishing Document: "TIT Expense Distribution Category: "prynphip_Expense Control" "Publishing Document: "TIT Expense Distribution Category: "prynphip_Expense Control" "Publishing Document: "TIT Expense Distribution Over Time" Category: "prynphip_Expense Control" "Publishing Document: "Software Expense Optimization Analysis Category: "prynphip_Expense Control" "Publishing Document: "Incident Clost Analysis" Category: "prynphip_Incident Mgmt" "Publishing Document: "Incident Cost Analysis" Category: "prynphip_Incident Mgmt" "Publishing Document: "Incident Cost Analysis" Category: "prynphip_Incident Mgmt" "Publishing Document: "Incident Cost Analysis" Category: "prynphip_Incident Mgmt" "Publishing Document: "Incident Cost Analysis" Category: "prynphip_Incident Mgmt" "Publishing Document: "Assets By Age" Category: "prynphip_Inventory Mgmt" "Publishing Document: "Rot Cause Cost Analysis" Category: "prynphip_Root Cause Analysis" "Publishing Document: "Rot Cause Cost Analysis" Category: "prynphip_Root Cause Analysis" "Publishing Document: "Rot Cause Cost Analysis" Category: "prynphip_Service Mgmt" "Publishing Document: "Rot Cause Cost Analysis" Category: "prynphip_Service Mgmt" "Publishing Document: "Rot Cause Cost Analysis" Category: "prynphip_Service Mgmt" "Publishing Document: "Rot Cause Rot Analysis" Category: "prynphip_Service Mgmt" "Publishing Document: "Rot Cause Rot Analysis" Category: "prynphip_Service Mgmt" "Publishing Document: "Rot Cause Rot Analysis" Category: "prynphip_Service Mgmt" "Publishing Document: "Rot Cause Rot Rot Rot Rot Rot Rot Rot Rot Rot Rot                                                                                                    | Publishing Document : "Budgeted vs. Actual Expenses" Category: "prgnbip_Expense Control"                                                        |
| Publishing Document: "Contract Expense Details by Region" Category: "prynphip_Expense Control" "Publishing Document: "TIT Expense Distribution Details" Category: "prynphip_Expense Control" "Publishing Document: "TIT Expense Distribution Details" Category: "prynphip_Expense Control" "Publishing Document: "TIT Expense Distribution Category: "prynphip_Expense Control" "Publishing Document: "TIT Expense Distribution Category: "prynphip_Expense Control" "Publishing Document: "TIT Expense Distribution Over Time" Category: "prynphip_Expense Control" "Publishing Document: "Software Expense Optimization Analysis Category: "prynphip_Expense Control" "Publishing Document: "Incident Clost Analysis" Category: "prynphip_Incident Mgmt" "Publishing Document: "Incident Cost Analysis" Category: "prynphip_Incident Mgmt" "Publishing Document: "Incident Cost Analysis" Category: "prynphip_Incident Mgmt" "Publishing Document: "Incident Cost Analysis" Category: "prynphip_Incident Mgmt" "Publishing Document: "Incident Cost Analysis" Category: "prynphip_Incident Mgmt" "Publishing Document: "Assets By Age" Category: "prynphip_Inventory Mgmt" "Publishing Document: "Rot Cause Cost Analysis" Category: "prynphip_Root Cause Analysis" "Publishing Document: "Rot Cause Cost Analysis" Category: "prynphip_Root Cause Analysis" "Publishing Document: "Rot Cause Cost Analysis" Category: "prynphip_Service Mgmt" "Publishing Document: "Rot Cause Cost Analysis" Category: "prynphip_Service Mgmt" "Publishing Document: "Rot Cause Cost Analysis" Category: "prynphip_Service Mgmt" "Publishing Document: "Rot Cause Rot Analysis" Category: "prynphip_Service Mgmt" "Publishing Document: "Rot Cause Rot Analysis" Category: "prynphip_Service Mgmt" "Publishing Document: "Rot Cause Rot Analysis" Category: "prynphip_Service Mgmt" "Publishing Document: "Rot Cause Rot Rot Rot Rot Rot Rot Rot Rot Rot Rot                                                                                                    | Publishing Document : "Contract Expense Details by Cost Center" Category: "prgnbip_Expense Control"                                             |
| Publishing Document: "Contract Expense Forecast" Category: "pronbip_Expense Control" Publishing Document: "IT Expense Distribution Dever Time" Category: "pronbip_Expense Control" Publishing Document: "IT Expense Distribution Over Time" Category: "pronbip_Expense Control" Publishing Document: "Software Expense Optimization Analysis Details" Category: "pronbip_Expense Control" Publishing Document: "It Expense Distribution" Category: "pronbip_Expense Control" Publishing Document: "Incident Closer Analysis" Category: "pronbip_Expense Control" Publishing Document: "Incident Closer Analysis" Category: "pronbip_Incident Mgmt" Publishing Document: "Incident Closer Analysis" Category: "pronbip_Incident Mgmt" Publishing Document: "Incident Closer Analysis" Category: "pronbip_Incident Mgmt" Publishing Document: "Incident Closer Analysis" Category: "pronbip_Incident Mgmt" Publishing Document: "Incident Closet Analysis" Category: "pronbip_Incident Mgmt" Publishing Document: "Incident Closet Analysis" Category: "pronbip_Incident Mgmt" Publishing Document: "Roat Cause Cost Analysis" Category: "pronbip_Incident Mgmt" Publishing Document: "Roat Cause Cost Analysis" Category: "pronbip_Roat Cause Analysis" Publishing Document: "Roat Cause Analysis Category: "pronbip_Roat Cause Analysis" Publishing Document: "Iso Cause Cost Analysis" Category: "pronbip_Service Mgmt" Publishing Document: "Calls Opened By Dept And Asset Type" Category: "pronbip_Service Mgmt" Publishing Document: "Economic Impact of SLA Failures" Category: "pronbip_Service Mgmt" Publishing Document: "Stat Response Time Successes" Category: "pronbip_Service Mgmt" Publishing Document: "Stat Response Time Successes" Category: "pronbip_Service Level Mgmt" Publishing Document: "Stat Response Time Successes" Category: "pronbip_Service Level Mgmt" Publishing Document: "Stat Response Time Successes" Category: "pronbip_Service Level Mgmt" Publishing Document: "Stat Response Time Successes" Category: "pronbip_Service Level Mgmt" Publishing Document: "Stat Response Time Success                                                                                                    | Publishing Document : "Contract Expense Details by Department" Category: "prgnbip_Expense Control"                                              |
| Publishing Document: "IT Expense Distribution Details" Category: "profibip_Expense Control"<br>Publishing Document: "IT Expense Distribution Qver Time" Category: "profibip_Expense Control"<br>Publishing Document: "Software Expense Optimization Analysis Details" Category: "profibip_Expense Control"<br>Publishing Document: "Software Expense Optimization Analysis Details" Category: "profibip_Expense Control"<br>Publishing Document: "Software Expense Optimization Analysis Details" Category: "profibip_Expense Control"<br>Publishing Document: "Incident flosure Analysis" Category: "profibip_Incident Mgmt"<br>Publishing Document: "Incident Management Ad Hor Crosstab" Category: "profibip_Incident Mgmt"<br>Publishing Document: "Incident Management Ad Hor Crosstab" Category: "profibip_Incident Mgmt"<br>Publishing Document: "Receprization of Unavailable Assets" Category: "profibip_Incident Mgmt"<br>Publishing Document: "Receprization of Unavailable Assets" Category: "profibip_Inventory Mgmt"<br>Publishing Document: "Rot Cause Category: "profibip_Inventory Mgmt"<br>Publishing Document: "Rot Cause Cast Analysis" Category: "profibip_Rot Cause Analysis"<br>Publishing Document: "Ital Bened By Dept And Asset Type" Category: "profibip_Service Mgmt"<br>Publishing Document: "Call Resolution Report By Operator" Category: "profibip_Service Mgmt"<br>Publishing Document: "Call Resolution Report By Operator" Category: "profibip_Service Mgmt"<br>Publishing Document: "Call Resolution Report By Operator" Category: "profibip_Service Mgmt"<br>Publishing Document: "Call Resolution Report By Operator" Category: "profibip_Service Mgmt"<br>Publishing Document: "Tall Efficiency Report Category: "profibip_Service Level Mgmt"<br>Publishing Document: "Ext Availability Successes" Category: "profibip_Service Level Mgmt"<br>Publishing Document: "Stat Response Time Successes" Category: "profibip_Service Level Mgmt"<br>Publishing Document: "Stat Response Time Successes" Category: "profibip_Service Level Mgmt"<br>Publishing Document: "Stat Response Time Successes" Category: "profibip_Service Leve                                                                                                    |                                                                                                    |
| Publishing Document: "IT Expense Distribution Over Time" (Zategory: "graphip_Expense Control"<br>Publishing Document: "IT Expense Distribution" Category: "graphip_Expense Control"<br>Publishing Document: "Software Expense Optimization Analysis Details" Category: "graphip_Expense<br>Control"<br>Publishing Document: "Incident Closure Analysis" Category: "graphip_Incident Mgmt"<br>Publishing Document: "Incident Closure Analysis" Category: "graphip_Incident Mgmt"<br>Publishing Document: "Incident Closure Analysis" Category: "graphip_Incident Mgmt"<br>Publishing Document: "Incident Closure Analysis" Category: "graphip_Incident Mgmt"<br>Publishing Document: "Incident Closure Analysis" Category: "graphip_Incident Mgmt"<br>Publishing Document: "Incident Closure Analysis" Category: "graphip_Incident Mgmt"<br>Publishing Document: "Incident Closure Analysis" Category: "graphip_Incident Mgmt"<br>Publishing Document: "Rotegorization of "Category: "graphip_Incentory Mgmt"<br>Publishing Document: "Rote Cause Analysis" Recommendations" Category: "graphip_Rote Cause Analysis"<br>Publishing Document: "Rote Cause Analysis Recommendations" Category: "graphip_Service Mgmt"<br>Publishing Document: "Isot Cause Cost Analysis" Category: "graphip_Service Mgmt"<br>Publishing Document: "Isot Cause Cost Analysis" Category: "graphip_Service Mgmt"<br>Publishing Document: "Isot Anavisis" Category: "graphip_Service Mgmt"<br>Publishing Document: "Isot Anavisis" Category: "graphip_Service Mgmt"<br>Publishing Document: "Isot Anavisis" Category: "graphip_Service Mgmt"<br>Publishing Document: "Economic Impact of SLA Failures" Category: "graphip_Service Mgmt"<br>Publishing Document: "SLA Availability Successes" Category: "graphip_Service Level Mgmt"<br>Publishing Document: "SLA Response Time Successes" Category: "graphip_Service Level Mgmt"<br>Publishing Document: "SLA Response Time Successes" Category: "graphip_Service Level Mgmt"<br>Publishing Document: "SLA Response Time Successes" Category: "graphip_Service Level Mgmt"<br>Publishing Document: "SLA Response Time Successes" Category: "graphip_S                                                                                                    |                                                                                                    |
| Publishing Document: "IT Expense Distribution" Category: "prgnbin_Expense Control"<br>"Dublishing Document: "Software Expense Optimization Analysis Details" Category: "prgnbin_Expense<br>Control"<br>"Dublishing Document: "Incident Closure Analysis" Category: "prgnbin_Incident Mgmt"<br>"Dublishing Document: "Incident Closure Analysis" Category: "prgnbin_Incident Mgmt"<br>"Dublishing Document: "Incident Closure Analysis" Category: "prgnbin_Incident Mgmt"<br>"Dublishing Document: "Incident Cost Analysis" Category: "prgnbin_Incident Mgmt"<br>"Dublishing Document: "Assets By Age" Category: "prgnbin_Incident Mgmt"<br>"Dublishing Document: "Assets By Age" Category: "prgnbin_Inventory Mgmt"<br>"Dublishing Document: "Recurrent Outages" Category: "prgnbin_Inventory Mgmt"<br>"Dublishing Document: "Root Cause Category: "prgnbin_Inventory Mgmt"<br>"Dublishing Document: "Root Cause Category: "prgnbin_Service Mgmt"<br>"Dublishing Document: "Call Resolution Report By Operator" Category: "prgnbin_Service Mgmt"<br>"Dublishing Document: "Call Resolution Report By Operator" Category: "prgnbin_Service Mgmt"<br>"Dublishing Document: "Call Resolution Report By Operator" Category: "prgnbin_Service Mgmt"<br>"Dublishing Document: "Call Resolution Report By Operator" Category: "prgnbin_Service Mgmt"<br>"Dublishing Document: "State Sognes Time Successes" Category: "prgnbin_Service Level Mgmt"<br>"Dublishing Document: "State Asvailability Successes" Category: "prgnbin_Service Level Mgmt"<br>"Dublishing Document: "State Response Time Successes" Category: "prgnbin_Service Level Mgmt"<br>"Dublishing Document: "State Response Time Successes" Category: "prgnbin_Service Level Mgmt"<br>"Dublishing Document: "State Response Time Successes" Category: "prgnbin_Service Level Mgmt"<br>"Dublishing Document: "State Response Time Successes" Category: "prgnbin_Service Level Mgmt"<br>"Dublishing Document: "State Response Time Successes" Category: "prgnbin_Service Level Mgmt"<br>"Dublishing Document: "State Response Time Successes" Category: "prgnbin_Service Level Mgmt"<br>"Dublishing Document: "State Re                                                                                                    |                                                                                                    |
| Publishing Document: "Software Expense Optimization Analysis Details" Category: "pronbip_Expense<br>Control"<br>Publishing Document: "Incident Closure Analysis" Category: "pronbip_Incident Mgmt"<br>Publishing Document: "Incident Closure Analysis" Category: "pronbip_Incident Mgmt"<br>Publishing Document: "Incident Closure Analysis" Category: "pronbip_Incident Mgmt"<br>Publishing Document: "Incident Closure (Corostab" Category: "pronbip_Incident Mgmt"<br>Publishing Document: "Assets By Age" Category: "pronbip_Incident Mgmt"<br>Publishing Document: "Assets By Age" Category: "pronbip_Incident Mgmt"<br>Publishing Document: "Category: "pronbip_Inventory Mgmt"<br>Publishing Document: "Category: "pronbip_Inventory Mgmt"<br>"Publishing Document: "Exact Sate Analysis" Category: "pronbip_Rotic Cause Analysis"<br>Publishing Document: "Incident Cause Analysis Recommendations" Category: "pronbip_Service Mgmt"<br>"Publishing Document: "Isot Cause Analysis" Category: "pronbip_Rotic Cause Analysis"<br>Publishing Document: "Isot Cause Cost Analysis" Category: "pronbip_Service Mgmt"<br>"Publishing Document: "Isot Cause Cost Analysis" Category: "pronbip_Service Mgmt"<br>"Publishing Document: "Isot Anavisis" Category: "pronbip_Service Mgmt"<br>"Publishing Document: "Isot Anavisis" Category: "pronbip_Service Mgmt"<br>"Publishing Document: "Economic Impact of SLA Failures" Category: "pronbip_Service Mgmt"<br>"Publishing Document: "SLA Availability Successes" Category: "pronbip_Service Level Mgmt"<br>"Publishing Document: "SLA Response Time Successes" Category: "pronbip_Service Level Mgmt"<br>"Publishing Document: "SLA Response Time Successes" Category: "pronbip_Service Level Mgmt"<br>"Publishing Document: "SLA Response Time Successes" Category: "pronbip_Service Level Mgmt"<br>"Publishing Document: Successes" Category: "Pronbip_Service Level Mgmt"<br>"Publishing Document: "SLA Response Time Successes" Category: "Pronbip_Service Level Mgmt"<br>"Publishing Document: "SLA Response Time Successes" Category: "Pronbip_Service Level Mgmt"<br>"Insided Processing Documents. Available Documents: 39 Published Documents                                                                                    | Publishing Document : "II Expense Distribution Over Time" Category: "prgnbip_Expense Control"                                                   |
| Control <sup>®</sup><br>"Aublishing Document: "Software Expense Optimization Analysis" Category: "pronbip_Expense Control"<br>"Aublishing Document: "Incident Closure Analysis" Category: "pronbip_Incident Mgmt"<br>"Aublishing Document: "Incident Nanagement Ad Hoc Crosstab" Category: "pronbip_Incident Mgmt"<br>"Aublishing Document: "Incident Nanagement Ad Hoc Crosstab" Category: "pronbip_Incident Mgmt"<br>"Aublishing Document: "Category: Bronbip_Incident Mgmt"<br>"Aublishing Document: "Category: Dronbip_Incentory Mgmt"<br>"Aublishing Document: "Roset Bay Age" Category: "pronbip_Incentory Mgmt"<br>"Aublishing Document: "Roset Cause Category: "pronbip_Incentory Mgmt"<br>"Aublishing Document: "Roset Cause Category: "pronbip_Roset Cause Analysis"<br>"Aublishing Document: "Ist Call Resolution Report By Operator" Category: "pronbip_Rost Cause Analysis"<br>"Aublishing Document: "Ist Call Resolution Report By Operator" Category: "pronbip_Rost Cause Analysis"<br>"Aublishing Document: "Ist Call Resolution Report By Operator" Category: "pronbip_Service Mgmt"<br>"Aublishing Document: "Call Efficiency Report" Category: "pronbip_Service Mgmt"<br>"Aublishing Document: "Economic Impact of SLA Failures" Category: "pronbip_Service Mgmt"<br>"Aublishing Document: "Economic Impact of SLA Failures" Category: "pronbip_Service Mgmt"<br>"Aublishing Document: "Event Canagement Ad Hoc Crosstab" Category: "pronbip_Service Mgmt"<br>"Aublishing Document: "Event Management Ad Hoc Crosstab" Category: "pronbip_Service Level Mgmt"<br>"Aublishing Document: "Event Report Casegory: "pronbip_Service Level Mgmt"<br>"Aublishing Document: "Event Report Casegory: "pronbip_Service Level Mgmt"<br>"Aublishing Document: "Event Report Casegory: "pronbip_Service Level Mgmt"<br>"Aublishing Document: "Event Report Casesgory: "pronbip_Service Level Mgmt"<br>"Aublishing Document: "Event Report Casesgory: "pronbip_Service Level Mgmt"<br>"Aublishing Document: "Event Report Casesgory: "pronbip_Service Level Mgmt"<br>"Aublishing Document: "Event Report Casesgory: "pronbip_Service Level Mgmt"<br>"Aublishing Document: "Event Rep                                                                                                   | Publishing Document : "II Expense Distribution" Lategory: "prgnbip_Expense Control"                                                             |
| Publishing Document: "Incident Closure Analysis" Category: "prohip_Expense Control" Publishing Document: "Incident Closure Analysis" Category: "pronbip_Incident Mgmt" Publishing Document: "Incident Closure Analysis" Category: "pronbip_Incident Mgmt" Publishing Document: "Assets By Age" Category: "pronbip_Inventor Mgmt" Publishing Document: "Assets By Age" Category: "pronbip_Inventory Mgmt" Publishing Document: "Recurrent Outages" Category: "pronbip_Inventory Mgmt" Publishing Document: "Recurrent Outages" Category: "pronbip_Inventory Mgmt" Publishing Document: "Recurrent Outages" Category: "pronbip_Inventory Mgmt" Publishing Document: "Recurrent Outages" Category: "pronbip_Inventory Mgmt" Publishing Document: "Root Cause Analysis" Category: "pronbip_Koot Cause Analysis" Publishing Document: "Root Cause Cost Analysis" Category: "pronbip_Koot Cause Analysis" Publishing Document: "Root Cause Cost Analysis" Category: "pronbip_Koot Cause Analysis" Publishing Document: "Calls Opened By Dept And Asset Type" Category: "pronbip_Service Mgmt" Publishing Document: "Calls Opened By Dept And Asset Type" Category: "pronbip_Service Mgmt" Publishing Document: "Economic Impact of SLA Failures" Category: "pronbip_Service Level Mgmt" Publishing Document: "SLA Response Time Successes" Category: "pronbip_Service Level Mgmt" Publishing Document: "SLA Response Time Successes" Category: "pronbip_Service Level Mgmt" Publishing Document: "SLA Response Time Successes" Category: "pronbip_Service Level Mgmt" Publishing Document: "SLA Response Time Successes" Category: "pronbip_Service Level Mgmt" Publishing Document: "Suck Response Time Successes" Category: "pronbip_Service Level Mgmt" Publishing Document: "Suck Response Time Successes" Category: "pronbip_Service Level Mgmt" Publishing Document: "Suck Response Time Successes" Category: "pronbip_Service Level Mgmt" Publishing Document: "Suck Response Time Successes" Category: "pronbip_Service Level Mgmt" Publishing Document: "Suck Response Time Successes" Category: "pronbip_Service Level Mgm                                                                                                    |                                                                                                    |
| Publishing Document: "Incident Closure Analysis" Category: "prophip_Incident Mgmt"<br>Publishing Document: "Incident Nanagement Ad Hoc Crosstab" Category: "prophip_Incident Mgmt"<br>Publishing Document: "Category: Sprophip_Inventory Mgmt"<br>Publishing Document: "Category: Category: "prophip_Inventory Mgmt"<br>Publishing Document: "Category: Category: "prophip_Inventory Mgmt"<br>Publishing Document: "Rost Cause Category: "prophip_Inventory Mgmt"<br>Publishing Document: "Rost Cause Analysis" Category: "prophip_RostCause Analysis"<br>Publishing Document: "Ist Call Resolution Report By Operator" Category: "prophip_Rost Cause Analysis"<br>Publishing Document: "Ist Call Resolution Report By Operator" Category: "prophip_Rost Cause Analysis"<br>Publishing Document: "Ist Call Resolution Report By Operator" Category: "prophip_Service Mgmt"<br>"Publishing Document: "Call Efficiency Report" Category: "prophip_Service Mgmt"<br>"Publishing Document: "Call Efficiency Report" Category: "prophip_Service Mgmt"<br>"Publishing Document: "Calls Opened By Dept And Asset Type" Category: "prophip_Service Mgmt"<br>"Publishing Document: "Economic Impact of SLA Failures" Category: "prophip_Service Level Mgmt"<br>"Publishing Document: "Eventice Management Ad Hoc Crosstab" Category: "prophip_Service Level Mgmt"<br>"Publishing Document: "SLA Response Time Successes" Category: "prophip_Service Level Mgmt"<br>"Publishing Document: "Stat Response Time Successes" Category: "prophip_Service Level Mgmt"<br>"Publishing Document: Stat Response Time Successes" Category: "prophip_Service Level Mgmt"<br>"Publishing Document: Stat Response Time Successes" Category: Prophip_Service Level Mgmt"<br>"Publishing Document: Stat Response Time Successes" Category: Prophip_Service Level Mgmt"<br>"Publishing Documents Availabile Documents: 39 Published Documents: 39<br>Publish Documents<br>Copy or FTP base documents from the RDS Installation CD to your Business Object Server.<br>From: SupportFiles/Capplications/\reports where capplications is either ServiceCenter or AssetCenter<br>From: SupportFiles/Capplica                                                                                                    |                                                                                                    |
| Publishing Document: "Incident Cost Analysis" Category: "pronbig_Incident Mgmt"<br>Publishing Document: "Incident Management Ad Hoc Crosstab" Category: "pronbig_Incident Mgmt"<br>Publishing Document: "Assets By Age" Category: "pronbig_Inventory Mgmt"<br>Publishing Document: "Recurrent Outages" Category: "pronbig_Inventory Mgmt"<br>Publishing Document: "Rot Cause Analysis" Category: "pronbig_Inventory Mgmt"<br>Publishing Document: "Rot Cause Cost Analysis" Category: "pronbig_Inventory Mgmt"<br>Publishing Document: "Rot Cause Cost Analysis" Category: "pronbig_Not Cause Analysis"<br>Publishing Document: "Ist Call Resolution Report By Operator" Category: "pronbig_Service Mgmt"<br>Publishing Document: "Ist Call Resolution Report By Operator" Category: "pronbig_Service Mgmt"<br>Publishing Document: "Ist Call Resolution Report By Operator" Category: "pronbig_Service Mgmt"<br>Publishing Document: "Ist Call Resolution Report By Operator" Category: "pronbig_Service Mgmt"<br>Publishing Document: "Economic Impact of SLA Failures" Category: "pronbig_Service Mgmt"<br>Publishing Document: "Economic Impact of SLA Failures" Category: "pronbig_Service Level Mgmt"<br>Publishing Document: "SLA Availability Successes" Category: "pronbig_Service Level Mgmt"<br>Publishing Document: "SLA Response Time Successes" Category: "pronbig_Service Level Mgmt"<br>Publishing Document: "SLA Response Time Successes" Category: "pronbig_Service Level Mgmt"<br>Publishing Document: "Successes" Category: "Pronbig_Service Level Mgmt"<br>Publishing Document: "Successes" Category: "Pronbig_Service Level Mgmt"<br>Publishing Document: "Successes" Category: "Pronbig_Service Level Mgmt"<br>Publishing Document: "Successes" Category: "Pronbig_Service Level Mgmt"<br>Publishing Document: Successes: Category: "Pronbig_Service Level Mgmt"<br>Publishing Document: Successes: Category: "Pronbig_Service Level Mgmt"<br>Finished Processing Documents. Available Documents: 39 Published Documents: 39<br>Publish Documents<br>Copy or FTP base documents from the RDS Installation CD to your Business Object Server.<br>From: Sup                                                                                                    |                                                                                                    |
| Publishing Document: "Incident Management Ad Hoc Crosstab" Category: "prgnbip_Incident Mgmt" Publishing Document: "Category: and Category: "prgnbip_Inventory Mgmt" Publishing Document: "Roset By Age" Category: "prgnbip_Inventory Mgmt" Publishing Document: "Roset Cause Category: "prgnbip_Neventory Mgmt" Publishing Document: "Roset Cause Analysis" Category: "prgnbip_Roset Cause Analysis" Publishing Document: "Its Call Resolution Report By Operator" Category: "prgnbip_Roset Cause Analysis" Publishing Document: "Its Call Resolution Report By Operator" Category: "prgnbip_Roset Cause Analysis" Publishing Document: "Call Efficiency Report" Category: "prgnbip_Service Mgmt" Publishing Document: "Call Efficiency Report" Category: "prgnbip_Service Mgmt" Publishing Document: "Call Spened By Dept And Asset Type" Category: "prgnbip_Service Mgmt" Publishing Document: "Calls Dpened By Dept And Asset Type" Category: "prgnbip_Service Mgmt" Publishing Document: "Calls Dpened By Dept And Asset Type" Category: "prgnbip_Service Mgmt" Publishing Document: "Economic Impact of SLA Failures" Category: "prgnbip_Service Mgmt" Publishing Document: "Economic Impact of SLA Failures" Category: "prgnbip_Service Level Mgmt" Publishing Document: "SLA Response Time Successes" Category: "prgnbip_Service Level Mgmt" Publishing Document: "Stat Response Time Successes" Category: "prgnbip_Service Level Mgmt" Publishing Document: "Stat Response Time Successes" Category: Prgnbip_Service Level Mgmt" Publishing Document: Stat Response Time Successes: Category: Prgnbip_Service Level Mgmt" Publishing Document: Stat Response Time Successes: Category: Prgnbip_Service Level Mgmt" Publishing Documents Publishing Documents: Stategory: Prgnbip_Service Level Mgmt Publishing Documents Publishing Documents: Available Documents: 39 Published Documents: 39 Publish Documents Publish Documents Publish Documents Publish Documents Publishing Documents from the RDS Installation CD to your Business Object Server. Prom: SupportFiles\capplication>\tensetCenter Prom: SupportFi                                                                                                    |                                                                                                    |
| Publishing Document: "Assets By Age <sup>®</sup> Category: "prgnbip_Inventory Mgmt"<br>Publishing Document: "Categorization of Unavailable Assets" Category: "prgnbip_Inventory Mgmt"<br>Publishing Document: "Recurrent Outages" Category: "prgnbip_Inventory Mgmt"<br>Publishing Document: "Root Cause Analysis" Category: "prgnbip_Root Cause Analysis"<br>Publishing Document: "Root Cause Cost Analysis" Category: "prgnbip_Root Cause Analysis"<br>Publishing Document: "Root Cause Cost Analysis" Category: "prgnbip_Root Cause Analysis"<br>Publishing Document: "Ital IEfficiency Report" Category: "prgnbip_Service Mgmt"<br>Publishing Document: "Call Resolution Report By Operator" Category: "prgnbip_Service Mgmt"<br>Publishing Document: "Call Resolution Report By Operator" Category: "prgnbip_Service Mgmt"<br>Publishing Document: "Call Resolution Report By Operator" Category: "prgnbip_Service Mgmt"<br>Publishing Document: "Call Resolution Report By Category: "prgnbip_Service Mgmt"<br>Publishing Document: "Ext Availability Successes" Category: "prgnbip_Service Level Mgmt"<br>Publishing Document: "SLA Response Time Successes" Category: "prgnbip_Service Level Mgmt"<br>Publishing Document: "SLA Response Time Successes" Category: "prgnbip_Service Level Mgmt"<br>Publishing Document: "SLA Response Time Successes" Category: "prgnbip_Service Level Mgmt"<br>Publishing Document: "SLA Response Time Successes" Category: "prgnbip_Service Level Mgmt"<br>Publishing Document: "Successes: "Category: "prgnbip_Service Level Mgmt"<br>Publishing Documents<br>From: SupportFiles\capplication>\reports where capplications is either Service Center of AssetCenter<br>Tro: <su installex<="" pre=""></su>                                                                                                    | Publishing Document : "Incident Management & Hoc Prostable Category: "prophin Incident Mamt"                                                    |
| Publishing Document: "Categorization of Unavailable Assets" Category: "prgnbip_Inventory Mgmt" Publishing Document: "Recurrent Outages" (Category: "prgnbip_Inventory Mgmt" Publishing Document: "Root Cause Analysis Recommendations" Category: "prgnbip_Root Cause Analysis" Publishing Document: "Ist Call Resolution Report By Operator" Category: "prgnbip_Root Cause Analysis" Publishing Document: "Ist Call Resolution Report By Operator" Category: "prgnbip_Bort Cause Analysis" Publishing Document: "Calls Opened By Dept And Asset Type" Category: "prgnbip_Service Mgmt" Publishing Document: "Calls Opened By Dept And Asset Type" Category: "prgnbip_Service Mgmt" Publishing Document: "Calls Availability Successes" Category: "prgnbip_Service Level Mgmt" Publishing Document: "Economic Impact of SLA Failures" Category: "prgnbip_Service Level Mgmt" Publishing Document: "SLA Response Time Successes" Category: "prgnbip_Service Level Mgmt" Publishing Document: "SLA Response Time Successes" Category: "prgnbip_Service Level Mgmt" Publishing Document: "Stat Response Time Successes" Category: "prgnbip_Service Level Mgmt" Publishing Document: "Stat Response Time Successes" Category: "prgnbip_Service Level Mgmt" Publishing Document: "Stat Response Time Successes" Category: "prgnbip_Service Level Mgmt" Publishing Document: "Stat Response Time Successes" Category: "prgnbip_Service Level Mgmt" Publishing Document: "Stat Response Time Successes" Category: "prgnbip_Service Level Mgmt" Publishing Documents Provice Contract Lost Analysis" Category: Prgnbip_Service Level Mgmt" Timished Processing Documents Availability Cost Analysis" Category: Prgnbip_Service Level Mgmt" Publish Documents Copy or FTP base documents from the RDS Installation CD to your Business Object Server. From: SupportFiles\capplication>\reports Where <application> is either ServiceCenter or AssetCenter Tro: <bi \capplication="" asset="" category:="" install=""> is either ServiceCenter <a href="https://cbi.service.com" listory"="">https://cbi.serviceCenter</a> From: SupportFiles\capplicati</bi></application>                                                                                                    |                                                                                                    |
| Publishing Document: "Recurrent Outages" Category: "prombip_Inventory Ngmt"<br>Publishing Document: "Root Cause Analysis Recommendations" Category: "prombip_Root Cause Analysis"<br>Publishing Document: "Ista Call Resolution Report By Operator" Category: "prombip_Service Ngmt"<br>Publishing Document: "Ista Call Resolution Report By Operator" Category: "prombip_Service Ngmt"<br>Publishing Document: "Call Bendition Report By Operator" Category: "prombip_Service Ngmt"<br>Publishing Document: "Call Bendition Report By Operator" Category: "prombip_Service Ngmt"<br>Publishing Document: "Call Resolution Report By Operator" Category: "prombip_Service Ngmt"<br>Publishing Document: "Call Assolution Report By Category: "prombip_Service Level Ngmt"<br>Publishing Document: "Economic Index of Staf Failures" Category: "prombip_Service Level Ngmt"<br>Publishing Document: "Economic I Cost Analysis" Category: "prombip_Service Level Ngmt"<br>Publishing Document: "Staf Response Time Successes" Category: "prombip_Service Level Ngmt"<br>Publishing Document: "Staf Response Time Successes" Category: "prombip_Service Level Ngmt"<br>Publishing Document: "Staf Response Time Successes" Category: "prombip_Service Level Ngmt"<br>Publishing Document: "Staf Response Time Successes" Category: "prombip_Service Level Ngmt"<br>Publishing Document: "Staf Response Time Successes" Category: "prombip_Service Level Ngmt"<br>Publishing Document: "Staf Response Time Successes" Category: "prombip_Service Level Ngmt"<br>Publishing Documents<br>From: SupportFiles\capplication>\reports where capplications is either ServiceCenter or AssetCenter<br>To: <b dictory="" install="">\nodes\<hostname>\<clustrname>\storage\user\cbidesigner&gt;</clustrname></hostname></b>                                                                                                    | Publishing Document: "Eategorization of Inavailable Assets" Category: "prombin Inventory Mont"                                                  |
| Publishing Document: "Root Cause Analysis Recommendations <sup>27</sup> Category: "prombup_Root Cause Analysis"<br>Publishing Document: "Root Cause Cost Analysis" Category: "prombup_Root Cause Analysis"<br>Publishing Document: "Lat Call Resolution Report By Operator" Category: "prombup_Service Ngmt"<br>Publishing Document: "Calls Opened By Dept And Asset Type" Category: "prombup_Service Caget<br>Publishing Document: "Calls Opened By Dept And Asset Type" Category: "prombup_Service Mgmt"<br>Publishing Document: "Evervice Nanagement Ad Hoc Crosstab" Category: "prombup_Service Mgmt"<br>Publishing Document: "Economic Impact of SLA Failures" Category: "prombup_Service Level Mgmt"<br>Publishing Document: "SLA Availability Successes" Category: "prombup_Service Level Mgmt"<br>Publishing Document: "SLA Response Time Successes" Category: "prombup_Service Level Mgmt"<br>Publishing Document: "SLA Response Time Successes" Category: "prombup_Service Level Mgmt"<br>Publishing Document: "SLA Response Time Successes" Category: "prombup_Service Level Mgmt"<br>Publishing Document: "Stat Response Time Successes" Category: "prombup_Service Level Mgmt"<br>Publishing Document: "Stat Response Time Successes" Category: "prombup_Service Level Mgmt"<br>Publishing Document: Support Look Analysis" Category: "prombup_Service Level Mgmt"<br>Publishing Document: Support Stategory: Provice Level Mgmt"<br>Publishing Documents<br>Copy or FTP base documents from the RDS Installation CD to your Business Object Server.<br>From: SupportFiles\Capplication>\reports where capplication> is either ServiceCenter or AssetCenter<br>Tro: <gb directory="" install="">\nodes\\<clustername>\storage\user\Chidesigner&gt;</clustername></gb>                                                                                                    |                                                                                                    |
| Publishing Document: "Root Cause Cost Analysis" Category: "prombip_Root Cause Analysis"<br>Publishing Document: "Ist Call Resolution Report By Operator" Category: "prombip_Service Mgmt"<br>Publishing Document: "Call Bendel By Dept And Asset Type" Category: "prombip_Service Mgmt"<br>Publishing Document: "Service Management Ad Hoc Crosstab" Category: "prombip_Service Mgmt"<br>Publishing Document: "Service Management Ad Hoc Crosstab" Category: "prombip_Service Mgmt"<br>Publishing Document: "Service Management Ad Hoc Crosstab" Category: "prombip_Service Mgmt"<br>Publishing Document: "Stat Availability Successes" Category: "prombip_Service Level Mgmt"<br>Publishing Document: "SLA Response Time Successes" Category: "prombip_Service Level Mgmt"<br>Publishing Document: "Stat Availability Successes" Category: "prombip_Service Level Mgmt"<br>Publishing Document: "Stat Availability Successes" Category: "prombip_Service Level Mgmt"<br>Publishing Document: "Stat Availability Successes" Category: "prombip_Service Level Mgmt"<br>Publishing Document: "State Contract Cost Analysis" Category: "prombip_Service Level Mgmt"<br>Publishing Document: "State Contract Cost Analysis" Category: "prombip_Service Level Mgmt"<br>Publishing Documents<br>Finished Processing Documents<br>Copy or FTP base documents from the RDS Installation CD to your Business Object Server.<br>From: SupportFiles/Capplication>\reports where <application>\s either ServiceCenter or AssetCenter<br/>To: <b0 directory="" install="">\nodes\<hostname>\<clustername>\storage\user\<br/> Storage user\<br/> Storage user\<br/> Sto</clustername></hostname></b0></application>                                                                          |                                                                                                    |
| Publishing Document: "Ist Call Resolution Report By Operator" Category: "propholp_Service Mgmt" Publishing Document: "Call Efficiency Report" Category: "propholp_Service Mgmt" Publishing Document: "Call Sopened By Dept And Asset Type" Category: "propholp_Service Mgmt" Publishing Document: "Service Management Ad Hoc Crosstab" Category: "propholp_Service Mgmt" Publishing Document: "Economic Impact of SLA Failures" Category: "propholp_Service Mgmt" Publishing Document: "SLA Availability Successes" Category: "propholp_Service Level Mgmt" Publishing Document: "SLA Response Time Successes" Category: "propholp_Service Level Mgmt" Publishing Document: "SLA Response Time Successes" Category: "propholp_Service Level Mgmt" Publishing Document: "SLA Response Time Successes" Category: "propholp_Service Level Mgmt" Publishing Document: "SLA Response Time Successes" Category: "propholp_Service Level Mgmt" Publishing Document: "SLA Response Time Successes" Category: "Propholp_Service Level Mgmt" Publishing Document: "SLA Response Time Successes" Category: "Propholp_Service Level Mgmt" Publishing Document: "Successes" Category: "Propholp_Service Level Mgmt" Publishing Document: Support Cost Analysis" Category: "Propholp_Service Level Mgmt" Publishing Documents Publishing Documents Availabile Documents: 39 Published Documents Publish Documents Publishing Documents from the RDS Installation CD to your Business Object Server. From: SupportFiles\Capplication>\reports where capplication> is either ServiceCenter or AssetCenter Tro: <b directory="" i="" install="">\nodes\ CHOSTNAME&gt;\<clustrname>\storage\user\SubjectServer.</clustrname></b>                                                                                                    |                                                                                                    |
| Publishing Document: "Call Efficiency Report" Category: "prgnbip_Service Mgmt"<br>Publishing Document: "Calls Opend By Dept And Asset Type" Category: "prgnbip_Service Mgmt"<br>Publishing Document: "Economic Impact of SLA Failures" Category: "prgnbip_Service Level Mgmt"<br>Publishing Document: "Economic Impact of SLA Failures" Category: "prgnbip_Service Level Mgmt"<br>Publishing Document: "SLA Availability Successes" Category: "prgnbip_Service Level Mgmt"<br>Publishing Document: "Economic Impact of SLA Failures" Category: "prgnbip_Service Level Mgmt"<br>Publishing Document: "SLA Response Time Successes" Category: "prgnbip_Service Level Mgmt"<br>Publishing Document: "Stark Response Time Successes" Category: "prgnbip_Service Level Mgmt"<br>Publishing Document: "Stark availability Successes" Category: "prgnbip_Service Level Mgmt"<br>Publishing Document: "Stark availability Successes" Category: "prgnbip_Service Level Mgmt"<br>Publishing Document: "Stark available Documents: 39 Published Documents: 39<br>Publish Documents<br>Copy or FTP base documents from the RDS Installation CD to your Business Object Server.<br>From: SupportFiles/capplication>'reports where <application> is either ServiceCenter or AssetCenter<br/>To: &lt;80 Install Directory&gt;\nodes\<hostname>\<clustername>\storage\user\<br/> Storage \user\<br/> Storage \user\</clustername></hostname></application>                                                                                                    |                                                                                                    |
| Publishing Document: "Calls Opened By Dept And Asset Type" Category: "prgnbip_Service Mgmt"<br>Publishing Document: "Bervice Management Ad Hoc Crosstab" Category: "prgnbip_Service Mgmt"<br>Publishing Document: "SLA Availability Successes" Category: "prgnbip_Service Level Mgmt"<br>Publishing Document: "SLA Response Time Successes" Category: "prgnbip_Service Level Mgmt"<br>Publishing Document: "SLA Response Time Successes" Category: "prgnbip_Service Level Mgmt"<br>"Dublishing Document: "SLA Response Time Successes" Category: "prgnbip_Service Level Mgmt"<br>"inished Processing Documents. Availability Cost Analysis" Category: "prgnbip_Service Level Mgmt"<br>"inished Processing Documents. Availabile Documents: 39 Published Documents<br>"Support Files Category: "Provide Category: "Prgnbip_Service Level Mgmt"<br>"This Support Files Category: "Provide Category: "Prgnbip_Service Level Mgmt"<br>"Tor: Support Files Category: "Support Published Documents"<br>"Tor: Call Install Processory Category: Category: Category: Category: "Support Files Category: "Prgnbip_Service Level Mgmt"<br>"Tor: Call Install Processory Category: Category: Category: Category: Provide Category: "Prgnbip_Service Level Mgmt"<br>"Tor: Call Install Processory Category: Category: Category: Category: Category: Category: Provide Category: "Prgnbip_Service Level Mgmt"<br>"Tor: Call Install Processory Category: Category:                                                                                                    | Publishing Document : "Call Efficiency Report" Category: "pronbin Service Mont"                                                                 |
| Publishing Document: "Economic Impact of SLA Failures" Category: "priphip_Service Level Migmt"<br>Publishing Document: "SLA Response Time Successes" Category: "priphip_Service Level Migmt"<br>Publishing Document: "service Contract Cost Analysis" Category: "priphip_Service Level Migmt"<br>"Finished Processing Documents. Availabile Documents: 39 Published Documents<br>Publish Documents<br>Copy or FTP base documents from the RDS Installation CD to your Business Object Server.<br>From: SupportFiles\capplication>\reports where <application> is either ServiceCenter or AssetCenter<br/>To: <gb directory="" install="">\nodes\&lt;<hostname>\<clustername>\storage\user\<storage\user\< hr=""></storage\user\<></clustername></hostname></gb></application>                                                                                                    | Publishing Document : "Calls Opened By Dept And Asset Type" Category: "pronbip Service Mamt"                                                    |
| Publishing Document: "Economic Impact of SLA Failures" Category: "priphip_Service Level Migmt" Publishing Document: "SLA Response Time Successes" Category: "priphip_Service Level Migmt" Publishing Document: "Service Contract Cost Analysis" Category: "priphip_Service Level Migmt" Publishing Document: "service Contract Cost Analysis" Category: "priphip_Service Level Migmt" Publishing Document: "service Contract Cost Analysis" Category: "priphip_Service Level Migmt" Publishing Document: "service Contract Cost Analysis" Category: "priphip_Service Level Migmt" Publishing Document: Service Contract Cost Analysis" Category: "priphip_Service Level Migmt" Publishing Documents from the RDS Installation CD to your Business Object Server. From: SupportFiles\capplication>\reports where <application> is either ServiceCenter or AssetCenter Tro: <g0 installerctory="">\nodes\&lt;<box and="" s<="" states="" td="" when=""><td>Publishing Document : "Service Management Ad Hoc Crosstab" Category: "pronbip Service Mamt"</td></box></g0></application>                                                                                                    | Publishing Document : "Service Management Ad Hoc Crosstab" Category: "pronbip Service Mamt"                                                     |
| Publishing Document: "SLA Response Time Successes" Category: "prohib_Service Level Ngmt"<br>Publishing Document: "Service Contract Cost Analysis" Category: "prohbib_Service Level Ngmt"<br>Finished Processing Documents. Available Documents: 39 Published Documents<br>Publish Documents<br>Copy or FTP base documents from the RDS Installation CD to your Business Object Server.<br>From: SupportFiles\capplication>\reports where <application> is either ServiceCenter or AssetCenter<br/>To: <gu installectory="">\nodes\<hdstname>\<clustername>\storage\user\<br/></clustername></hdstname></gu></application>                                                                                                    | Publishing Document : "Economic Impact of SLA Failures" Category: "pronbip Service Level Momt"                                                  |
| Publishing Document: "Service Contract Cost Analysis" Category: "prophip_Service Level Mgmt"<br>Finished Processing Documents. Available Documents: 39 Published Documents: 39<br>Publish Documents<br>Copy or FTP base documents from the RDS Installation CD to your Business Object Server.<br>From: SupportFiles\capplication>\reports where <application> is either ServiceCenter or AssetCenter<br/>To: <b0 directory="" install="">\nodes\<hostname>\<clustername>\storage\user\<bidesigner></bidesigner></clustername></hostname></b0></application>                                                                                                    |                                                                                                    |
| Finished Processing Documents. Available Documents: 39 Published Documents: 39 Publish Documents Copy or FTP base documents from the RDS Installation CD to your Business Object Server. From: SupportFiles\capplication>\reports where <application> is either ServiceCenter or AssetCenter To: <b0 directory="" install="">\nodes\<hostname>\<clustername>\storage\user\<bidesigner></bidesigner></clustername></hostname></b0></application>                                                                                                    | Publishing Document : "SLA Response Time Successes" Category: "prgnbip_Service Level Mgmt"                                                      |
| Publish Documents Copy or FTP base documents from the RDS Installation CD to your Business Object Server. From: SupportFiles\ <application>\reports where <application> is either ServiceCenter or AssetCenter To: <g0 directory="" install="">\nodes\<hostname>\<clustername>\storage\user\<bidesigner></bidesigner></clustername></hostname></g0></application></application>                                                                                                    |                                                                                                    |
| Copy or FTP base documents from the RDS Installation CD to your Business Object Server.<br>From: <b>SupportFiles\capplication&gt;\reports</b> where <application> is either ServiceCenter or AssetCenter<br/>To: &lt;<b>BO Install Directory&gt;\nodes\<hostname>\<clustername>\storage\user\<br/>bidesigner&gt;</clustername></hostname></b></application>                                                                                                    | Finished Processing Documents. Available Documents: 39 Published Documents: 39                                                                  |
| Copy or FTP base documents from the RDS Installation CD to your Business Object Server.<br>From: <b>SupportFiles\capplication&gt;\reports</b> where <application> is either ServiceCenter or AssetCenter<br/>To: &lt;<b>BO Install Directory&gt;\nodes\<hostname>\<clustername>\storage\user\<br/>bidesigner&gt;</clustername></hostname></b></application>                                                                                                    |                                                                                                    |
| Copy or FTP base documents from the RDS Installation CD to your Business Object Server.<br>From: <b>SupportFiles\capplication&gt;\reports</b> where <application> is either ServiceCenter or AssetCenter<br/>To: &lt;<b>BO Install Directory&gt;\nodes\<hostname>\<clustername>\storage\user\<br/>bidesigner&gt;</clustername></hostname></b></application>                                                                                                    |                                                                                                    |
| From: <b>supportFiles\<application>\reports</application></b> where <application> is either ServiceCenter or AssetCenter<br/>To: &lt;<b>BO Install Directory&gt;\nodes\<hostname>\<clustername>\storage\user\<bidesigner></bidesigner></clustername></hostname></b></application>                                                                                                    | Publish Documents                                                                                                    |
| From: <b>supportFiles\<application>\reports</application></b> where <application> is either ServiceCenter or AssetCenter<br/>To: &lt;<b>BO Install Directory&gt;\nodes\<hostname>\<clustername>\storage\user\<bidesigner></bidesigner></clustername></hostname></b></application>                                                                                                    |                                                                                                    |
| To: <b0 directory="" install="">\nodes\<hostname>\<clustername>\storage\user\<bidesigner></bidesigner></clustername></hostname></b0>                                                                                                    |                                                                                                    |
|                                                                                                    |                                                                                                    |
| Publish Close                                                                                                    | <pre>io: <bu directory="" install="">\nodes\<hostname>\<clustername>\storage\user\<bidesigner></bidesigner></clustername></hostname></bu></pre> |
| Publish Close                                                                                                    |                                                                                                    |
|                                                                                                    | Publich Close                                                                                                    |
|                                                                                                    |                                                                                                    |
|                                                                                                    |                                                                                                    |
|                                                                                                    |                                                                                                    |

6 Click Close to return to the document list.

## **Viewing scheduled documents**

The Scheduled Documents function allows you to view the queue of reports that are scheduled to run. You schedule reports (see page 67) to automatically run at specified intervals and be sent to your inbox. You can also schedule the reports to be sent to other users.

#### To view the list of scheduled documents:

1 Log in to BI Portal.

2 From the Reporting application activity menu, click Scheduled Documents.

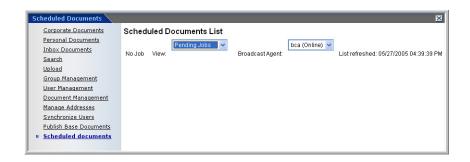

You can view all jobs, pending jobs, or failed jobs.

# Universes, classes, and objects

The information in the RDS database is stored in a single universe called *rds*. Whenever you run a base report in BI Portal, modify an existing one, or create a custom report, you use the metadata in the RDS universe.

The BI Portal hierarchy consists of *universes*, *classes*, and *objects*. A universe contains classes, which combine similar information into groups. The RDS universe includes a class for common objects in ServiceCenter and AssetCenter called Common Objects. ServiceCenter has other specific classes such as Service Management and Incident Management. Specific classes for AssetCenter include Portfolio/Finance Management and Contract Management. Classes are similar to folders. Classes can contain other classes as well as objects. See Using the RDS Universe on page 75 for more information about the RDS universe.

# **Base Reports**

Peregrine BI Portal includes nineteen base reports for ServiceCenter and twenty reports for AssetCenter that provide a wide variety of information about your organization. This chapter describes the base reports. See Appendix B, Base Reports for ServiceCenter and Appendix C, Base Reports for AssetCenter for a view of the reports with sample data.

In addition to the base reports, you can use the WebIntelligence Reporting application to modify the base reports and to create custom reports that suit the specific requirements of your business.

For more information about creating, saving, running, and publishing base and custom reports, see Chapter 3, Working with Reports. For more information about running ad hoc queries and creating custom reports, see Chapter 5, Advanced Reporting Functions.

# ServiceCenter reports

The BI Portal base reports for ServiceCenter are in six categories:

- Change Management
- Incident Management
- Inventory Management
- Root Cause Analysis
- Service Level Management
- Service Management

## **Base reports for Change Management**

These reports provide information to help you manage change requests in your organization.

| Report name          | Description                                                                                          | Format                  |
|----------------------|----------------------------------------------------------------------------------------------------|-------------------------|
| Change Cost Analysis | A bar chart listing differences between expected and actual costs for changes, grouped by Company.   | Bar chart               |
| Failed Changes       | A detailed listing of all Changes that were<br>backed out or given an incomplete<br>Completion Code. | Record<br>detail report |
| Tasks Under Change   | A detailed listing of all Tasks under the user-specified Change number.                              | Record<br>detail report |

## **Base reports for Incident Management**

These reports provide information to help you manage service call incidents in your organization.

| Report name                               | Description                                                                                                    | Format    |
|-------------------------------------------|----------------------------------------------------------------------------------------------------|-----------|
| Incident Closure<br>Analysis              | A summary of closed incidents based on one of<br>the following fields: Assignment Group,<br>Category, Cause Code, Closed Group, or<br>Resolution.                                                                 | Bar chart |
| Incident Cost Analysis                    | A pair of bar charts listing the Parts and Labor<br>costs associated with Incidents. These costs<br>can be grouped based on user selection by<br>Company, Location, Assignment Group,<br>Category, or Cause Code. | Bar chart |
| Incident<br>Management Ad Hoc<br>Crosstab | A crosstab summary of all open Incidents<br>grouped by any two of the following<br>user-selectable fields: Assignment Group,<br>Category, Company, Location, and Severity.                                        | Crosstab  |

## **Base reports for Inventory Management**

These reports provide information to help you manage assets in your organization.

| Report name                             | Description                                                                                                    | Format                      |
|-----------------------------------------|----------------------------------------------------------------------------------------------------|-----------------------------|
| Assets by Age                           | An analysis of the outage<br>costs over time for all<br>assets, grouped by the<br>amount of time since<br>installation.   | Bar chart with a table      |
| Categorization of<br>Unavailable Assets | A summary of unavailable<br>assets (due to repair,<br>upgrade, or move)<br>grouped by type.                               | Bar chart with a table      |
| Recurrent Outages                       | A summary of asset<br>downtime,<br>cross-referenced once by<br>Asset Type and Vendor,<br>and again by Model over<br>time. | 3-D bar chart and bar chart |

## **Base reports for Root Cause Analysis**

These reports provide information to help you manage incident root causes.

| Report name                            | Description                                                                                                    | Format |
|----------------------------------------|----------------------------------------------------------------------------------------------------|--------|
| Root Cause Analysis<br>Recommendations | All Incidents NOT associated with a root cause<br>are grouped by category. Any category<br>comprising more than the user-specified<br>percent of those tickets are flagged as<br>recommended for Root Cause Analysis. | Table  |
| Root Cause Cost<br>Analysis            | A listing of the Parts and Labor costs for all<br>Incidents associated with root causes, grouped<br>by cause.                                                                                                    | Table  |

## **Base reports for Service Level Management**

These reports provide information to help you manage service level agreements (SLA).

| Report name                        | Description                                                                                                    | Format                                 |
|------------------------------------|----------------------------------------------------------------------------------------------------|----------------------------------------|
| Economic Impact of<br>SLA Failures | A pair of bar charts listing the time and money<br>costs incurred by assets that suffered<br>downtime in excess of SLA thresholds,<br>grouped by SLA name. | Stacked bar<br>chart and<br>bar chart  |
| Service Contract Cost<br>Analysis  | A table listing each Service Contract, and the monthly Parts and Labor costs for each.                                                                     | Table                                  |
| SLA Availability<br>Successes      | Measurements of how well SLA availability requirements have been met.                                                                                      | Line graph<br>and stacked<br>bar chart |
| SLA Response Time<br>Successes     | Measurements of how well SLA response times have been met.                                                                                                 | Line graph                             |

## **Base reports for Service Management**

These reports provide information to help you manage service calls in your organization.

| Report name                               | Description                                                                                                    | Format                                           |
|-------------------------------------------|----------------------------------------------------------------------------------------------------|--------------------------------------------------|
| 1st Call Resolution<br>Report by Operator | An analysis of the percentage of calls solved without creating Incidents or Changes.                                                                                     | Line graph<br>and 3-D bar<br>chart               |
| Call Efficiency Report                    | An average of the phone call time based on<br>one of the following fields: Asset Type,<br>Assignment Group, Category, Company,<br>Location.                              | Bar chart                                        |
| Calls Opened by Dept<br>and Asset Type    | A summary of the number of calls in the system<br>cross referenced by the Department making<br>the call and the type of Asset involved.                                  | Bar chart,<br>pie chart,<br>and 3-D bar<br>chart |
| Service Management<br>Ad Hoc Crosstab     | A crosstab summary of all open Calls grouped<br>by any two of the following user-selectable<br>fields: Assignment Group, Category, Company,<br>Location, and Asset Type. | Crosstab                                         |

# AssetCenter reports

The BI Portal base reports for AssetCenter are in two categories:

- Asset Tracking
- Expense Control

You can drill through some of the AssetCenter primary reports to generate additional reporting information.

## **Base reports for Asset Tracking**

These reports provide information to help you manage assets.

| Report name                             | Description                                                                                                    | Format                    |
|-----------------------------------------|----------------------------------------------------------------------------------------------------|---------------------------|
| Asset Tracking                          | This analysis allows IT management to view a<br>summary of the assets scheduled to retire that<br>are distributed throughout the enterprise. It<br>performs a secondary function by acting as a<br>template for more focused views into asset<br>distribution breakdown for IT knowledge area<br>experts. | Crosstab                  |
| — Details                               | This sub-report of Asset Tracking provides details of the selected asset.                                                                                                    | Table                     |
| Software License<br>Compliance Analysis | This analysis allows managers to view the degree to which they are out of compliance while not inundating the user with a list of all the installed applications.                                                                                                    | Pie chart                 |
| — by Application                        | This Software License and Compliance Analysis sub-report shows the license levels by application.                                                                                                    | Bar chart<br>and crosstab |
| — Details                               | This Software License and Compliance Analysis sub-report shows the details of the license status by application.                                                                                                    | Table                     |
| Vendor Contract<br>Details              | This analysis provides IT contract managers with insight into the scope and distribution of contracts that are maintained across suppliers.                                                                                                    | Pie chart<br>and table    |

# **Base reports for Expense Control**

These reports provide information to help you manage expenses.

| Report name                     | Description                                                                                                    | Format                               |
|---------------------------------|----------------------------------------------------------------------------------------------------|--------------------------------------|
| Asset Cost<br>Distribution      | This analysis helps senior IT management to determine the impact on the IT budget of regional or departmental concerns.                                                                                                    | Line graph                           |
| Budgeted vs. Actual<br>Expenses | This analytic application allows executive<br>management to identify discrepancies in the<br>actual budget spanning across different<br>categories. Once the key areas for concern are<br>identified, this application helps the user to<br>identify when the organization went off<br>budget, to what degree, and for how long. | Line graph<br>and table              |
| — by Department                 | This sub-report of Budgeted vs. Actual<br>Expenses explains the percentage of budget<br>spent in a particular year by department.                                                                                                    | Line graph<br>and table              |
| — by Cost Center                | This sub-report of Budgeted vs. Actual<br>Expenses explains the percentage of budget<br>spent in a particular year by cost center.                                                                                                    | Line graph<br>and table              |
| — by Supplier                   | This sub-report of Budgeted vs. Actual<br>Expenses explains the percentage of budget<br>spent in a particular year by supplier.                                                                                                    | Line graph<br>and table              |
| Contract Expense<br>Forecast    | This analysis allows IT management to reclaim<br>control of their budgets by identifying<br>contracts that are coming up for renewal.                                                                                                    | Table                                |
| — by Region                     | This Contract Expense Forecast sub-report gives the shows the contract and expense details by region.                                                                                                    | Table                                |
| — by Department                 | This Contract Expense Forecast sub-report gives the shows the contract and expense details by department.                                                                                                    | Table                                |
| — by Cost Center                | This Contract Expense Forecast sub-report gives the shows the contract and expense details by cost center.                                                                                                    | Table                                |
| IT Expense<br>Distribution      | This analysis identifies the categories of assets<br>which are most costly to own and where<br>expenses are being spent across several<br>categories.                                                                                                    | Stacked bar<br>chart and<br>crosstab |
| — Over Time                     | This IT Expense Distribution sub-report displays the cost distributed over time.                                                                                                    | Line graph                           |
| — Details                       | This IT Expense Distribution sub-report displays the details associated with the assets.                                                                                                    | Table                                |

| Report name                               | name Description                                                                                                    |           |
|-------------------------------------------|----------------------------------------------------------------------------------------------------|-----------|
| Software Expense<br>Optimization Analysis | This application unlocks the value of<br>information gathered through a controlled<br>workflow process to support SOX compliance<br>to give organizations an understanding of the<br>state of the organization within the scope of a<br>controlled data collection process. | Pie chart |
| — Details                                 | The Software Expense Optimization Analysis<br>sub-report has two tabs that explains license<br>reductions savings details and maintenance<br>reduction savings details.                                                                                                    | Bar chart |

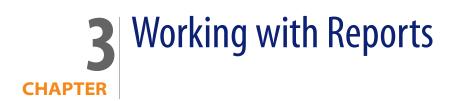

Peregrine BI Portal offers two types of reports:

- Base reports, which are pre-defined reports provided with BI Portal.
- Custom reports, which you design and save using the WebIntelligence Reporting application.

This chapter describes how to run reports and use the reporting tasks that are available.

- Downloading reports on page 52.
- Drilling into the report on page 53.
- Refreshing reports on page 57.
- Editing reports on page 58.
- Saving reports on page 64.
- Publishing reports on page 66.
- Scheduling reports to run automatically on page 67.
- Sending reports on page 71.
- Viewing reports in PDF and HTML formats on page 73.
- Maximizing the viewing screen on page 73.
- Viewing reports in Page and Draft mode on page 74.

# **Overview of reporting tasks**

All reports, both base and custom, are assigned to a document group. The base reports reside in one of the following document groups:

| Application   | Document group                    |                     |
|---------------|-----------------------------------|---------------------|
| AssetCenter   | Asset Tracking<br>Expense Control |                     |
|               | Expense Control                   |                     |
| ServiceCenter | Change Mgmt                       | Root Cause Analysis |
|               | Incident Mgmt                     | Service Level Mgmt  |
|               | Inventory Mgmt                    | Service Mgmt        |

After you create custom reports, you assign them to groups. See Managing groups on page 28 and Managing documents on page 33 for more information.

For more information about base reports in BI Portal, see Base Reports for ServiceCenter on page 117 and Base Reports for AssetCenter on page 139. For more information about creating ad hoc queries and custom reports, see Advanced Reporting Functions on page 85.

Important: The WebIntelligence Reporting application is very complex. It includes both an online help system and a WebIntelligence User's Guide to help you take full advantage of its rich functionality. A comprehensive discussion of the WebIntelligence Reporting application is beyond the scope of this guide. This chapter presents only an introduction to the functionality of the WebIntelligence Reporting application.

# **Running base or custom reports**

The following procedure describes how to run a base or custom report.

#### To generate a base or custom reports:

- 1 Log in to BI Portal.
- 2 Click the **Reporting** tab to open the Reporting application.

| Corporate Documents    |                                                                                                    |                                  | 🕀 Create 🛛 🔂 Delete Searc              | h for: | Refresh L |
|------------------------|----------------------------------------------------------------------------------------------------|----------------------------------|----------------------------------------|--------|-----------|
| Personal Documents     |                                                                                                    |                                  |                                        |        |           |
| Inbox Documents        |                                                                                                    |                                  | · ···································· |        |           |
| Search                 | Docur                                                                                                    | nent Groups: Asset Tracking 💽    | 7 available documents                  |        |           |
| Upload                 |                                                                                                    | Name                             | Date                                   | Size   |           |
| Group Management       |                                                                                                    | Asset Distribution Analysis      | Mar 30 2005 09:52:54                   | 47 K   |           |
| <u>User Management</u> | - (M)                                                                                                    |                                  | Mar 30 2005 09:52:56                   | 33 K   |           |
| Document Management    | 1                                                                                                    | Asset Over Time                  |                                        |        |           |
| Manage Addresses       | 1                                                                                                    | Asset Overview                   | Mar 30 2005 09:52:58                   | 100 K  |           |
| Synchronize Users      | 1                                                                                                    | Contract Management              | Mar 30 2005 09:52:59                   | 30 K   |           |
| Publish Base Documents | <ul> <li>Image: A start of the start of the start of</li></ul> | License And Installation Details | Mar 30 2005 09:53:00                   | 36 K   |           |
| Scheduled documents    | - (R)                                                                                                    | License Status                   | Mar 30 2005 09:53:04                   | 235 K  |           |
|                        | ā                                                                                                    | License Status By Application    | Mar 30 2005 09:53:03                   | 259 K  |           |
|                        |                                                                                                    |                                  |                                        |        |           |

- 3 Find the report you want to run by doing one of the following:
  - Choose any report from the list.
  - To narrow your search, choose a type of report from the Document Groups drop-down list; only reports in that document group are displayed. For example, choose Asset Tracking to view only those reports associated with assets.
  - Click Inbox Documents to see only reports in that folder.
  - Click Personal Documents to see only reports in that folder.
- Note: To see information about a report before you run it, click the Document icon to the left of the report name. Read the information, and then click Back to Document List.
- 4 Click a report to open it.

# **Downloading reports**

You can take the information from a report and download it to an Excel spreadsheet or to a PDF document.

#### To download a report:

1 Open the report you want to download and click **Download**.

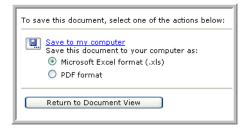

- 2 Choose either Microsoft Excel format (.xls) or PDF format.
- 3 Click Save to my computer.
- 4 In the File Download dialog box, select **Save**.
- 5 In the Save As dialog box, navigate to the location where you want to save the file. If needed, type a new name.
- 6 Click Save.

The file is saved as an Excel or PDF file in the location you specified.

- 7 Click Close.
- 8 Click **Return to Document View** to see the report.
- Note: If you download a report that has a magnifier glass on it that allows you to drill through to another report, the downloaded report does not show the magnifier glass and the drill through is not possible. The drill-through function is only possible in BI Portal.

# Drilling into the report

After you generate a report, you can examine the data in more detail. This is called drilling into the report. It takes you to the next level of information.

## **Drilling down**

You can drill down to see the lower-level data behind the visible data in a report. Underlined information in a table cell indicates that you can drill down to another level. This can help explain a certain result. For example, if you are comparing sales results, your report might show that the East region significantly out-performed the West in a particular year or quarter. You can drill down to the state level to analyze the more detailed data behind that result. How far you can drill down along a drill path depends on the scope of analysis you set for that report. If the scope of analysis is set to one level, then you can only drill one level down along that hierarchy's drill path. For example, if your report shows data for year, you can only drill down to Quarter.

Note: Drill down adds a filter AND drops to the next level down.

## **Drilling up**

You drill up on a dimension value to see how the more detailed data aggregates to a higher-level result. For example, if you drill down on Year to examine data for each quarter, you can drill up to see how this data aggregates to yearly results.

When you drill up on a dimension value, you move along a hierarchy's drill path from lower-level to higher-level data. For example, if you drill down on Year to Quarter, you drill up on Quarter to return to Year.

Note: Drill up goes up one level AND removes the filter.

# **Drilling by**

When you drill down or up, you move through a hierarchy's drill path one dimension at a time. However, you might want to skip several dimensions in the same hierarchy or move to another hierarchy altogether. You do this by drilling by.

**Note:** You can drill by to a dimension in a hierarchy that is not displayed in your report only if that dimension to which you want to drill is included in the scope of analysis or if your security profile allows you to drill beyond the data in the document and thereby edit the query.

## To drill into a report:

- 1 Run the report.
- 2 Click Drill.

The report refreshes, and items in the report that contain detailed information are underlined.

3 Place the cursor over the report and choose a drill option from the shortcut menu.

| 🗄 Assets By Age | 3,000,000<br>2,000,000<br>1,000,000<br>0<br>2003/07<br>2003/08                                                                   |   | Dril Down to Asset Name                                                                                                    | Monitor                                                                                                    |   |
|-----------------|----------------------------------------------------------------------------------------------------|---|----------------------------------------------------------------------------------------------------|----------------------------------------------------------------------------------------------------|---|
|                 | Subtype<br>Monitor<br>Monitor<br>Monitor<br>Monitor<br>Monitor<br>Monitor<br>Monitor<br>Monitor<br>Monitor<br>Monitor<br>Monitor | × | Drill Up to Type         000           Drill By         000           Add         000           Replace         000           Set as section         000           Swap axes         000           Format cell         000           Calculations         000 | Outage Costs           3/07         \$0           3/08         \$534,211           3/09         \$1,036,988           3/10         \$1,542,324           3/11         \$2,080,356           3/12         \$2,560,492           4/01         \$3,051,472           4/02         \$3,525,120           4/03         \$4,034,851           4/04         \$4,562,108           4/04         \$4,562,108           4/05         \$5,067,444 |   |
|                 |                                                                                                    |   | Assets By Age                                                                                                    | um: \$27,945,369                                                                                                    | > |

A report is displayed that shows more detailed information.

4 To end drill mode, click End Drill.

If you modify a base report and save it this way, it becomes a custom report.

## Drilling and the object hierarchy

There are hierarchies defined in the universe that are applied to most attributes on the reports. When a report is displayed in a tabular format, you can drill upward or downward in fields that are in hierarchies. An arrow next to a field on the report indicates that you can drill on that field within the hierarchy.

For example, if a report contains an Asset Tag column, clicking the Drill link displays an up arrow next to the column heading. Clicking the up arrow causes the field to change to the attribute that is one level higher within the hierarchy; in this case, Subtype.

#### To view the entire hierarchy of objects and attributes in the RDS universe:

- 1 Click **Create** in the BI Portal Reporting application to open the WebIntelligence Reporting application.
- 2 Click the **Hierarchies** option button in the left pane of the WebIntelligence Reporting panel to display the entire RDS hierarchy.

#### To drill down into a report:

- 1 Run a report in the BI Portal Reporting application.
- 2 Click Drill to drill down.

The following example shows a drill-down of the Categorization of Unavailable Assets report.

| Brazilian Office |                | Î                 |                 |               |
|------------------|----------------|-------------------|-----------------|---------------|
| Asset Name 🛛 🔒 🔒 | Asset Priority | Contact Name 🛛 🤰  | Туре            | Asset Tag 🔰 🤰 |
| JoseLPT          | Normal         | HERRERA, JOSE     | <u>computer</u> | L-000012      |
| Corporate Head   |                | Ŷ                 |                 |               |
| Asset Name 🏾 🟦   | Asset Priority | Contact Name 🛛 🤰  | Туре            | Asset Tag 🔒 🤰 |
| DavePC           | Normal         | HENNESEY, DAVID   | computer        |               |
| DavidHPC         | Normal         | HENNESEY, DAVID   | <u>computer</u> | C-000012      |
| DD-000002        | Normal         | MANAGER, MAX      | displaydevice   | DD-000002     |
| JenJoPC          | Normal         | JOHNSON, JENNIFER | computer        |               |
| JoePC            | Normal         | EMPLOYEE, JOE     | computer        | L-89341       |
| JohnPC           | Normal         | EDWARDS, JOHN     | computer        | L-89321       |
| PRGN Server 0001 | CRITICAL       | OCONNELL, STACY   | computer        | 72693863-SV   |
| StacyPC          | Normal         | OCONNELL, STACY   | computer        | C-28190       |
| SusiePC          | Normal         | SUPERTECH, SUSIE  | computer        |               |
| TrainPC 03       | Normal         | ACEVEDO, JUAN     | computer        | D-18924       |

Click <u>computer</u> in the Type column to drill down one level to laptop and desktop. 3 Click an underlined, hyperlink field within the report to examine information specific to that field.

For example, to drill down to computer subtypes in the Categorization of Unavailable Assets report, click <u>computer</u> in the Type column.

The resulting drill-down report shows the type of computer.

| <u>Brazilian Office</u> |                          | Ŷ                   |                     |               |
|-------------------------|--------------------------|---------------------|---------------------|---------------|
| Asset Name 🛛 🚺          | Asset Priority           | Contact Name 🛛 🟦    | Subtype 🥼           | Asset Tag 💦 🛔 |
| JoseLPT                 | Normal                   | HERRERA, JOSE       | Laptop              | L-000012      |
| Corporate Head          |                          | 企<br>Contact Name 1 | Subtype 1           | Asset Tag     |
| Asset Name 🤰<br>DavePC  | Asset Priority<br>Normal | HENNESEY, DAVID     | Subtype 🤰<br>Laptop | Asset Tag     |
| DavidHPC                | Normal                   | HENNESEY, DAVID     |                     | C-000012      |
| JenJoPC                 | Normal                   | JOHNSON, JENNIFER   | Laptop              |               |
| JoePC                   | Normal                   | EMPLOYEE, JOE       | Laptop              | L-89341       |
| JohnPC                  | Normal                   | EDWARDS, JOHN       | Laptop              | L-89321       |
| PRGN Server 0001        | CRITICAL                 | OCONNELL, STACY     | Server              | 72693863-SV   |
|                         | Normal                   | OCONNELL, STACY     | Desktop             | C-28190       |
| StacyPC                 | raonnai                  |                     |                     |               |
| StacyPC<br>SusiePC      | Normal                   | SUPERTECH, SUSIE    | Laptop              |               |

4 To end the drill and return to the original report, click **End Drill** at the top of the form.

## **Drilling through**

The magnifier glass icon on any table indicates that you can drill through to another report. You use the drill through feature when you are not in drill mode.

Note: If you download a report that has a magnifier glass on it that allows you to drill through to another report, the downloaded report does not show the magnifier glass and the drill through is not possible. The drill-through function is only possible in BI Portal.

# **Refreshing reports**

While viewing your report, you can synchronize with current data in the database and recompile the report. You see the new date and time after you refresh the report.

Your administrator assigns you security rights that determine how your reports refresh.

 If you have the Security feature enabled, your report refreshes automatically prior to opening.

If a report is saved with the **Refresh on Open** option, then each time you click on that report, the report refreshes automatically prior to opening.

If you have data restriction filters and the Security feature is NOT enabled and the report was not saved with the **Refresh on Open** option, when you click on a report, you see all the data (even data that is restricted). When you manually refresh the report, it generates again and this time the restricted data in the report does not display.

#### To manually refresh a report:

• Open a report, then click **Refresh**.

The report shows the updated date and time.

# **Editing reports**

After you run a report, you can change it in two ways: in the BI Portal Reporting application and in the WebIntelligence Reporting application.

## Editing a report in the BI Portal Reporting application

By scrolling the cursor over a column in the report, you access an interactive menu and can perform simple editing tasks in the BI Portal Reporting form. You can then save the report to your Personal documents.

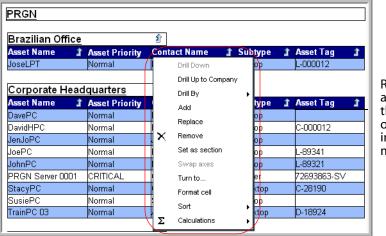

Right-click anywhere in the report to open the interactive edit menu.

- Warning: If you add a field through the interactive menu and the field has no value in the database, it will show up with a blank value and you will not be able to remove that field from the report.
- Note: Variable names that start with BIP have a URL in the formula definition and are reserved for base reports with links. These variables do not appear in the list of objects when adding or replacing objects using the Interactive Menu. Peregrine Systems recommends that you do not use variable names that start with BIP.
- **Note:** Refer to the WebIntelligence User's Guide for more information about these features.

## Adding an object to an axis

Follow these steps to add an object.

### To add an object to an axis:

- 1 Run the report.
- 2 Place the cursor over a column in the report to view the shortcut menu.
- 3 Click Add to select the axis where you want to add an object.
- 4 Choose an object from the **Result Objects** > **Objects** list that opens to the left of the report.
- 5 Click Apply.

The column is added to the right of the column where you placed the cursor. The report now displays data for the object you chose.

## **Replacing an object**

Follow these steps to replace an object.

#### To replace an object:

- 1 Run the report.
- 2 Place the cursor over a column in the report to view the shortcut menu.
- 3 Click **Replace** to dynamically display the list of all objects for the report.
- 4 Select the object to replace.
- 5 Choose an object from the **Result Objects** > **Objects** list that opens to the left of the report.
- 6 Click Apply.

The object is replaced in the column where you placed the cursor. The report now displays data for the object you chose.

## **Removing an object**

Follow these steps to remove an object.

#### To remove an object:

- 1 Run the report.
- 2 Place the cursor over the column in the report you want to remove to view the shortcut menu.
- 3 Click **Remove** to dynamically remove the column from the report.

The report now displays records without the object you chose.

## Applying a filter to a report

Follow these steps to add a filter to a report.

#### To filter a report in the BI Portal Reporting application:

- 1 Run the report.
- 2 Place the cursor over a column in the report to view the shortcut menu.
- 3 Click **Filter By** to display a Dynamic Filters list that includes all values shown in that column of the report.
- 4 Choose the values you want to see.

To choose multiple values, press **Ctrl** and click the values.

5 Click Apply.

The report now displays only records that include the values you chose.

## Sorting report data

Follow these steps to sort the data in a report.

#### To sort a report in the BI Portal Reporting application:

1 Run the report.

- 2 Place the cursor over a column in the report to view the shortcut menu.
- 3 Click **Sort** and choose a sort order, either **Default**, **Ascending**, or **Descending**.

The report is now sorted for that column in the specified order.

## Editing a report in the WebIntelligence Reporting application To edit a report:

1 Run a report in the BI Portal Reporting application.

The following is an example of an Incident Cost Analysis report.

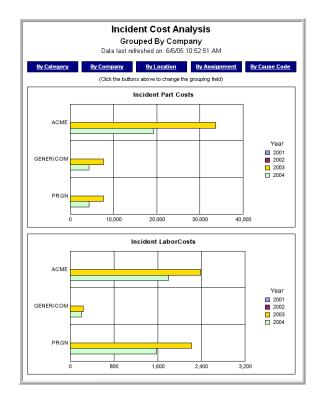

2 Click **Edit** to open the WebIntelligence Reporting application, which opens with the **Edit Report** tab selected.

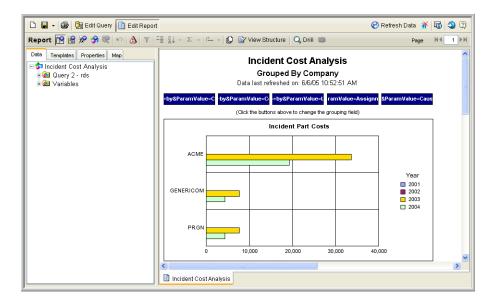

You can drag and drop objects to rearrange columns in the report, right-click to delete columns and rows, clear cell contents, reformat the cell, and more.

Important: The WebIntelligence Reporting application offers extensive functionality that is beyond the scope of this user guide. To learn more about the WebIntelligence Reporting application, click Help and read the InfoView User's Guide that opens. You also can refer to the WebIntelligence User's Guide.

3 Click Edit Query to change the query and specify information on which the

report is based.

4 Click View SQL to open the SQL Viewer and examine the SQL that executes

when you run the query.

5 Click **Close** to return to Edit Query.

2 View Structure

- 6 Click **Run Query** to execute the query and generate the report.
- 7 While the report is displayed:
  - Click View Structure to examine its structure.
  - Click View Results to return to the report.
- 8 To create a section in the report, drag and drop an object onto the report pane, above the report itself.
- 9 Click Save, then choose a location to save the report.

To publish the report, see page 66. To send the report to other users, see page 71.

# Saving reports

When you generate a base or custom report, you can save it to your Personal Documents folder. Later you can run the same report to update its data.

#### To save a report:

- 1 Run the report.
- 2 Click Save.

The BI Portal Reporting application opens the Save as personal document form.

| Save as personal document       |                                          |
|---------------------------------|------------------------------------------|
| Enter the document name:        | Incident Cost Analysis                   |
| Enter the document description: | <u></u>                                  |
| Select Personal Categories :    | No Category Selected -     AC-ADHOC      |
| Enter the document keyword(s):  |                                          |
| Refresh options:                | Refreshed manually Refreshed when opened |
| Overwrite if document exists:   | 🔿 Yes 💿 No                               |
| Save Back to Document           |                                          |

- 3 Complete the following information.
  - a In Enter the document name, specify the name you want assigned to the document.
  - In Enter the document description, type a description of the document to help others identify it.
  - In Select Personal Categories, choose a personal category if you created any and want the document in that category.

- In Enter the document keywords, add text to help you find the document later. Use only individual keywords, not phrases. Separate multiple keywords with spaces. For more information about searching for reports, see page 24.
- In Refresh Options, select whether to refresh the report manually or when you open the report.
- Finally, choose whether to overwrite an existing version of the document.
- 4 Click **Save** to save the report to your Personal Documents folder.

You see the message status: Document successfully saved at the bottom of the form.

- 5 Click **Back to Document** to return to the report.
- **Note:** Base reports that you modify cannot be saved using their original names. You specify a different name for each base report that you modified and want to publish.

#### To access a saved report:

- 1 From the activity menu, click the **Personal Documents** link to see a list of your saved reports.
- 2 Select your report from the list to open and edit it as needed.

# **Publishing reports**

When you publish a report, you assign it to a document group. It becomes part of the list of reports in the Corporate Documents folder. All users assigned to a group that contains the report can then use the report.

#### To publish a report:

- 1 Run the report you want to publish.
- 2 Click Publish.

The Publish as corporate document form opens.

| Publish as corporate docume     | nt                                                                |
|---------------------------------|-------------------------------------------------------------------|
| Enter the document name:        | Incident Cost Analysis                                            |
| Enter the document description: |                                                                   |
| Enter the document keyword(s):  |                                                                   |
| Select groups:                  | Asset Tracking<br>Change Mgmt<br>Expense Control<br>Incident Mgmt |
| Overwrite if document exists:   | 🔿 Yes 💿 No                                                        |
| Refresh options:                | Refreshed manually                                                |
| Publish Back to Docume          | • Refreshed when opened                                           |

- 3 Complete the following information.
  - In Enter the document name, specify the report name.
  - In Enter the document description, type a description of the document to help others identify it.
  - In Enter the document keywords, add keywords to help other users search for the report. Use only individual keywords, not phrases.
     Separate multiple keywords with spaces. For more information about searching for reports, see page 24.

Select the group.

To select multiple groups, press **Ctrl** and click the groups.

- Choose whether to overwrite an existing version of the document.
- Finally, in Refresh Options, select whether to refresh the report manually or when you open the report.

Note: Reports refreshed manually will improve performance but may display out-of-date data when first opened.

4 Click Publish.

You see the message status: Document successfully published at the bottom of the form. The report is published to the Corporate Documents folder in the groups you chose.

- Note: Base reports cannot be published using their original names. You specify a different name for each base report that you want to publish.
- 5 Click **Back to Document** to return to the report.
- Note: If you later want to edit a document's name, description, category, keywords, and groups, or reset its overwrite and refresh options, run the report and publish it again.

## Scheduling reports to run automatically

Since the information stored in databases is constantly changing, it is useful to run queries and reports frequently to keep them up-to-date. You can schedule automatic generation of any base or custom reports to which you have access, whether they are stored in your Inbox Documents or Personal Documents folders or Corporate Documents.

You can view a status log of all your schedule reports from the BI Portal Reporting application activity menu. See Viewing scheduled documents on page 39 for more information.

## To schedule a report:

- 1 Run the report.
- 2 Click **Schedule** at the top of the form.

The Scheduling Options form opens where you choose how frequently to generate the report.

| Scheduling Options                                                      | Refresh date and time                                               | You determine the frequency of the report's schedule.                |
|-------------------------------------------------------------------------|---------------------------------------------------------------------|----------------------------------------------------------------------|
| <ul> <li>Once</li> <li>Hourly</li> <li>Daily</li> <li>Weekly</li> </ul> | Date (mm/dd/yyyy) 6 V / 6 V / 2005<br>Time (hh:mm) 11 V : 05 : AM V | report s schedule.                                                   |
| Monthly<br>Monthly Interval<br>User-Defined                             | View prompts                                                        | These options<br>change depending<br>on the frequency<br>you choose. |
| Select the destination users: E                                         | i_admin<br>i_connector<br>i_create<br>i_view<br>OK Back             |                                                                      |

- a Choose a refresh frequency from the options on the left.
- **b** Choose additional details on the right.

For example, if you choose Monthly as the Refresh frequency, choose the day of the month, the time of day, and the start and end dates for the generation cycle.

| Scheduling Options                                      |                      |                    |   |
|---------------------------------------------------------|----------------------|--------------------|---|
| Refresh frequency:                                      | Day(s) in the month: | 01                 |   |
| Once                                                    |                      | 02<br>03           |   |
| O Hourly                                                |                      | 04                 | Γ |
| 🔘 Daily                                                 | Time (hh:mm)         | 11 💙 : 05 🛛 : AM 💙 |   |
| 🔘 Weekly                                                | Start Date:          |                    |   |
| <li>Monthly</li>                                        | (mm/dd/yyyy)         | 6 🗸 / 6 🗸 / 2005   |   |
| 🔘 Monthly Interval                                      | Expiration Date:     |                    |   |
| 🔘 User-Defined                                          | (mm/dd/yyyy)         | 6 🗸 / 6 🗸 / 2006   |   |
| Update document prompt<br>Select the destination users: |                      | pts                |   |
|                                                         | OK Back              |                    |   |

Schedule when the report runs each month, and for how many months to run the report. c Click **View prompts** if you want to specify how to group the fields before you run the report, then click **Run Query**.

| Prompts                                                           |                          |  |  |  |  |  |
|-------------------------------------------------------------------|--------------------------|--|--|--|--|--|
| Reply to prompt(s) before running the query.                      |                          |  |  |  |  |  |
| Please choose field to group by                                   | Enter or select a value: |  |  |  |  |  |
| Category<br>Company<br>Location<br>Assignment Group<br>Cause Code | Company                  |  |  |  |  |  |
| Run Query                                                         | Cancel                   |  |  |  |  |  |

d Select the users who you want to receive the report.

To select multiple users, press **Ctrl** and click the users.

3 Click OK.

You see the message Status: Document successfully scheduled to be sent to the inbox of the selected users at the bottom of the form. The regenerated report appears in the Inbox folder according to the schedule you set. The users you selected also see the report in their Inbox folder according to the schedule you set.

# Sending reports

When you send a report, it is forwarded to another user's Inbox Documents folder. You also can send the report to non-Business Objects (BO) users if their e-mail addresses are defined to the BI Portal Reporting application. See Managing addresses on page 34 for more information.

#### To send a report:

- 1 Run the report.
- 2 Click Send.

The Send document to users form opens.

| Send document to user(s)         |                                                                       |                                                                 |                |
|----------------------------------|-----------------------------------------------------------------------|-----------------------------------------------------------------|----------------|
| Enter the document name:         | Incident Cost Analysis                                                |                                                                 |                |
| Enter the document description:  | <ul> <li>×</li> </ul>                                                 |                                                                 |                |
| Enter the document keyword(s):   |                                                                       |                                                                 |                |
| Select the destination BO users: | bi_admin<br>bi_connector<br>bi_create<br>bi_view                      | Send Email Notification:<br>(applies to BO Users only)          | 🔿 Yes<br>💿 No  |
| Select other users:              | John Smith@abc.com)<br>Mary Jones@abc.com)                            | <sup>©</sup> Choose file type:<br>(applies to other users only) | ● PDF<br>○ XLS |
| Refresh options:                 | <ul> <li>Refreshed manually</li> <li>Refreshed when opened</li> </ul> |                                                                 |                |
| Send Back to Document            |                                                                       |                                                                 |                |

- **3** Complete the following information.
  - a In Enter the document name, specify the name of the document.
  - **b** In **Enter the document description**, type a description of the document to help others identify it.

- c In Enter the document keywords, add text to help you find the document later. Use only individual keywords, not phrases. Separate multiple keywords with spaces. For more information about searching for reports, see page 24.
- d In Select the destination BO users list, click the names of the users who you want to receive the report.

To select multiple users, press **Ctrl** and click the names.

- e Click whether to Send Email Notification to the user list.
- Note: Non-Business Objects users will always receive an e-mail notification with the document attached to the e-mail. Business Objects users will receive e-mail notification that the document has been sent to their BI Portal Inbox folder only if this option is selected.
  - **f** In **Select other users**, click the names of the non-Business Objects users who you want to receive the report.

To select multiple users, press **Ctrl** and click the user names.

- g In Choose file select, select either PDF or XLS format.
- **h** In **Refresh Options**, select whether to refresh the report manually or when you open the report.
- Note: Documents that you send to Business Objects users are viewable only in HTML format, regardless of the format type that you select to send. Non-Business Objects users will see the document in the format that you selected, either PDF or XLS.
- 4 Click Send.

The report is sent to the Inbox Documents folders of the BI Portal users and to the e-mail inbox of other users. The message status: Document successfully sent verifies that the report is sent.

5 Click **Back to Document** to return to the report.

# **Viewing reports in PDF and HTML formats**

You have the option to view reports on the screen in PDF and HTML formats.

#### To view reports:

1 Run the report you want to view.

The report opens in HTML format.

- 2 Click View in PDF to view the report in Adobe Acrobat reader.
- 3 Toggle between PDF and HTML views.

# Maximizing the viewing screen

Using the Maximize mode, you can open a new instance of the browser with the report displayed in full-screen mode. You can keep the report open in Maximize mode and view multiple reports at one time in different windows.

#### To maximize the viewing screen:

- 1 Run the report you want to view.
- 2 Click Maximize to view the report in a new full-screen window.
- 3 Click **Close** to return to the BI Portal Reporting view.
- **Note:** Only the Close option is available when you open the report in Maximize mode. You must return to the default reporting view if you want to use the other options.

# Viewing reports in Page and Draft mode

By default, all documents open in Page mode. When you have long reports, this helps navigate to specific pages. Draft mode does not display documents page-by-page. Instead, the entire document is on one page.

| Mode type | Description                                                          |
|-----------|----------------------------------------------------------------------|
| Page      | In long reports, view the report one page at a time.                 |
| Draft     | Scroll through the report using vertical and horizontal scroll bars. |

#### To view reports in Page and Draft mode:

1 Run the report you want to view.

The report opens in Page mode.

2 Click Draft Mode.

The report changes to Draft mode.

3 Toggle between Page mode and Draft mode as needed.

# **4** Using the RDS Universe

This chapter describes the structure of the RDS universe in BI Portal, including its hierarchy and the types of objects it contains.

**Note:** Only users with BI\_Create or BI\_Admin capability can create ad hoc reports using the RDS universe.

Refer to the BI Portal Administration Guide for information on scheduling automatic data synchronization.

Topics in this section include:

- Security on page 76
- Understanding the structure of the RDS universe on page 76
- Report writing basics on page 82

# Security

If you are using ServiceCenter with BI Portal and you are populating users from ServiceCenter to RDS, for BI Portal to work properly in a contact-based authentication environment, users must edit the rds\_user scenario and turn the flag for transferring contact data into RDS. This causes both Contact and Operator data from ServiceCenter to be pushed to the RDS\_USER table. Refer to the BI Portal Administration Guide for more information about security issues.

## **Contact-based authentication environment**

Note: Contact-based authentication only applies to ServiceCenter.

In a contact-based authentication environment, the RDS\_USER table has both Contacts and Operators data in it. Therefore, the portal users are:

- Operators who appear with their user name as usual; for example, Admin.
- Contacts who appear with a suffix of the operator name they belong to. For example, if the Operator name is Admin and the Contact name is also Admin, then the user list in the portal shows the following information.

| User name    | Description                                                                                                    |
|--------------|----------------------------------------------------------------------------------------------------|
| Admin        | This is the Operator.                                                                                                    |
| Admin(Admin) | This is the Contact and the Operator it belongs to is indicated in parenthesis after the Contact name; for example: contact_name(operator_name). |

Note: The Operator option in the rds\_user scenario must never be turned off. Only the Contact option can be turned on or off.

# Understanding the structure of the RDS universe

The information in the Reporting Data Store (RDS) database is stored in a single universe called RDS. Whenever you run a base report in the BI Portal Reporting application, modify an existing one, or create a custom report, you use the data in the RDS universe (RDS\_AC or RDS\_SC). The BI Portal hierarchy consists of universes, classes, and objects. A universe contains classes, which combine similar information into groups. The RDS universe includes a class for common objects for ServiceCenter called ServiceCenter Common Objects and other specific classes such as Service Management and Incident Management. AssetCenter Common Objects include specific classes such as Portfolio/Financial Management and Contract Management. Classes, which are similar to folders, are represented in the user interface by a folder icon. Classes can contain other classes and can also contain objects.

## **RDS elements**

The RDS structure has four basic elements. You can identify each element by its icon.

| Element    | Description                                                                                                    | lcon |
|------------|----------------------------------------------------------------------------------------------------|------|
| Folders    | Folders are a general grouping of data fields that<br>do not map to anything in the database. Use<br>folders to organize fields into meaningful groups.                                                             |      |
| Dimensions | Dimensions are non-quantifiable attributes such as Name, Company, and Location. Typically, this data creates report sections or shows detail.                                                                       |      |
|            | Dimensions have folders. One folder contains the<br>common details. These are fields that typically are<br>most important to report designers, such as IDs,<br>status, priority, open and close details, and so on. |      |
|            | Other folders are grouped by area, such as relevant asset information, contact information, parts and labor.                                                                                                    |      |
|            | The Related Records folder maps associated records from other applications; for example, incidents tied to calls.                                                                                                   |      |

| Element  | Description                                                                                                    | lcon |
|----------|----------------------------------------------------------------------------------------------------|------|
| Measures | Measures contain common numeric data. They<br>are quantifiable attributes that you include in<br>totals, averages, and other metrics. You can use<br>the numeric data (such as counts, summaries,<br>finances, and elapsed times) in the same manner<br>as dimensions. You also can use the data in roll-up<br>or summary operations. | •    |
|          | The Aggregated Measures folder contains<br>pre-calculated sums and averages, provided to<br>add efficiency for reports only concerned with<br>totals.                                                                                                    |      |
| Filters  | Filters are pre-made common data screens, used to quickly construct limitations on the data displayed in the report.                                                                                                    | Y    |
|          | Most filters are self-explanatory. For example, the Closed Calls Only filter in Service Management shows only those calls that are closed.                                                                                                    |      |

# **RDS object hierarchy**

The RDS uses the basic elements to structure data. The following illustration is a typical RDS hierarchy.

#### AssetCenter

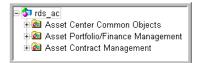

#### ServiceCenter

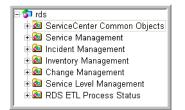

| AssetCenter<br>RDS object                 | Description                                                                                                    | ServiceCenter<br>RDS object                                               | Description                                                                                                    |
|-------------------------------------------|----------------------------------------------------------------------------------------------------|---------------------------------------------------------------------------|----------------------------------------------------------------------------------------------------|
| AssetCenter<br>Common<br>Objects          | This folder contains fields from<br>tables that are referenced from<br>AssetCenter applications, such<br>as Contacts, Assets, and<br>Locations. Many of your reports<br>use data from one AssetCenter<br>application, supported by data<br>from the Common Objects (see<br>page 80) area. | ServiceCenter<br>Common<br>Objects                                        | This folder contains fields from<br>tables that are referenced from<br>every ServiceCenter application,<br>such as Contacts, Assets, and<br>Locations. Many of your reports<br>use data from one ServiceCenter<br>application, supported by data<br>from the Common Objects (see<br>page 81) area. |
| Asset Portfolio/<br>Finance<br>Management | This data maps directly to the<br>Asset Portfolio/Finance<br>Management system and its<br>supporting tables.                                                                                                    | Service<br>Management                                                     | This data maps directly to the<br>ServiceCenter call tracking<br>system and its supporting tables.                                                                                                    |
| Asset Contract<br>Management              | This data maps directly to the<br>Asset Contract Management<br>system and its supporting tables.                                                                                                    | Incident<br>Management                                                    | This data maps directly to the<br>ServiceCenter ticket tracking<br>system and its supporting tables.                                                                                                    |
|                                           |                                                                                                    | Inventory<br>Management                                                   | This data contains advanced<br>Asset handling data.                                                                                                    |
|                                           |                                                                                                    | Change<br>Management                                                      | This data maps to the<br>ServiceCenter Software Change<br>Request (SCR) and Task areas.                                                                                                    |
|                                           |                                                                                                    | Service Level<br>Management                                               | This data maps to the<br>ServiceCenter Service Level<br>Management area, including SLA<br>and contract management<br>statistics.                                                                                                    |
|                                           |                                                                                                    | RDS ETL<br>(Extracting,<br>Transforming<br>and Loading)<br>Process Status | This data contains information<br>about the mapping of data<br>between ServiceCenter and the<br>RDS. It includes when the data<br>was last updated, relevant keys,<br>and historical updates. Use this<br>folder primarily for<br>troubleshooting and logging,<br>not for day-to-day reporting.    |

The root of the ServiceCenter hierarchy has seven folders, while AssetCenter has three folders.

## AssetCenter common objects

The Region, Employee Department, and Department folders map directly to their equivalent objects in AssetCenter. Additional Common Objects include General Hierarchies.

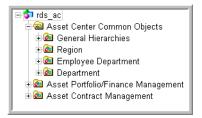

| Common object                                                                                                    | Description                                                                                                    |
|----------------------------------------------------------------------------------------------------|----------------------------------------------------------------------------------------------------|
| General Hierarchies<br>General Hierarchy<br>Cal Asset Hierarchy<br>Cal Model Hierarchy<br>Cal Model Hierarchy<br>Cal Region Hierarchy<br>Cal Employee Department Hierarchy<br>Contract Hierarchy<br>Cost Center Hierarchy | AssetCenter has six supporting tables that are<br>self-referential; that is, some records are parents of<br>other records in the same table. The Hierarchy<br>folder maps to special tables that only exist in the<br>RDS. In this case, the Asset, Model, Brand, Region,<br>Employee Department, Contract, and Cost Center<br>levels clearly display parent-child relationships. This<br>facilitates OLAP reporting, where you can drill down<br>on these fields. By default, 5 levels are defined. You<br>can customize this, as needed. |

# AssetCenter applications

Currently, the RDS supports two AssetCenter applications.

- Asset Portfolio/Finance Management
- Asset Contract Management

The AssetCenter application folders all conform to a basic standard hierarchy. Each main folder has at least three sub-folders: Dimensions, Measures, and Filters. See RDS elements on page 77 for more information about the elements.

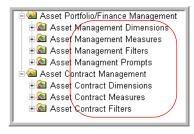

## ServiceCenter Common Objects

The Asset, Contact, Operator, Vendor, Location, Company, and Model Common Objects folders map directly to their equivalent objects in ServiceCenter. Additional Common Objects include Common Hierarchies and Timedimension.

| ⊡ 🗇 rds                          |
|----------------------------------|
| 🖻 🔂 ServiceCenter Common Objects |
| 🕀 🔯 Common Hierarchies           |
| 🕀 🔂 Asset                        |
| 🕀 🔂 Contact                      |
| 💿 🕀 🔯 Operator                   |
| 🕀 🔂 Vendor                       |
| 🗉 🕀 🚾 Location                   |
| 💿 🕀 🙆 Company                    |
| 🕀 🙆 Model                        |
| 🕂 🖮 🖬 Timedimension              |
| 2                                |

| Common object      | Description                                                                                                    |
|--------------------|----------------------------------------------------------------------------------------------------|
| Common Hierarchies | ServiceCenter has four supporting tables that are<br>self-referential; that is, some records are parents of other<br>records in the same table. The Hierarchy folder maps to<br>special tables that only exist in the RDS. In this case, the<br>Asset, Location, Department, and Contact levels clearly<br>display parent-child relationships. This facilitates OLAP<br>reporting, where you can drill down on these fields. By<br>default, 5 levels are defined. You can customize this, as<br>needed. |
| Timedimension      | Use this special generic Date–Time field for OLAP drill-downs.                                                                                                    |

## ServiceCenter applications

Currently, the RDS supports five ServiceCenter applications.

- Change Management
- Incident Management
- Inventory Management
- Service Level Management
- Service Management

The ServiceCenter application folders all conform to a basic standard hierarchy. Each main folder has three sub-folders: Dimensions, Measures, and Filters. See RDS elements on page 77 for more information about the elements.

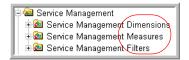

# **Report writing basics**

Before you start designing a report, you must determine the type of report you want to create. To begin, answer the following three questions.

- Which AssetCenter or ServiceCenter application do you want to report on?
- Do you want a Base or OLAP report?
- Do you want to include historical data?

## Which application?

This is straightforward. If you want information regarding calls, use Service Management. If you want to track tickets, use Incident Management. If you are looking for information regarding SCRs and tasks, use Change Management. For assets, use Inventory Management. And for response time and outages, use Service Level Agreement. To track assets, use Portfolio/Finance Management. To manage contract expenses, use Contract management.

## **Base or Online Analytical Process (OLAP)?**

A base report is a typical display of data. Data is shown on a single record or a group of records, and usually displays information in detail. Examples of a base report show the full details, including notes, of an Incident, or show a list of all computers sorted by network and domain. This is the most common report to design.

OLAP reports deal with grouping and drilling. High-level information is cross-referenced by one or more dimensions, allowing users to drill on any dimension to show the information in greater granularity. For example, an OLAP report can contain a cross-tabular table showing the number of calls made by company and category, where the user drills down on company into department and contact, and on category into subcategory and product type.

# Include historical data?

When an updated record changes a key field (for example, contact name), the RDS creates a new record rather than overwriting the old one. You can then track changes and do reports on these updates. Old records are marked as obsolete to distinguish them from the active data.

You must decide whether you want to exclude this historical data from your report.

Note: In the BI Portal 5.2 release, RDS is unable to keep historical and archived data on AssetCenter Portfolio records. This includes assets, computers, software installs, and portfolios with unique asset tags.

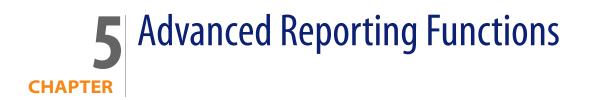

This chapter addresses the following advanced reporting functions:

- Who can use advanced reporting functions?
- Running ad hoc queries to create custom reports
- Finding additional information about WebIntelligence on page 98

# Who can use advanced reporting functions?

To use the WebIntelligence Reporting application, your system administrator assigns you user *capabilities* that grant you access to the application's various functions. The administrator can assign new capabilities if you need them.

**Note:** Only users with BI\_Create or BI\_Admin capability can create ad hoc reports using the RDS universe.

# Running ad hoc queries to create custom reports

To create a custom report, you build and run an ad hoc query in the WebIntelligence Reporting application.

After you create a custom report, you can save it for personal use or publish it for others to see. See Publishing reports on page 66 for more information.

Note: You can migrate custom reports when you upgrade to a new release of BI Portal. Refer to the BI Portal Installation Guide for more information. After upgrading, you must redesign custom reports referring to clock management or root cause analysis attributes because of changes to the universe file.

## Using the WebIntelligence Reporting application

You can use the WebIntelligence Reporting application to build and run a query, and to view and format the report that shows the information returned by the query.

To use the WebIntelligence Reporting application to run a query:

1 From the Corporate Documents, Personal Documents, or Inbox Documents page, click Create.

The BI Portal Reporting application lists the universes that are available for queries and reporting. Your BI Portal can have either or both of the following two universes: rds for ServiceCenter and rds\_ac for AssetCenter.

| Corporate Documents          |                                             |                               |                      | <b>?</b> ×     |
|------------------------------|---------------------------------------------|-------------------------------|----------------------|----------------|
| = <u>Corporate Documents</u> |                                             | Se                            | arch :               | 🤣 Refresh List |
| Personal Documents           |                                             |                               |                      |                |
| Inbox Documents              | 2 Available universes. This list was last r | efreshed: Jun 06 2005 13:04:2 | 4.                   |                |
| Search                       | Name 🔺                                      | From                          | Date                 |                |
| Upload                       |                                             | 9                             | J                    |                |
| Group Management             | (m) <u>rds</u> (rds)                        | unvdomain                     | Jun 04 2005 13:42:45 |                |
| User Management              | (m) rds_ac (rds_ac)                         | unvdomain                     | Jun 04 2005 13:41:43 |                |
| Document Management          |                                             |                               |                      |                |
| Manage Addresses             |                                             |                               |                      |                |
| Synchronize Users            |                                             |                               |                      |                |
| Publish Base Documents       |                                             |                               |                      |                |
| Scheduled documents          |                                             |                               |                      |                |
|                              |                                             |                               |                      |                |
|                              |                                             |                               |                      |                |
|                              |                                             |                               |                      |                |

The following examples use the rds universe, which is only for ServiceCenter data.

#### 2 Click rds.

The WebIntelligence Reporting application opens in a new window in **Edit Query** mode. If prompted to download the java applet, click **Yes**.

| Click Edit Quer<br>executed quer                                                                                                    |                  | Click Edit Report to edit a<br>–generated report.                          |                                                                                                    |
|----------------------------------------------------------------------------------------------------|------------------|----------------------------------------------------------------------------|----------------------------------------------------------------------------------------------------|
| 🗅 📓 - 🎯 📴 Edit Query 🖹 Edit Re                                                                                                    |                  | 🕑 Run Query 💣 🔯 😨                                                          | Click                                                                                                    |
| Query 😰 😭 籍 Di Add Query 🝸                                                                                                    | sR               |                                                                            |                                                                                                    |
| Data Properties                                                                                                    | 😚 Result Objects |                                                                            | Run                                                                                                    |
| Umage Properties         Image: Second Second Sec | report.          | the Data tab and drag them here. Click Run Query to return the data to the | Query to<br>execute<br>the<br>query<br>and<br>create a<br>data set<br>on<br>which a<br>report<br>can be<br>based. |
| 📴 Query 1                                                                                                    |                  |                                                                            |                                                                                                    |

In the left pane, the WebIntelligence Query Manager includes all the objects that you can include in your query. Objects are grouped in classes, which are similar to folders. If you do not see an object you want to use, open the folders that contain the object. See RDS elements on page 77 for more information about the types of objects in the WebIntelligence Reporting application.

You can divide the report into subsections according to object categories, or you can simply include objects and display their values in the report.

- 3 From the Query Manager left pane:
  - Drag and drop the objects you want to include in your query to the Result Objects pane.

Note: While the new objects you added show up on the left pane, to see them on the actual report, you must drag the object and place it on the right location on the report in the right pane.

Drag and drop filters to the Query Filters pane.

For example, the following query includes information about Service Management calls: the Call ID, Severity, Owner, and Status. The query filters only calls that are currently open from the GENERICOM company.

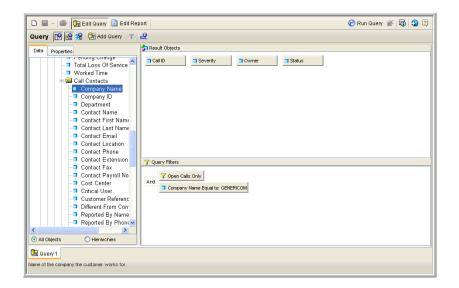

Note: The RDS is, by default, configured to keep historical entries for all records updated in the system. You can use these to create tracking and change reports. If you are not interested in historical data (that is, your report is only concerned with statistics about the current state of the system), you MUST add a filter to remove these extra records. If not, you will receive multiple copies of certain records and your results will be skewed.

In the Filters folder for each major application, there are pre-existing filters to remove historical records. Under Dimensions, **Ignore Historical Data** will filter out old records from your dimension objects. Under Measures, **Ignore Historical Data** will do the same for measure objects. To prevent erroneous statistics, add these filters to any report you create.

Click Scope of Analysis Pane to reveal the analysis pane.

If you want to allow drill-down in your reports, set the drop-down list to the appropriate number of levels. By activating this feature, you can allow users to drill into data for further analysis. For example, the category field in ServiceCenter Incident Management is set to drill into sub-categories.

- Note: Adding levels to analysis slows report processing. Always set this to the minimum level required.
- 4 Click **Run Query** to execute the query.

The report, based on your queries, opens on the right side of the form.

Edit Report is highlighted after you run the query.

| 🗋 🖬 🔹 🎒 📴 Edit Query 📋 Edit Report |           |          |                          |             | 😢 Refresh Data 🛛 🔯 🖏 😨                   | į |
|------------------------------------|-----------|----------|--------------------------|-------------|------------------------------------------|---|
| Report 📴 😭 🔗 🤗 💘 🗠 🛕 🔻             | I Z · Σ · | r 🗋 🖻 Vi | ew Structure 🛛 🔍 Drill 🛛 | ιώ)         | Page H ◀ 1 ► ►                           | 1 |
| Data Templates Properties Map      |           |          |                          | Report Titl | e                                        | • |
| ertis Document<br>ertis Document   |           |          |                          | report na   | •                                        |   |
| - Call ID                          |           |          |                          |             |                                          |   |
| - Owner                            | Call ID   | Severity | Owner                    | Status      |                                          |   |
| - Severity                         | CALL1004  | 3        | BOB.HELPDESK             |             |                                          |   |
| - Status                           | CALL1016  | 4        | BOB.HELPDESK             |             |                                          |   |
| -🙆 Variables                       | CALL1024  | 4        | BOB.HELPDESK             |             |                                          |   |
|                                    | CALL1038  | 5        | BOB.HELPDESK             |             |                                          |   |
|                                    | CALL1055  | 4        | BOB.HELPDESK             |             |                                          |   |
|                                    | CALL1067  | 3        | BOB.HELPDESK             |             |                                          |   |
|                                    | CALL1086  | 4        | BOB.HELPDESK             |             |                                          |   |
|                                    | CALL1087  | 1        | BOB.HELPDESK             | Open - Idle |                                          |   |
|                                    |           |          |                          |             |                                          |   |
|                                    |           |          |                          |             |                                          |   |
|                                    |           |          |                          |             |                                          |   |
|                                    |           |          |                          |             |                                          |   |
|                                    |           |          |                          |             |                                          |   |
|                                    |           |          |                          |             |                                          |   |
|                                    |           |          |                          |             |                                          |   |
|                                    |           |          |                          |             |                                          |   |
|                                    |           |          |                          |             |                                          |   |
|                                    |           |          |                          |             | N                                        | 1 |
|                                    | <         |          |                          |             | >                                        |   |
|                                    | Report 1  |          |                          |             |                                          |   |
|                                    |           |          |                          | La:         | st Refresh Date: June 6, 2005 2:44:35 PM |   |

The WebIntelligence Reporting application is now in **Edit Report** mode. Only those objects and filters included in the query are available in the Report Manager, which is now in the left pane.

- 5 To change the information you see in the report, click **Edit Query**, and do one of the following:
  - To add objects, drag and drop from Query Manager to Result Objects and Query Filters, then click Run Query.

- To remove objects, drag and drop from Result Objects and Query Filters to Query Manager, then click Run Query.
- To start over, click the New Document icon.
  - Build an entirely new query.
  - Click Run Query.

# **Reformatting reports**

After you create a custom report or generate a base report, you can change the report's appearance.

Use the BI Portal Reporting application to perform simple reformatting tasks on reports. For more information, see Editing a report in the BI Portal Reporting application on page 58.

To perform more advanced reformatting tasks, or to change the query on which any report is based, use the WebIntelligence Reporting application.

#### To edit a report in the WebIntelligence Reporting application:

- 1 Run a base or custom report.
- 2 Click Edit to open the WebIntelligence Reporting application.

In Edit Report mode, you can perform most of your report formatting tasks.

Click the Properties tab to open the Report Format dialog box.

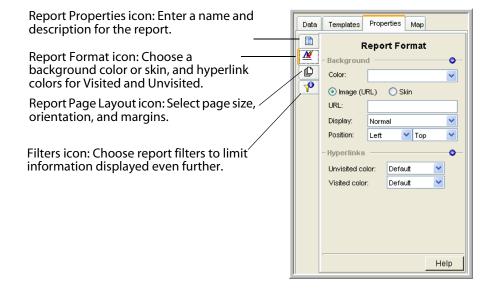

• Click inside the report to open the Cell Format dialog box.

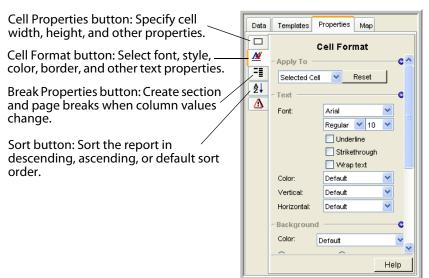

Right-click a column to display a cell formatting shortcut menu.

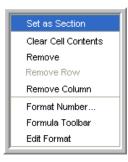

# Using drill downs and Scope of Analysis

An important step in optimizing reports is to establish drill-down settings.

## To establish drill-down settings:

- 1 Select the fields and filters for your report.
- 2 From the WebIntelligence Reporting application, click **Show/Hide Scope of Analysis Pane** to open the window where you configure drill-down

settings 🔟. This example uses the rds\_ac universe.

| Query 💽 隆 🛱 🏙 Add Query 🝸 😪                                                                                                    |                                          |
|----------------------------------------------------------------------------------------------------|------------------------------------------|
| Data Properties                                                                                                    | TResult Objects                          |
| Image: properties         Image: properties         Image: properties <t< td=""><td>Region Hierarchy (Level 0)   Asset Count</td></t<> | Region Hierarchy (Level 0)   Asset Count |

You see all the drillable fields. Refer to the Hierarchy section of the Business Objects documentation for more information about adding drill capability to a field. The drop-down list has five settings.

| Level | Description                                                                                                    |
|-------|----------------------------------------------------------------------------------------------------|
| None  | This setting only uses fields that have been added to the <b>Result</b><br><b>Objects</b> pane. Using the previous example, dragging <b>Region</b><br><b>Hierarchy (Level 1)</b> and <b>Region Hierarchy (Level 2)</b> to the <b>Result</b><br><b>Objects</b> pane automatically adds them to the <b>Scope of Analysis</b> .<br><b>Note:</b> When in this mode, drills only go as far as the fields chosen in<br>the report. Activating the drill function on this report allows a<br>user to drill from <b>Region Hierarchy (Level 0)</b> to <b>Region</b><br><b>Hierarchy (Level 1)</b> to <b>Region Hierarchy (Level 2)</b> , then stop. It<br>is NOT possible to drill to <b>Region Hierarchy (Level 3)</b> , even if<br>the hierarchy in the universe allows it. This is the only setting<br>that enforces this restriction. |
|       | Ouery IP (Pripates                                                                                                    |

| Level                                   | Description                                                                                                    |
|-----------------------------------------|----------------------------------------------------------------------------------------------------|
| One Level<br>Two Levels<br>Three Levels | Select this option to automatically add fields to the <b>Scope of Analysis</b> for all hierarchies defined in the universe. Fields shown in white also exist in the <b>Result Objects</b> pane. Those in grey are added only to the <b>Scope of Analysis</b> . |

| Query 📴 🎬 🏦 👫 Add Query 🝸 🔬                                                                                                    |                                                                                                    |
|----------------------------------------------------------------------------------------------------|----------------------------------------------------------------------------------------------------|
| Data Properties                                                                                                    | Contraction Contraction Contra |
|                                                                                                    | ■ Region Herarchy (Level 0) ■ Asset Count                                                                                                    |
| <ul> <li>Region Hierarchy (Level 2)</li> <li>Region Hierarchy (Level 3)</li> </ul>                                                                         | Y Query Filters                                                                                                    |
| <ul> <li>Region Hierarchy (Level 4)</li> <li>Region Hierarchy (Level 5)</li> <li>Region Hierarchy (Level 6)</li> <li>Region Hierarchy (Level 7)</li> </ul> | To filter the query, drag predefined filters here or drag objects here then use the Filter Editor to define custor filters.                                                                                                    |
| Region Hierarchy (Level 8)     Region Hierarchy (Level 9)     G Employee Department Hierarchy     G Contract Hierarchy                                     | Region Herarchy (Level 0) Region Herarchy (Level 1) Region Herarchy (Level 2)                                                                                                    |
| All Objects     OHierarchies                                                                                                    |                                                                                                    |

For example:

Selecting One Level adds Region Hierarchy (Level 1).

Selecting Two Levels adds Region Hierarchy (Level 1) and Region Hierarchy (Level 2).

Selecting Three Levels adds Region Hierarchy (Level 1), Region Hierarchy (Level 2), and Region Hierarchy (Level 3).

**Note:** When in this mode, users can continue drilling beyond the fields listed here. When they reach the end of the list, they are prompted for further queries because the report needs to retrieve information not included in the original query.

| Extend the Scope of Analysis                                                             |  |  |
|------------------------------------------------------------------------------------------|--|--|
| This drill requires additional data                                                      |  |  |
|                                                                                          |  |  |
| Select the dimensions you want to analyze.<br>Select filters to apply them to the query. |  |  |
| Region Hierarchy                                                                         |  |  |
| Region Hierarchy (Level 0)                                                               |  |  |
| 🔽 🗖 Region Hierarchy (Level 0) = Americas                                                |  |  |
|                                                                                          |  |  |
| Region Hierarchy (Level 1)                                                               |  |  |
| 🖾 🗖 Region Hierarchy (Level 1) = USA                                                     |  |  |
| Region Hierarchy (Level 2)                                                               |  |  |
| 🕐 🗖 Region Hierarchy (Level 2) = California                                              |  |  |
| Region Hierarchy (Level 3)                                                               |  |  |
| 🗖 🖻 Region Hierarchy (Level 4)                                                           |  |  |
| 🗖 🖻 Region Hierarchy (Level 5)                                                           |  |  |
| 🗖 🛢 Region Hierarchy (Level 6)                                                           |  |  |
| 🗖 🛢 Region Hierarchy (Level 7)                                                           |  |  |
| 🗖 🛢 Region Hierarchy (Level 8)                                                           |  |  |
| 🗖 🖉 Region Hierarchy (Level 9)                                                           |  |  |
|                                                                                          |  |  |
| Run Query Cancel                                                                         |  |  |

| Level  | Description                                                                                                    |
|--------|----------------------------------------------------------------------------------------------------|
| Custom | Select this option to drag and drop fields on to the <b>Scope of Analysis</b> pane to establish customized drills. You automatically switch to this mode if you add or remove an object from this area.                                                    |
|        | For example, you can drag <b>Region Hierarchy (Level 4)</b> to the right of <b>Region Hierarchy (Level 0</b> ). This creates a drill that skips the intermediate levels.                                                                                   |
|        | <b>Note:</b> When in this mode, users can continue drilling beyond the fields listed here. When they reach the end of the list, they are prompted for further queries because the report needs to retrieve information not included in the original query. |

## Choosing a method

The setting you select depends on your specific circumstances. Setting scope to **None** prevents your users from seeing complex prompts, but may deny access to potentially valuable levels of granularity. Including all levels of your hierarchies in the scope gives your users full potential, but each new analysis item adds another field to be queried and grouped by. This can have a negative effect on performance.

For best results, do the following:

- Always check the Scope of Analysis pane when creating or altering a query. Purge any unnecessary fields that may remain from previous experiments to prevent querying of unwanted data.
- Set the level of your scope appropriately to the data. If a particular hierarchy almost never goes beyond three levels, add these levels to the scope and set the mode to **None**. If the data goes to the sixth level, but your average user is only concerned with the first three, set the scope to **Three Levels**, leaving open the option to go further, without bogging down your typical user with unwanted data.

# Finding additional information about WebIntelligence

The WebIntelligence Reporting application is a very complex and powerful query and report generation tool. This guide demonstrates only a small subset of the functions that are available when building and running queries, and formatting reports. For complete information about the WebIntelligence Reporting application, click the **Help** icon within WebIntelligence or refer to the WebIntelligence User's Guide.

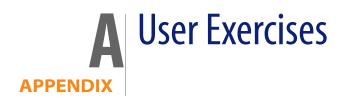

This appendix includes exercises that demonstrate how to perform tasks in BI Portal. The examples use the rds universe and ServiceCenter base reports. The goal is to show you BI Portal features and functionality, including:

- Accessing report data
- Creating and formatting reports
- Analyzing data

# Accessing report data

This section presents a set of tasks that demonstrate how you access report data.

#### How to access report data:

- 1 Log in to BI Portal and click the **Reporting** tab to open the Reporting application.
- 2 From the Document Groups drop-down list, select Inventory Mgmt.

Click the Document Properties icon beside Categorization of Unavailable Assets to view the properties of this report.

| Document Properties   |                                      |
|-----------------------|--------------------------------------|
| Name:                 | Categorization of Unavailable Assets |
| Description:          |                                      |
| Document Group:       | Inventory Mgmt                       |
| Keywords:             |                                      |
| Back to Document List | )                                    |

- 3 Click Back to Document List to return to the document list.
- 4 Click Categorization of Unavailable Assets to run the report.

- 5 Scroll to the Corporate Headquarters table and sort the Asset Name column.
  - a Hold the cursor over the column or title and right-click to open the interactive menu.

| Brazilian Office  |                |               |               |             |
|-------------------|----------------|---------------|---------------|-------------|
| Asset Name        | Asset Priority | Contact Name  | Туре          | Asset Tag   |
| JoseLPT           | Add            | HERRERA, JOSE | computer      | L-000012    |
| Corporate         | Replace        |               |               |             |
| Asset Name 🔉      | Kernove        | Contact Name  | Туре          | Asset Tag   |
| TrainPC 03        | Set as section | ACEVEDO, JUAN | l computer    | D-18924     |
| SusiePC           | Swap axes      | SUPERTECH, SU | JSIE computer |             |
| PRGN Servei       | Turn to        | OCONNELL, STA | .CY computer  | 72693863-SV |
| JohnPC            | Format cell    | EDWARDS, JOH  | N computer    | L-89321     |
| JoePC             | 7 Filter by    | EMPLOYEE, JOE |               | L-89341     |
| JenJoPC 1         | · · ·          |               | FER computer  |             |
| DD-000002         | Sort 🕨         | Default       | displaydevice | DD-000002   |
| DavidHPC <b>X</b> | Calculations   |               | /ID computer  | C-000012    |
| DavePC            | Normal         | Z Descending  | (ID computer  |             |

- **b** Click **Sort** > **Ascending** to sort the names from the shortcut menu.
- 6 Click **Refresh** to synchronize with current data in the database and recompile the report.

When you schedule a report to run automatically, you can specify how often you want to refresh the report. See Scheduling reports to run automatically on page 67 for more information about scheduling reports.

- 7 Click View in PDF to open the report as a PDF file.
  - a Click View in HTML to close the PDF and re-display the report in HTML format.
  - **b** Click **Refresh** to refresh the data.

The HTML format of the report that opens in your browser is dynamic and its data can be refreshed.

The PDF format is static and is used for printing.

8 Click **Maximize** to open a new instance of the browser with the report displayed in full-screen mode.

Because you open a new instance of the browser, you can leave the report open in Maximize mode and view multiple reports at one time.

- 9 Click Close to return to the report.
- 10 Click **Back** to display the entire document list.

**Note:** The browser Back button takes you to the previous page. The Back option at the top menu of the report takes you to the document list.

# **Creating and formatting reports**

This section describes how to create a *Closed Tickets by Severity* query, format the report, generate a report based on the query, and add a chart.

## **Creating a query**

You create a report by defining what objects you want to query. You move the objects from the Query Manager to the Results Objects pane and Query Filters pane.

#### To create a query:

- 1 Log in to the BI Portal Reporting application.
- 2 Click Create.

The BI Portal Reporting application displays a list of all available universes. See Universes, classes, and objects on page 40 and the **WebIntelligence User's Guide** for more information.

3 Click rds to select the RDS universe.

By default, the Edit Query page opens in the WebIntelligence Reporting application. See Understanding the structure of the RDS universe on page 76 for more information about the WebIntelligence Query Manager. 4 From the WebIntelligence Reporting application, do the following.

| From Query Manager, expand                                                                        | Drag this object                                        | Drop to this pane |
|---------------------------------------------------------------------------------------------------|---------------------------------------------------------|-------------------|
| Incident Management > Incident<br>Management Dimensions > Incident<br>Details                     | Incident Number<br>Severity<br>Owner Name<br>Close Time | Result Objects    |
| Incident Management > Incident<br>Management Dimensions > Incident<br>Details > Incident Contacts | Company                                                 | Result Objects    |
| Incident Management > Incident<br>Management Measures                                             | Incident Count                                          | Result Objects    |
| Incident Management > Incident<br>Management Filters                                              | Closed Incidents<br>Only                                | Query Filters     |

- 5 Create a filter that prompts users to specify a minimum Close Time.
  - **a** Drag and drop the Close Time object in the Result Objects pane to the Query Filters pane.

The WebIntelligence Reporting application opens the Filter Editor dialog box.

| Filter Editor              | ×                             |
|----------------------------|-------------------------------|
| Editing Que                | ny Filters                    |
| Filtered Object            | Prompt text:                  |
| Close Time                 | Close Time Greater than:      |
| Operator                   |                               |
| Greater than 💌             | Prompt with List of Values    |
| Operand Type               | ✓ Keep last value(s) selected |
| 🔘 Constant                 | ✓ Set default value(s)        |
| Value(s) from list         | Close Time Value(s) Selected  |
| <ul> <li>Prompt</li> </ul> | 7/7/2003 3:24:59 PM           |
|                            | 7/7/2003 5:40:17 PM           |
|                            | 7/8/2003 9:17:05 AM           |
|                            | 7/8/2003 9:26:12 AM           |
|                            |                               |
| Advanced filter            | Refresh List                  |
|                            | OK Cancel Help                |

From the Operator drop-down list, choose Greater Than.

In Operand Type, select Prompt.

Select Prompt with List of Values, Keep last value(s) selected, and Set default value(s).

In the **Values Selected** field, type a Close Time default value for the filter to use in case the user does not enter a value when prompted.

This example shows a default Close Time of 7/7/2003 3:24:59 PM. If the user does not enter a Close Time when prompted, the query will return information about only those Incidents with a Close Time later than 7/7/2003 3:24:59 PM.

**b** Click OK.

The Result Objects and Query Filters panes in the WebIntelligence Reporting application contain the following objects.

| 👌 Result Objects |            |                        |                |                |
|------------------|------------|------------------------|----------------|----------------|
| Incident Number  | Severity   | Owner Name             | Company        | Incident Count |
|                  |            |                        |                |                |
|                  |            |                        |                |                |
|                  |            |                        |                |                |
|                  |            |                        |                |                |
|                  |            |                        |                |                |
|                  |            |                        |                |                |
|                  |            |                        |                |                |
| Y Query Filters  |            |                        |                |                |
| Closed Incid     | lents Only |                        |                |                |
| And              |            | er than ("Close Time G | reater than:") |                |
|                  |            |                        |                |                |
|                  |            |                        |                |                |
|                  |            |                        |                |                |
| ļ                |            |                        |                |                |

6 Click the View SQL button to examine the SQL code that you generated.

The SQL Viewer contains the SQL that executes when you run the query.

7 Click **Close** in the SQL Viewer when you are satisfied with the SQL code.

## Formatting a report

You can customize a report's appearance by changing the cell and table formats.

## To format the report:

- 1 Using the query in Creating a query on page 102, create a section.
  - a Click Edit Report to switch to Edit Report mode.
  - **b** Drag and drop **Owner Name** above the table to create a section.

Report sections repeat once for each unique value. When you drag a field over to the left top side, you automatically create a section. If you do not want an object in the section, drag and drop it to the Report Manager on the left to remove it, and then delete the section.

- 2 Make the **Owner Name** section delineator into a section header.
  - a Click the Owner Name box above the table to highlight it.

**b** Click the **Properties** tab in Report Manager to open the Cell Format dialog box.

| Data | Templates Properties Map                                             |
|------|----------------------------------------------------------------------|
|      | Cell Format Apply To Selected Cell Reset Text C                      |
|      | Font: Arial<br>Regular 10<br>Underline<br>Strikethrough<br>Wrap text |
|      | Color: Default                                                       |
|      | Vertical: Default                                                    |
|      | Horizontal: Default                                                  |
|      | - Background                                                         |
|      | Color: Default                                                       |
|      | <u>^</u>                                                             |
|      | Help                                                                 |

- c In the **Cell Format** dialog box, specify the font, color, and other properties of the section header.
- **3** Sort the report on the Severity column.
  - **a** With the Properties tab in the Report Manager selected, click the Severity column to highlight it.

₽↓

- **b** From the menu bar, click **Sort**.
- c In the Sort options, click Ascending.
- 4 Create a break on the Severity column.

- Note: Whenever the value of a column with a break changes, a blank row and a new title bar are inserted to highlight the changed value. Breaks are used only on sorted columns.
  - a With the **Properties** tab in the Report Manager selected, click the Severity column to highlight it.
  - **b** From the menu bar, click **Break**.
- 5 Create a count on the Incident Count column.
  - a With the **Properties** tab in the Report Manager selected, click the Incident Count column to highlight it.
  - **b** From the menu bar, click **Insert Sum** and choose Count from the list.

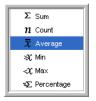

- 6 Move the cursor into the table area to highlight the table.
- **Note:** There is an empty row that has **Count:** on the left side. Now that you have the summary option on the Incident count column, it is safe to delete this row. To delete the row:
  - a Click **Count:** in the empty row to highlight it.
  - **b** Right-click to display the menu.
  - c Click Remove Row to delete the row.
- 7 Format the table with alternate row coloring.
  - a With the **Properties** tab in the Report Manager selected, move the cursor near the table, but not within it, so that a border surrounds the table.

**b** Click to highlight the entire table.

Note: If you click within the table, you select a single field.

The Table Format dialog box opens.

- c In the **Frequency** field, select **2** to alternate every other row.
- d Choose a color to use in alternate rows.

## Generating a report

After you define your query requirements, you are ready to run the report.

## To generate a report:

- 1 Using the example in Creating a query on page 102, click Edit Query.
- 2 Click Run Query to run the query and generate a report.

#### Adding a chart

When you run the query, you see the report in View Results mode. To change the report, you first must switch to the View Structure mode.

- 1 Run a report (see the previous section, Generating a report).
- 2 Click View Structure to toggle to View Structure mode.

You create new charts from View Structure mode.

- 3 To create a bar chart, do the following:
  - a Click near, but not inside, the table structure to highlight it.
  - **b** Drag the table structure to a lower location on the screen to make room for a chart.
  - c Click the **Templates** tab in the Report Manager.
  - d Click Charts > Bar > 3D Bar.
  - e Drag and drop the 3D Bar object to the space above the table structure.

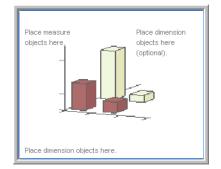

- f Click the Data tab in the Report Manager.
- **g** Drag and drop the Severity object from the Report Manager to the portion of the bar chart labeled **Place dimension objects here**.

- **h** Drag and drop the Incident Count object from the Report Manager to the portion of the bar chart labeled **Place measure objects here**.
- i Click View Results to display the bar chart and reports.
- 4 Change the chart from a bar chart to a pie chart.
  - a Click the **Templates** tab in the Report Manager.
  - **b** Expand the Pie folder.
  - c Drag and drop the Pie object to the chart.

The chart becomes a pie chart.

- 5 Add a blank cell that contains a title for the report.
  - a Expand the Free-Standing Cells folder.
  - **b** Expand the Formula and Text Cells folder.
  - c Drag and drop the Blank Cell object to the report, above the pie chart.
  - d Re-size the blank cell and center it on the report. When the blank cell is highlighted, the Formula Editor is available.

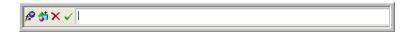

e Type Closed Tickets by Severity as the title for this report.

f Click Validate to insert the title into the blank cell.

6 From the menu bar, click the down-arrow beside **Save** to open the Save menu.

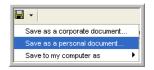

7 Choose Save as a personal document, type a name, and click OK.

# **Analyzing data**

This section describes how to create and view Online Analytical Process (OLAP) reports. These reports, which deal with grouping and drilling, present high-level information that is cross-referenced by one or more dimensions. You drill on any dimension to show the information in greater granularity.

### **Creating an OLAP report**

Follow these steps to create an OLAP report where you can drill into the data.

- 1 In the BI Portal Reporting application, click **Create**.
- 2 In the WebIntelligence Reporting application, create a new query that contains the following objects.

| From Query Manager, expand                                                | Drag this object | Drop to this<br>pane |
|---------------------------------------------------------------------------|------------------|----------------------|
| ServiceCenter Common Objects ><br>Common Hierarchies > Location Hierarchy | Level 0 Name     | Result Objects       |
| Service Management > Service<br>Management Measures                       | Call Count       | Result Objects       |
| Incident Management > Incident<br>Management Measures                     | Incident Count   | Result Objects       |
| Inventory Management > Inventory<br>Management Measures                   | Asset Count      | Result Objects       |

- 3 Create a new table block by copying the existing one.
  - a Click Edit Report.
  - **b** To create a new table block, drag and drop the Objects folder in the Report Manager to the report, below the existing table block.
- 4 Drag and drop one or both table blocks to align them and to make sufficient space for a bar chart.
- 5 Click the **Templates** tab in the Report Manager.
  - a Expand the Charts folder.
  - **b** Expand the Bar folder.
  - c Drag and drop the Vertical Grouped object to the table block that you want to change into a bar chart.
  - d Click the bar chart to select it.
- 6 Click the Properties tab to open the Chart Properties dialog box.

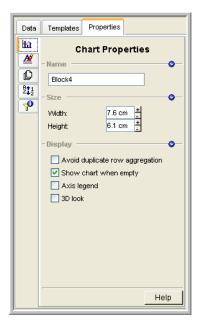

- 7 Check Axis legend and 3D look.
- 8 Click **Edit Query** > **Run Query** to execute the query and generate the report and bar chart.
- 9 Hide X-axis and Y-axis labels.
  - a In Edit Report mode, right-click the chart and choose Edit Format.
  - **b** From the **Apply To** drop-down list in the Chart Format dialog box, select **X Axis Label**.
  - c Clear the Show Object Name check box.
  - d From the **Apply To** drop-down list in the Chart Format dialog box, select **Y Axis Label**.
  - e Clear the Show Object Name check box.
- 10 From the menu bar, click the down-arrow beside **Save** to open the Save menu.

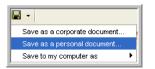

11 Choose Save as a personal document.

| Save to Persona   | al Documents 🛛 🔀 |
|-------------------|------------------|
|                   | al Document      |
| Document Properti | es               |
| Name:             | OLAP Report      |
| Description:      |                  |
| Categories:       | prgnbip_AC-ADHOC |
| Keywords:         |                  |
| Document Options  |                  |
| Refresh on ope    | n                |
| (                 | OK Cancel Help   |

- a Type OLAP Report in the Name field.
- b Click OK.

### **Viewing the OLAP report**

After you run a report, you can drill to the next level of information to view additional data that is not initially displayed when you view a document. See Drilling into the report on page 53 for more information.

#### To view the OLAP report:

- 1 Log in to BI Portal.
- 2 Click **Personal Documents** > **OLAP report** to open the report that you created and saved (see Creating an OLAP report on page 111).

#### 3 Click Drill.

The values in the report are now underlined hyperlinks.

a To drill down, hold the cursor over a hyperlink field and click **Drill Down** to Level 1 Name from the shortcut menu.

|      | me       | Call Count                                                 |                                                                                                   | Incident (                                                                                           |
|------|----------|------------------------------------------------------------|---------------------------------------------------------------------------------------------------|----------------------------------------------------------------------------------------------------|
|      |          |                                                            | 46                                                                                                |                                                                                                    |
| RICO | M        |                                                            | 74                                                                                                |                                                                                                    |
|      | Drill Do | wn to Level 1 Name                                         |                                                                                                   |                                                                                                    |
|      | Drill Up |                                                            |                                                                                                   |                                                                                                    |
|      | Drill By |                                                            |                                                                                                   |                                                                                                    |
|      | Add      |                                                            |                                                                                                   |                                                                                                    |
|      | Replac   | е                                                          |                                                                                                   |                                                                                                    |
| ×    | Remov    | е                                                          |                                                                                                   |                                                                                                    |
|      | Sort     |                                                            | ,                                                                                                 | ·                                                                                                    |
| Σ    | Calcula  | tions                                                      | ,                                                                                                 | ·                                                                                                    |
|      | ×        | Drill Up<br>Drill By<br>Add<br>Replace<br>X Remove<br>Sort | RICOM<br>Drill Down to Level 1 Name<br>Drill Up<br>Drill By<br>Add<br>Replace<br>X Remove<br>Sort | RICOM 74<br>Drill Down to Level 1 Name<br>Drill Up<br>Drill By<br>Add<br>Replace<br>X Remove<br>Sort |

Down is the next lower level field.

**b** To drill further, select a Level or Location Name and click Run Query.

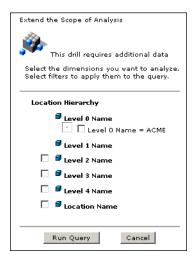

Note: You drill up by levels. When you reach the second-highest level, the context screen does not provide a selection option because only the highest level remains. For example, the location levels might be Continent, Country, State, County, City. If you are at the Country level, you

do not see the option to select Continent because by default, that is the only level to which you can drill up.

- **c** To drill up, do one of the following:
  - Hold the cursor over a hyperlink field and right-click, then select
     Drill Up to Level 0 Name from the shortcut menu.
  - Click the up arrow in the column title.

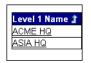

4 To sort the report by a column, hold the cursor over the column or title, then right-click and select Sort > Ascending (or Descending) from the shortcut menu.

| Level (    | ) Nan | 1e     | Call Cou     | nt     |     | Incident C | ount | Asset Count |    |
|------------|-------|--------|--------------|--------|-----|------------|------|-------------|----|
| ACME       |       |        |              |        | 46  |            | 32   |             | 14 |
| GENEF      | SICON | 1      |              |        | 74  |            | 51   |             | 4  |
| PRGN       |       | Add    |              |        | 644 |            | 511  |             | 47 |
|            |       | Repla  | ace          |        |     |            |      |             |    |
|            | ×     | Remo   | ove          |        |     |            |      |             |    |
|            | Y     | Filter | by           |        |     |            | _    |             |    |
| 700        |       | Sort   | •            | >      | De  | fault      |      |             |    |
| 600<br>500 | Σ     | Calcu  | ulations 🕨 🕨 | ₽↓     | As  | cending    |      |             |    |
| 400        |       |        |              | Z<br>A | De  | scending   |      |             |    |

- 5 To filter the report and display only specified values, hold the cursor over the column, then right-click and select **Filter by** from the shortcut menu.
- 6 Click End Drill to return to the report.

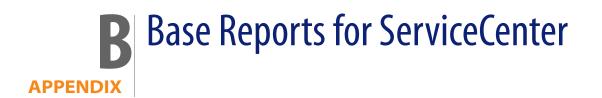

This appendix contains the base reports and displays the queries using sample data.

The following table contains some of the navigation features in these reports.

| Navigation feature | lcon                 | Description                                                                                                    |
|--------------------|----------------------|----------------------------------------------------------------------------------------------------|
| Banner             | Title K ← page 2 → M | The banner at the top of the report<br>contains the report name and page that<br>you are viewing. Click the triangles to<br>the right and left of the page number to<br>advance and go back one page at a<br>time. Click the left-most triangle to<br>return to the first page; click the<br>right-most triangle to go to the last<br>page. |
| Hand               | Ś                    | Right-click the hand at any location to open the interactive menu.                                                                                                    |
|                    |                      | When you are at the lowest level of the hierarchy, the hand does not appear.                                                                                                    |
| Magnifier icon     |                      | When not in drill mode:                                                                                                    |
|                    | LQ,                  | Click the magnifier icon to <i>drill through</i> to another report.                                                                                                    |
|                    |                      | Click the tabs at the bottom of the report to view the report data by different fields.                                                                                                    |
|                    |                      | Use the browser Back button to return to the original report.                                                                                                    |
|                    |                      | Use the Back option on the report to return to the Corporate Documents list.                                                                                                    |

| Navigation feature | lcon                    | Description                                                                                      |
|--------------------|-------------------------|--------------------------------------------------------------------------------------------------|
| Report tabs        | By Department By Region | Tabs are underlined text at the bottom of the report. Click the tab to view the report.          |
| Underlined text or | A                       | When in drill mode:                                                                              |
| numbers in tables  | <u>text</u>             | Click the underlined area to drill down one level.                                               |
|                    | 14                      | Click the arrow beside the area to go up one level.                                              |
|                    |                         | Note: Underlined information in a table cell indicates that you can drill down to another level. |
| Up arrow           | Ŷ                       | When in drill mode, go up one level in the hierarchy.                                            |

## **Base reports for Change Management**

These reports provide information to help you manage change requests in your organization.

### **Change Cost Analysis**

This bar chart lists differences between expected and actual costs for changes, grouped by Company.

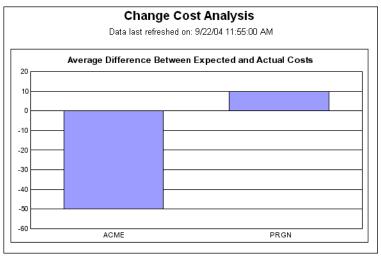

### **Failed Changes**

This report provides a detailed listing of all Changes that were backed out or given an

incomplete Completion Code.

| Change Nun          | nber: C3                |                           |
|---------------------|-------------------------|---------------------------|
| Description:        | (none)                  |                           |
| Category:           | RFC                     |                           |
| Planned Start:      | Jul 8, 2003 12:00:00 PN | v1                        |
|                     | RFC Implementation      | Approval Status: approved |
| <b>Closing Comm</b> | ents:                   |                           |
| (none)              |                         |                           |
|                     |                         |                           |
|                     |                         |                           |
| Reason Marked       | As Failed: Backed (     |                           |

## Tasks Under Change

This report provides a detailed listing of all Tasks under the user-specified Change number.

|                                                                                                    |                                                                 | sks Under Char<br>last refreshed on: 7/7/04                                 | -                        |
|----------------------------------------------------------------------------------------------------|-----------------------------------------------------------------|-----------------------------------------------------------------------------|--------------------------|
|                                                                                                    |                                                                 |                                                                             |                          |
|                                                                                                    |                                                                 |                                                                             |                          |
| Т5                                                                                                    |                                                                 |                                                                             |                          |
| Install IIS and updat                                                                                                 | e patches.                                                      |                                                                             |                          |
| Planned Dates:                                                                                                    | Jul 10, 2003 8:00:0                                             | 00 AM Jul 11, 2003 12:00:                                                   | 00 PM                    |
| Category:                                                                                                    | Installation                                                    | Requested By:                                                               |                          |
| Priority:                                                                                                    | 1                                                               | Contact Name:                                                               |                          |
| Current Phase:                                                                                                    |                                                                 | Coordinator:                                                                | MAX.MANAGER              |
| Risk Level:                                                                                                    | 3                                                               | Assigned To:                                                                | LAN SUPPORT 1            |
| Status:                                                                                                    | closed                                                          |                                                                             |                          |
| Install local web se                                                                                                  |                                                                 |                                                                             |                          |
|                                                                                                    |                                                                 |                                                                             |                          |
| Т6                                                                                                    | s and access rights                                             | to wesite.                                                                  |                          |
| Т6                                                                                                    | s and access rights                                             | to wesite.                                                                  |                          |
| <b>T6</b><br>Create user profile:                                                                                     | -                                                               | to wesite.<br>00 AM Jul 11, 2003 12:00:                                     | 00 PM                    |
| T6<br>Create user profile:<br>Planned Dates:<br>Category:                                                             | -<br>Jul 10, 2003 8:00:0<br>Security                            | 00 AM Jul 11, 2003 12:00:<br>Requested By:                                  |                          |
| T6<br>Create user profile:<br>Planned Dates:<br>Category:<br>Priority:                                                | -<br>Jul 10, 2003 8:00:0<br>Security<br>1                       | 00 AM Jul 11, 2003 12:00:<br>Requested By:<br>Contact Name:                 | MUSER, AL                |
| T <mark>6</mark><br>Create user profile:<br>Planned Dates:<br>Category:<br>Priority:<br>Current Phase:                | -<br>Jul 10, 2003 8:00:0<br>Security<br>1<br>Security           | 00 AM Jul 11, 2003 12:00:<br>Requested By:<br>Contact Name:<br>Coordinator: | MUSER, AL<br>MAX.MANAGER |
| T6<br>Create user profile:<br>Planned Dates:<br>Category:<br>Priority:<br>Current Phase:<br>Risk Level:               | Jul 10, 2003 8:00:0<br>Security<br>1<br>Security<br>3           | 00 AM Jul 11, 2003 12:00:<br>Requested By:<br>Contact Name:                 | MUSER, AL                |
| T <mark>6</mark><br>Create user profile:<br>Planned Dates:<br>Category:<br>Priority:<br>Current Phase:<br>Risk Level: | -<br>Jul 10, 2003 8:00:0<br>Security<br>1<br>Security           | 00 AM Jul 11, 2003 12:00:<br>Requested By:<br>Contact Name:<br>Coordinator: | MUSER, AL<br>MAX.MANAGER |
| T6<br>Create user profile:<br>Planned Dates:<br>Category:<br>Priority:<br>Current Phase:<br>Risk Level:<br>Status:    | Jul 10, 2003 8:00:0<br>Security<br>1<br>Security<br>3<br>closed | 00 AM Jul 11, 2003 12:00:<br>Requested By:<br>Contact Name:<br>Coordinator: | MUSER, AL<br>MAX.MANAGER |
| Т6                                                                                                    | Jul 10, 2003 8:00:0<br>Security<br>1<br>Security<br>3<br>closed | 00 AM Jul 11, 2003 12:00:<br>Requested By:<br>Contact Name:<br>Coordinator: | MUSER, AL<br>MAX.MANAGER |
| T6<br>Create user profile:<br>Planned Dates:<br>Category:<br>Priority:<br>Current Phase:<br>Risk Level:<br>Status:    | Jul 10, 2003 8:00:0<br>Security<br>1<br>Security<br>3<br>closed | 00 AM Jul 11, 2003 12:00:<br>Requested By:<br>Contact Name:<br>Coordinator: | MUSER, AL<br>MAX.MANAGER |
| T6<br>Create user profile:<br>Planned Dates:<br>Category:<br>Priority:<br>Current Phase:<br>Risk Level:<br>Status:    | Jul 10, 2003 8:00:0<br>Security<br>1<br>Security<br>3<br>closed | 00 AM Jul 11, 2003 12:00:<br>Requested By:<br>Contact Name:<br>Coordinator: | MUSER, AL<br>MAX.MANAGER |

# **Base reports for Incident Management**

These reports provide information to help you manage service call incidents in your organization.

## **Incident Closure Analysis**

This report is a bar chart summary of closed incidents based on one of the following fields: Assignment Group, Category, Cause Code, Closed Group, or Resolution.

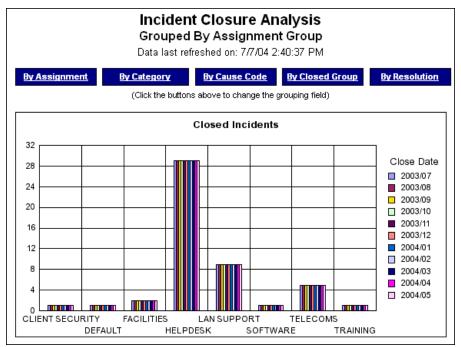

## **Incident Cost Analysis**

This report provides a pair of bar charts listing the Parts and Labor costs associated with Incidents. These costs can be grouped based on user selection by Company, Location, Assignment Group, Category, or Cause Code.

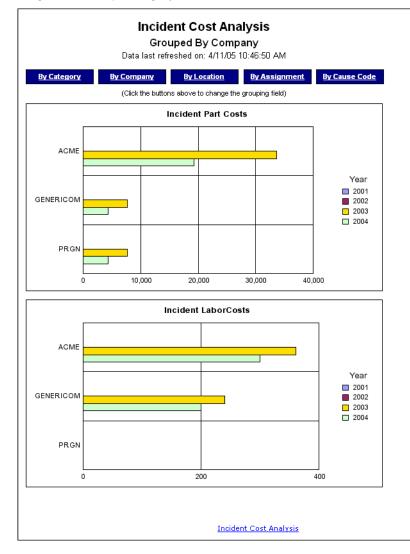

## **Incident Management Ad Hoc Crosstab**

This crosstab report is a summary of all open Incidents grouped by any two of the following user-selectable fields: Assignment Group, Category, Company, Location, and Severity.

| Incident Management Ad Hoc Crosstab<br>Grouped on Company and Assignment Group<br>Data last refreshed on: 7/7/04 2:42:32 PM |                     |                   |                     |                |                 |  |
|----------------------------------------------------------------------------------------------------|---------------------|-------------------|---------------------|----------------|-----------------|--|
| Horizontal Axis:                                                                                                    | Location Ass        | ignment <u>C</u>  | ategory             | <u>Company</u> | Severity        |  |
| Vertical Axis:                                                                                                    | Location Assi       | ignment <u>C</u>  | ategory             | Company        | <u>Severity</u> |  |
|                                                                                                    | (Click on the butto | ons above to chan | ge the grouping fie | lds.)          |                 |  |
|                                                                                                    | ACME                | GENERICOM         | PRGN                |                |                 |  |
| CLIENT SECURITY                                                                                                    | 0                   | 0                 | 0                   |                |                 |  |
| DEFAULT                                                                                                    | 0                   | 0                 | 11                  |                |                 |  |
| FACILITIES                                                                                                    | 0                   | 0                 | 11                  |                |                 |  |
| HELPDESK                                                                                                    | 0                   | 0                 | 33                  |                |                 |  |
| LAN SUPPORT                                                                                                    | 11                  | 0                 | 0                   |                |                 |  |
| SOFTWARE                                                                                                    | 0                   | 0                 | 0                   |                |                 |  |
| TELECOMS                                                                                                    | 0                   | 0                 | 0                   |                |                 |  |
| TRAINING                                                                                                    | 0                   | 0                 | 0                   |                |                 |  |

## **Base reports for Inventory Management**

These reports provide information to help you manage assets in your organization.

## Assets by Age

This report displays a line graph with a table and is an analysis of the outage costs over time for all assets, grouped by the amount of time since installation.

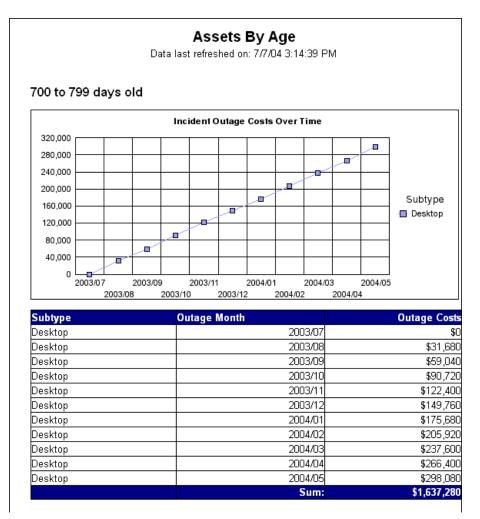

### **Categorization of Unavailable Assets**

This report displays a bar chart with a table and is a summary of unavailable assets (due to repair, upgrade, or move) grouped by type.

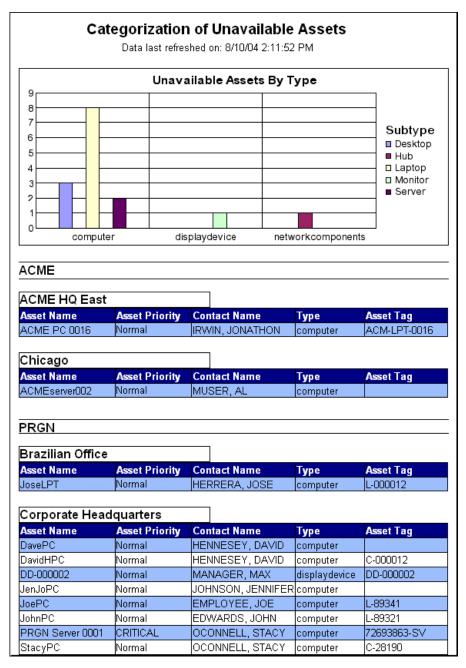

### **Recurrent Outages**

This report displays a pair of bar charts that summarize asset downtime, cross-referenced once by Asset Type and Vendor, and again by Model over time.

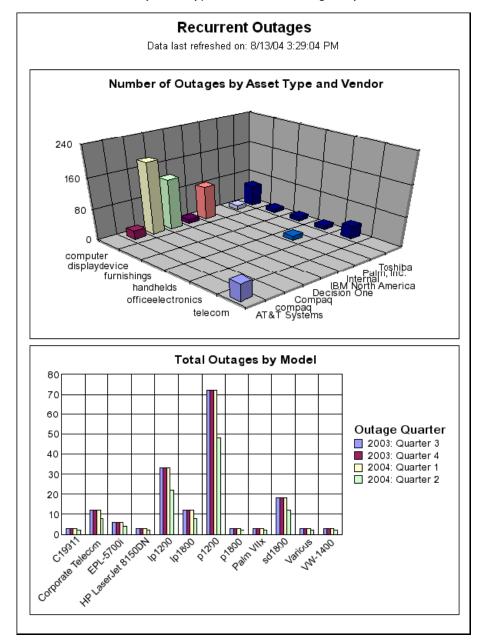

## **Base reports for Root Cause Analysis**

These reports provide information to help you manage incident root causes.

## **Root Cause Analysis Recommendations**

This table, grouped by category, displays all Incidents NOT associated with a root cause. Any category comprising more than the user-specified percent of those tickets are flagged as recommended for Root Cause Analysis.

| Root Cause Analysis Recommendations<br>Threshold of 10%<br>Data last refreshed on: 8/5/04 4:37:14 PM |                       |            |                      |  |  |
|----------------------------------------------------------------------------------------------------|-----------------------|------------|----------------------|--|--|
| Category                                                                                             | Subcategory           | Percentage | Recommendation       |  |  |
| business applications                                                                                | client dependent      | 7.92%      | Not Required         |  |  |
| business applications                                                                                | enquiry               | 0.29%      | Not Required         |  |  |
| client system                                                                                        | hardware              | 16.72%     | Analysis Recommended |  |  |
| client system                                                                                        | software              | 16.72%     | Analysis Recommended |  |  |
| enquiry                                                                                              | business applications | 1.61%      | Not Required         |  |  |
| enquiry                                                                                              | client system         | 1.91%      | Not Required         |  |  |
| network                                                                                              | lan                   | 4.11%      | Not Required         |  |  |
| network                                                                                              | remote communications | 3.67%      | Not Required         |  |  |
| network                                                                                              | wan                   | 0.59%      | Not Required         |  |  |
| other                                                                                                | client dependent      | 3.52%      | Not Required         |  |  |
| printing                                                                                             | consumables           | 3.23%      | Not Required         |  |  |
| printing                                                                                             | hardware              | 3.52%      | Not Required         |  |  |
| printing                                                                                             | software              | 1.61%      | Not Required         |  |  |
| security                                                                                             | virus infection       | 3.23%      | Not Required         |  |  |

## **Root Cause Cost Analysis**

This table is a listing of the Parts and Labor costs for all Incidents associated with root causes, grouped by cause.

| Root Cause Analysis Recommendations<br>Threshold of 10%<br>Data last refreshed on: 8/5/04 4:37:14 PM |                       |            |                      |  |  |
|----------------------------------------------------------------------------------------------------|-----------------------|------------|----------------------|--|--|
| Category                                                                                             | Subcategory           | Percentage | Recommendation       |  |  |
| business applications                                                                                | client dependent      | 7.92%      | Not Required         |  |  |
| business applications                                                                                | enquiry               |            | Not Required         |  |  |
| client system                                                                                        | hardware              | 16.72%     | Analysis Recommended |  |  |
| client system                                                                                        | software              | 16.72%     | Analysis Recommended |  |  |
| enquiry                                                                                              | business applications | 1.61%      | Not Required         |  |  |
| enquiry                                                                                              | client system         | 1.91%      | Not Required         |  |  |
| network                                                                                              | lan                   | 4.11%      | Not Required         |  |  |
| network                                                                                              | remote communications | 3.67%      | Not Required         |  |  |
| network                                                                                              | wan                   | 0.59%      | Not Required         |  |  |
| other                                                                                                | client dependent      | 3.52%      | Not Required         |  |  |
| printing                                                                                             | consumables           | 3.23%      | Not Required         |  |  |
| printing                                                                                             | hardware              | 3.52%      | Not Required         |  |  |
| printing                                                                                             | software              | 1.61%      | Not Required         |  |  |
| security                                                                                             | virus infection       | 3.23%      | Not Required         |  |  |

# **Base reports for Service Level Management**

These reports provide information to help you manage service level agreements (SLA).

### **Economic Impact of SLA Failures**

This report displays a pair of bar charts listing the time and money costs incurred by assets that suffered downtime in excess of SLA thresholds, grouped by SLA name.

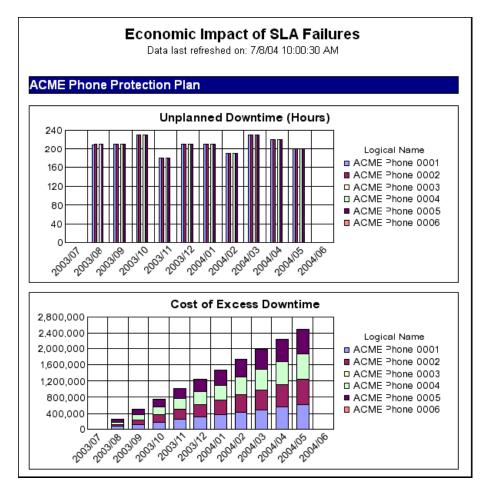

## Service Contract Cost Analysis

This table lists each Service Contract, and the monthly Parts and Labor costs for each.

| Service Contract Cost Analysis<br>Data Refreshed On 8/24/04 3:27:06 PM |                   |              |            |  |  |
|------------------------------------------------------------------------|-------------------|--------------|------------|--|--|
| PRGN VIP SER                                                           |                   | Manshe Haard | Dent Canto |  |  |
| Month Worked<br>2003/07                                                | Labor Cost<br>715 | Month Used   | Part Costs |  |  |
| 2003/08                                                                | 815               | L            |            |  |  |
| 2003/09                                                                | 765               |              |            |  |  |
| 2003/10                                                                | 765               |              |            |  |  |
| 2003/11                                                                | 915               |              |            |  |  |
| 2003/12                                                                | 870               |              |            |  |  |
| 2004/01                                                                | 765               |              |            |  |  |
| 2004/02                                                                | 765               |              |            |  |  |
| 2004/03                                                                | 805               |              |            |  |  |
| 2004/04                                                                | 930               |              |            |  |  |
| 2004/05                                                                | 305               |              |            |  |  |

## **SLA Availability Successes**

This report contains a line graph and stacked bar chart with measurements of how well SLA availability requirements have been met.

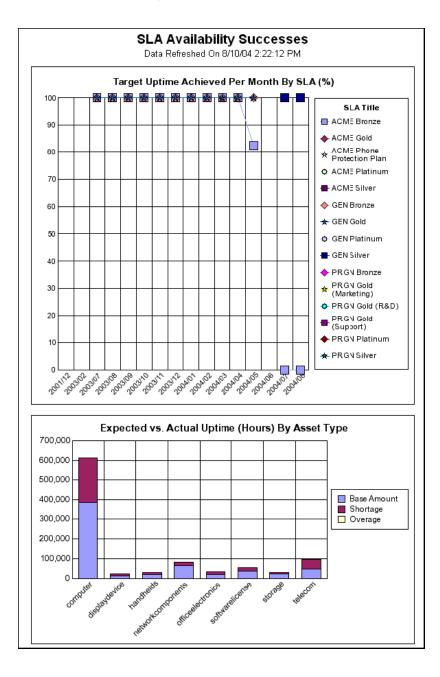

## **SLA Response Time Successes**

This report is a line graph with measurements of how well SLA response times have been met.

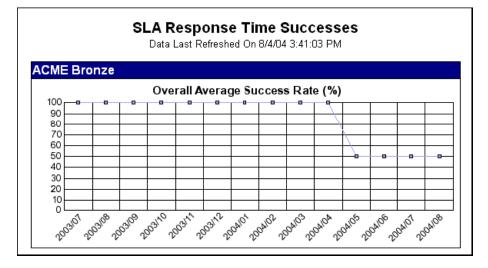

## **Base reports for Service Management**

These reports provide information to help you manage service calls in your organization.

## **1st Call Resolution Report by Operator**

This report displays a line graph and 3-D bar chart of an analysis of the percentage of calls solved without creating Incidents or Changes.

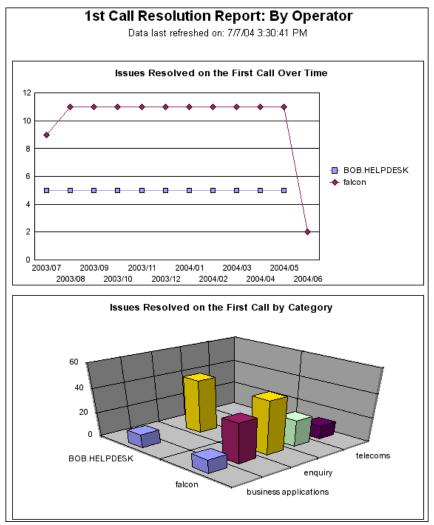

## **Call Efficiency Report**

This bar chart displays an average of the phone call time based on one of the following fields: Asset Type, Assignment Group, Category, Company, Location.

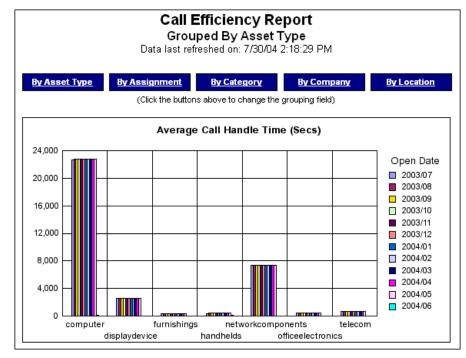

## **Calls Opened by Department and Asset Type**

A bar chart, pie chart, and 3-D bar chart display a summary of the number of calls in the system cross-referenced by the Department making the call and the type of Asset involved.

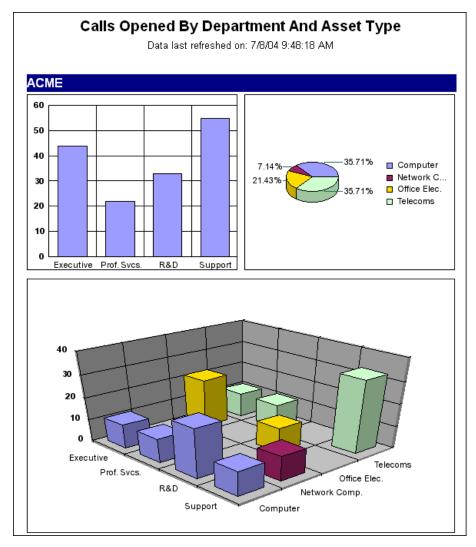

## Service Management Ad Hoc Crosstab

This report is a crosstab summary of all open Calls grouped by any two of the following user-selectable fields: Assignment Group, Category, Company, Location, and Asset Type.

|                                  | •                                | ed on C      | ompany a          | and Asset 1<br>3/04 4:24:08 P | Гуре           |          |
|----------------------------------|----------------------------------|--------------|-------------------|-------------------------------|----------------|----------|
| Horizontal Axis:                 | rizontal Axis: <u>Asset Type</u> |              | <u>Assignment</u> |                               | <u>Company</u> | Location |
| Vertical Axis: <u>Asset Type</u> |                                  | <u>Assig</u> | <u>nment</u>      | <u>Category</u>               | <u>Company</u> | Location |
|                                  | ACI                              | VIE C        | ENERICOM          | PRGN                          |                |          |
| computer                         |                                  | 11           | 0                 | 68                            |                |          |
| displaydevice                    |                                  | 0            | 0                 | C                             |                |          |
| furnishings                      |                                  | 0            | 0                 | 0                             |                |          |
| handheids                        | lds                              |              | 0                 | C                             |                |          |
| networkcomponents                |                                  | 0            | 0                 | C                             |                |          |
| officeelectronics                |                                  | 0            | 0                 | C                             |                |          |
|                                  |                                  |              |                   |                               |                |          |

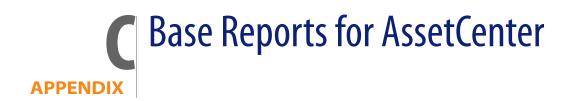

This appendix contains the base reports and displays the queries using sample AssetCenter data.

The following table contains some of the navigation features in these reports.

| Navigation feature | lcon                 | Description                                                                                                    |
|--------------------|----------------------|----------------------------------------------------------------------------------------------------|
| Banner             | Title № 4 page 2 ▶ № | The banner at the top of the report<br>contains the report name and page that<br>you are viewing. Click the triangles to<br>the right and left of the page number to<br>advance and go back one page at a<br>time. Click the left-most triangle to<br>return to the first page; click the<br>right-most triangle to go to the last<br>page. |
| Hand               | 4m                   | Right-click the hand at any location to open the interactive menu.                                                                                                    |
|                    |                      | When you are at the lowest level of the hierarchy, the hand does not appear.                                                                                                    |
| Magnifier icon     |                      | When not in drill mode:                                                                                                    |
|                    | <u>l</u> q           | Click the magnifier icon to <i>drill through</i> to another report.                                                                                                    |
|                    |                      | Click the tabs at the bottom of the report to view the report data by different fields.                                                                                                    |
|                    |                      | Use the browser Back button to<br>return to the original report.<br>Use the Back option on the report to<br>return to the Corporate Documents<br>list.                                                                                                    |

| Navigation feature | lcon                    | Description                                                                                      |  |  |  |
|--------------------|-------------------------|--------------------------------------------------------------------------------------------------|--|--|--|
| Report tabs        | By Department By Region | Tabs are underlined text at the bottom of the report. Click the tab to view the report.          |  |  |  |
| Underlined text or | A                       | When in drill mode:                                                                              |  |  |  |
| numbers in tables  | <u>text</u>             | Click the underlined area to drill down one level.                                               |  |  |  |
|                    |                         | Click the arrow beside the area to go up one level.                                              |  |  |  |
|                    |                         | Note: Underlined information in a table cell indicates that you can drill down to another level. |  |  |  |
| Up arrow           | Ŷ                       | When in drill mode, go up one level in the hierarchy.                                            |  |  |  |

## **Base reports for Asset Tracking**

These reports provide information to help you manage assets in your organization.

## **Asset Tracking**

The first key to understanding how to manage the IT assets that existing within the organization is to understand where they have been deployed and to what extent. This analysis allows IT management to view a summary of the assets scheduled for retirement that are distributed throughout the enterprise. This analysis performs a secondary function by acting as a template for more focused views into asset distribution breakdown for IT knowledge area experts.

|                       |                     | <b>Tracking</b><br>led to retire in 20 | 05 |  |  |
|-----------------------|---------------------|----------------------------------------|----|--|--|
|                       | Data last refreshed | on: 6/3/05 11:18:29 /                  | M  |  |  |
|                       | Americas            | Europe                                 |    |  |  |
| Cable device          | 8 🛕                 | з 🛕                                    |    |  |  |
| Clothing              | 5 🛕                 | 0 🛕                                    |    |  |  |
| п                     | 433 🛕               | 57 🛕                                   |    |  |  |
| Lab Equipment         | 5 🛕                 | o 🛕                                    |    |  |  |
| Network               | 33 🛕                | 26 🛕                                   |    |  |  |
| Software installation | 1 🛕                 | o 🛕                                    |    |  |  |
| Software license      | 176 🛕               | 11 🛕                                   |    |  |  |
| Transport             | 1 🛕                 | 1 🛕                                    |    |  |  |

#### **Details**

This report has a crosstab that explains the asset count for that particular model across different regions. Clicking the drill-through magnifier icon in any cell takes you to the sub-report, which shows details of the assets for that model and region.

#### Sub-reports

It has one sub-report, *Asset Tracking Details*, with two tabs that explain the assets scheduled to retire in that particular time and the asset tracking details.

#### **Asset Tracking Details**

Asset Tracking Details provides a tabular view of the details of each asset scheduled to retire in the specified year.

| Asset Trackii<br>Asset | Asset Tra<br>Data last refreshed<br>s scheduled to retire in 2005. Mo | d on: 6/8/05 8:5 | 9:38 AM    | ation: /Americas |                |  |
|------------------------|-----------------------------------------------------------------------|------------------|------------|------------------|----------------|--|
| \sset Tag              | Model Name                                                            | Retire Date      | State      | City             | Asset<br>Count |  |
| EMO-007                | 4-port Faceplate                                                      | Qtr 1 Week 10    | California | Burbank          | 1              |  |
| DEMO-004               | 66 Punchdown Block (100-Pin)                                          | Gtr 2 Week 18    | California | Burbank          | 1              |  |
| DEMO-005               | 66 Punchdown Block (100-Pin)                                          | Gtr 2 Week 18    | California | Burbank          | 1              |  |
| DEMO-006               | 66 Punchdown Block (100-Pin)                                          | Qtr 2 Week 18    | California | Burbank          | 1              |  |
| EMO-008                | 4-port Faceplate                                                      | Qtr 2 Week 18    | California | Redmond          | 1              |  |
| DEMO-009               | 4-port Faceplate                                                      | Qtr 2 Week 18    | California | Redmond          | 1              |  |
| DEMO-010               | 4-port Faceplate                                                      | Qtr 2 Week 18    | California | Burbank          | 1              |  |
| DEMO-011               | 4-port Faceplate                                                      | Qtr 2 Week 18    | California | Burbank          | 1              |  |
|                        |                                                                       |                  |            | Sum:             | 8              |  |

#### Asset Tracking Over Time

*Asset Tracking Over Time* provides a line graph plotting the number of assets slated to retire by calendar quarter.

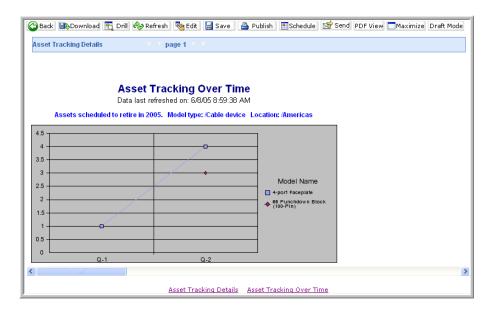

#### Line graph

| X-axis: | Quarter     |
|---------|-------------|
| Y-axis: | Asset Count |
| Legend: | Model       |

#### **Functionality**

*Asset Tracking* has drill-down functionality on both Model and Region. Activate drilling, click on row or column headers to drill to the desired set of assets, then click the drill-through icon to see the details behind the summary.

#### **Constraints**

- This report only displays assets scheduled to retire. Assets marked as Retired (or consumed) or Missing or having a blank Schedule Retire date will not display.
- The sub-report, *Asset Tracking Details*, only shows data when called from the parent report. Refreshing this report directly returns no data.

#### **Parameters** passed

Region full name Model full name Year (from Schedule Retire date)

#### Workflow

Asset Tracking —> Refresh —> drill down on model/region —> drill through to Asset Tracking Details —> browse details

## Software License Compliance Analysis

It is not enough for organizations to identify whether they are in compliance with their software licenses. This analysis allows managers to view the degree to which they are out of compliance while not inundating the user with a laundry-list of all of the applications that are installed.

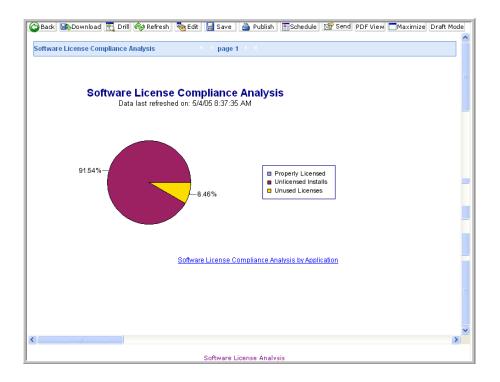

## Details

This report uses a pie chart that provides information about the percentage of properly licensed, unlicensed installs, and the unused licenses by IT management. Below the graph is the sub-report title that you are going to view.

#### Sub-reports

This report has two sub-reports. The first, *Software License Compliance Analysis by Application*, breaks down all licenses/installations by model. A side-by-side bar chart shows properly licensed installations, unlicensed installs (installations in excess of licenses), and unused licenses (licenses in excess of known installs). Below the bar chart is a tabular view showing summaries and a drill-through link to *Software License Compliance Analysis Details*.

#### Software License Status by Application

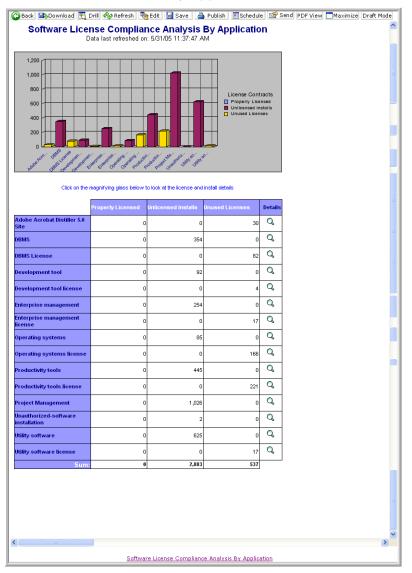

# Side-by-side bar graph

| X-axis: | Model          |
|---------|----------------|
| Y-axis: | Asset Count    |
| Legend: | License Status |

The second sub-report shows specific details for installations and licenses of the model selected.

#### **Installation Details**

| 🕞 Back 🛛 🖶 Download 🔄 Drill 🦗 Refr     | resh 🛛 🍓 Edit 🛛 🔙 Sa                       | ave 🚔 Publish    | Sched     | ule 🖙 Ser             | d PDF View Maximize Draft Mod |
|----------------------------------------|--------------------------------------------|------------------|-----------|-----------------------|-------------------------------|
| Software License Compliance Analysis I | Details                                    | < < page 1 🖂     | ł         |                       |                               |
|                                        | tallation Details<br>reshed on: 6/8/05 9:4 | -                | s         |                       |                               |
| Model Name                             | Assignment<br>Date                         | Authorization    | Usage     | Installation<br>Count |                               |
| Windows 2000                           | 12/20/02                                   | Unknown          | 0         | 9                     |                               |
| Windows 2000                           | 2/18/03                                    | Unknown          | 0         | 8                     |                               |
| Windows 2000                           | 8/31/04                                    | Unknown          | 0         | 1                     |                               |
| Windows 2000                           | 1/8/05                                     | Unknown          | 0         | 26                    |                               |
| Windows 2000                           |                                            | Unknown          | 0         | 1                     |                               |
| Windows 2000 Server                    | 1/8/05                                     | Unknown          | 0         | 4                     |                               |
| Windows Me                             | 12/20/02                                   | Unknown          | 0         | 3                     |                               |
| Windows Me                             | 1/16/04                                    | Unknown          | 0         | 1                     |                               |
| Windows Me                             |                                            | Unknown          | 0         | 1                     |                               |
| Windows NT 4.0 sp 6a                   | 1/8/05                                     | Unknown          | 0         | 5                     |                               |
| Windows NT 4.0 srv sp6a                | 1/8/05                                     | Unknown          | 0         | 10                    |                               |
| Windows Server 2003 std                | 1/7/05                                     | Unknown          | 0         | 1                     |                               |
| Windows Server 2003 std                | 1/8/05                                     | Unknown          | 0         | 2                     |                               |
| Windows XP                             | 1/8/05                                     | Unknown          | 0         | 13                    |                               |
|                                        |                                            |                  | Sum:      | 85                    |                               |
|                                        | Installatia                                | n Details Licens | e Details |                       |                               |

#### **License Details**

| Softv<br>Available licences for a | <b>Licen</b><br>Data last refreshed | Compliance Ar<br>se Details<br>d on: 6/8/05 9:45:12 AM<br>/Operating systems | -                | •      |                  |  |  |
|-----------------------------------|-------------------------------------|------------------------------------------------------------------------------|------------------|--------|------------------|--|--|
| Model Name                        | 05                                  | License Type                                                                 | Average<br>Price | Price  | License<br>Count |  |  |
| Linux Red Hat Ent v3              | Linux Ent v3                        | Per named workstation                                                        | 0                | 0      | 1                |  |  |
| Windows 2000                      | Windows                             | By installation or<br>utilization                                            | 25,872           | 25,872 | 160              |  |  |
| Windows 2000 Server               | Windows                             | By installation or<br>utilization                                            | 819.81           | 819.81 | 5                |  |  |
|                                   |                                     |                                                                              |                  | Sum:   | 166              |  |  |
|                                   |                                     |                                                                              |                  |        |                  |  |  |

#### **Functionality**

The main report has only drill through function. Use the drill through in the title below the pie chart.

The first sub-report has drill through and drill down and up functions. You can drill down or up in the higher level of the model to the lower lever of the model. Use drill down or up either in the graph or the crosstab below the graph. To drill through, click the magnifying glass, which creates the second sub-report.

The second sub-report has two tabs that provide the license details and the installation details.

## Constraints

- Software License Compliance Analysis by Application assumes identical model names under the Software License and Software Installation hierarchies. If the model name for a license and equivalent installation do not match, it cannot calculate proper versus improper installations.
- The sub-report, *Software License Compliance Analysis Details*, only shows data when called from the parent report. Refreshing this report directly returns no data.

# **Parameter passed**

Model

## Workflow

Software License Compliance Analysis —> drill through to Software License Compliance Analysis by Application —> drill down on model to the desired level —> drill through to Software License Compliance Analysis Details —> browse details

# **Vendor Contract Details**

IT contract managers frequently do not have the same information as those in the organization who are responsible for managing physical assets. This analysis provides insight into the scope and distribution of contracts that are maintained across suppliers.

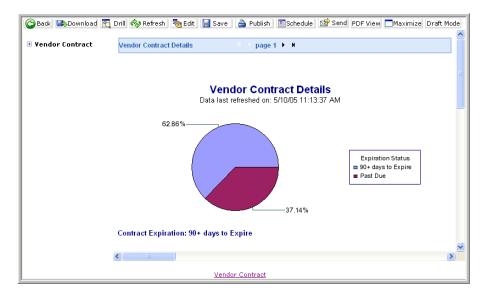

| Yendor Contract | Vendor Contract I | Details № ¶ pag | le2 ▶ ₩    |          |                          |  |
|-----------------|-------------------|-----------------|------------|----------|--------------------------|--|
|                 | Reference         | Company Name    | Start Date | End Date | Days Until<br>Expiration |  |
|                 | C001001           | Computinfo      | 12/20/02   | 12/20/05 | 203                      |  |
|                 | C001010           | Computinfo      | 12/20/02   | 12/20/05 | 203                      |  |
|                 | C001011           | Computinfo      | 12/20/02   | 12/20/05 | 203                      |  |
|                 | DEMO-LEA3         | Interleasing    | 1/1/01     | 1/31/06  | 245                      |  |
|                 | C001022*          | Interleasing    | 1/1/01     | 8/31/06  | 457                      |  |
|                 | C001024           | Computinfo      | 9/17/03    | 9/17/06  | 474                      |  |
|                 | DEMO-MAI3         | CALL            | 1/1/02     | 12/31/06 | 579                      |  |
|                 | C099001           |                 | 3/18/04    | 3/18/07  | 656                      |  |

# Details

This report displays a pie chart which explains the contracts that are expiring in the next 30, 60, or 90 days. The table explains the contract details that are going to expire.

## Workflow

*Vendor Contract Details* —> view pie chart —> scroll or click on tree to appropriate section —> browse details

# **Base reports for Expense Control**

These reports provide information to help you manage expenses in your organization.

# **Asset Cost Distribution**

Senior IT management can use the information in this analysis to determine the impact on the IT budget of regional or departmental concerns.

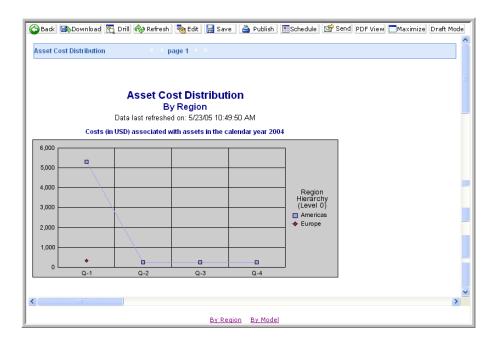

# Details

This report has two tabs: cost distributed by region and cost distributed by model. This report shows the comparison line graph cost of assets over the region in that particular year and the cost of assets over the model for that particular year.

# Line graph

by Region:

X-axis:Quarters (from billing date)Y-axis:CostLegend:Region

by Model:

X-axis: Quarters (from billing date)Y-axis: CostLegend: Model

# Functionality

This report has drill-down functionality in the chart legend on both the tabs.

## Workflow

*Asset Cost Distribution* —> Refresh —> prompt for year —> enter a year —> view the cost distribution over region and model —> drill down and up

# **Budgeted vs. Actual Expenses**

This analytic application allows executive management to identify discrepancies in the actual budget spanning different categories. After the key areas for concern are identified, users can identify when the organization went off budget, to what degree, and for how long.

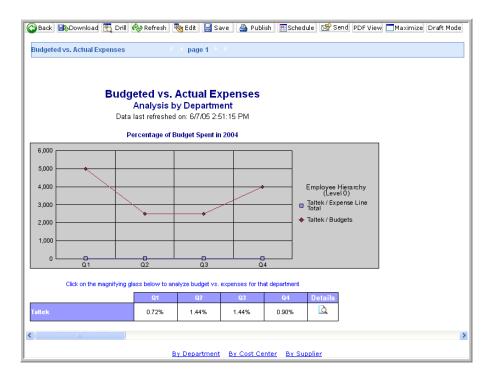

#### Details

This report explains the percentage of budget spent in the selected year. The three tabs provide details based on company (department), cost center, and vendor (supplier). Each tab has a comparison line graph that shows the percentage of budget spent in that year for all quarters. Below the graph is a crosstab that shows summary data and a drill-through link to the appropriate sub-report.

#### Sub-reports

Three sub-reports provide the comparison line graph of actual and budgeted expenses for a particular quarter. The sub-reports are *by Department, by Cost Center*, and *by Supplier*.

#### Budgeted vs. Actual Expenses by Department

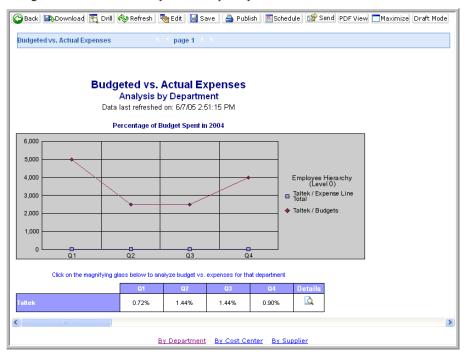

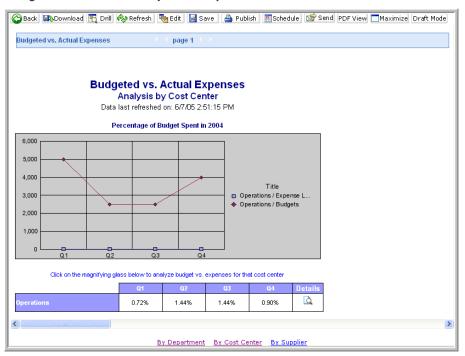

#### Budgeted vs. Actual Expenses by Cost Center

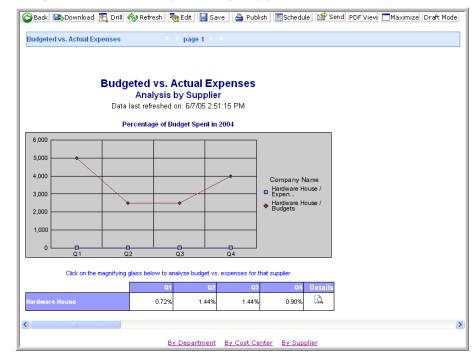

#### Budgeted vs. Actual Expenses by Supplier

## **Functionality**

This report has drill-through functionality from the main report to the sub-reports. Use drill through to pass the particular parameter.

## **Constraints**

The sub-reports, Budgeted vs. Actual Expenses by Department, Budgeted vs. Actual Expenses by Cost Center, and Budgeted vs. Actual Expenses by Supplier, only show data when called from the parent report. Refreshing these reports directly returns no data.

# **Parameters** passed

Department full name Vendor (supplier) full name Cost center title Year (from budget)

# Workflow

- Budgeted vs. Actual Expenses —> first tab (department) —> click on the cell to go the sub-report —> parameter passed —> Department name and Quarters —> Budgeted vs. Actual Expenses by Department
- Budgeted vs. Actual Expenses —> second tab (cost center) —> click on the cell to go to the sub-report —> parameter passed —> Cost center title and Quarters —> Budgeted vs. Actual Expenses by Cost Center
- Budgeted vs. Actual Expenses —> third tab (vendor) —> click on the cell to go to sub-report —> parameter passed —> Vendor name and Quarters —> Budgeted vs. Actual Expenses by Supplier

# **Contract Expense Forecast**

One of the larger drains on the IT organization is incurring unnecessary contract related costs due to lapses or automatic renewals. This analysis allows IT management to reclaim control of their budgets by identifying contracts that are coming up for renewal.

|        |                                    |          | c <mark>t Expens</mark><br>Department |          |                                     |   |                                      |          |   |
|--------|------------------------------------|----------|---------------------------------------|----------|-------------------------------------|---|--------------------------------------|----------|---|
|        |                                    |          | efreshed on: 6/                       |          |                                     |   |                                      |          |   |
|        | Contract<br>Expenses 0-<br>30 days |          | Contract<br>Expenses 31-<br>60 days   |          | Contract<br>Expenses 61-<br>90 days |   | Contract<br>Expenses 91-<br>120 days |          |   |
| Abc    | 13                                 | Q        | 13                                    | <u>à</u> | 13                                  | Q | 13                                   | Q        |   |
| Acme   | 763                                | <u>à</u> | 763                                   | Ò,       | 763                                 | Q | 763                                  | <u>à</u> |   |
| Taltek | 193                                | <u>à</u> | 193                                   | <u>à</u> | 193                                 | Q | 193                                  | <u>à</u> |   |
|        |                                    |          |                                       |          |                                     |   |                                      |          | I |
|        |                                    |          |                                       |          |                                     |   |                                      |          |   |

#### Details

This report has one main report and three sub-reports; the main report has three tabs each for department, region, cost center and three sub-reports which explain the detail for each one. The main report explains the rent due in the next 30, 60, 90, 120 days for that particular department, region and cost center.

#### Sub-reports

This report has three sub-reports: Contract Expense Forecast by Department, Contract Expense Forecast by Region, and Contract Expense Forecast by Cost Center.

These reports contain the detailed report of the three tabs on the main reports. Each sub-report has two tabs: the details of the contract details and the expense details.

# Contract Expense Forecast by Department

|        |                                    |          | c <b>t Expens</b><br>Department     |          |                                     |          |                                      |   |   |
|--------|------------------------------------|----------|-------------------------------------|----------|-------------------------------------|----------|--------------------------------------|---|---|
|        |                                    |          | efreshed on: 6/                     |          |                                     |          |                                      |   |   |
|        | Contract                           |          | Contract                            |          | Contract                            |          | Contract                             |   | 1 |
|        | Contract<br>Expenses 0-<br>30 days |          | Contract<br>Expenses 31-<br>60 days |          | Contract<br>Expenses 61-<br>90 days |          | Contract<br>Expenses 91-<br>120 days |   |   |
| Abc    | 13                                 | <u>à</u> | 13                                  | <u>à</u> | 13                                  | Q        | 13                                   | Q |   |
| Acme   | 763                                | à        | 763                                 | Q        | 763                                 | Q        | 763                                  | Q |   |
| faltek | 193                                | Q        | 193                                 | Q        | 193                                 | <u>À</u> | 193                                  | Q |   |
|        |                                    |          |                                     |          |                                     |          |                                      |   | 1 |
|        |                                    |          |                                     |          |                                     |          |                                      |   |   |

# Contract Expense Forecast by Region

|          | Con                                | tra      | ct Expens                              | se F     | orecast                             |          |                                      |          |   |
|----------|------------------------------------|----------|----------------------------------------|----------|-------------------------------------|----------|--------------------------------------|----------|---|
|          |                                    | B        | <b>y Region (in</b><br>efreshed on: 6/ | n US     | SD)                                 |          |                                      |          | - |
|          | Contract<br>Expenses 0-<br>30 days |          | Contract<br>Expenses 31-<br>60 days    |          | Contract<br>Expenses 61-<br>90 days |          | Contract<br>Expenses 91-<br>120 days |          |   |
| Americas | 859                                | à        | 859                                    | <u>à</u> | 859                                 | Q        | 859                                  | <u>à</u> |   |
| Europe   | 110                                | <u>à</u> | 110                                    | <u>à</u> | 110                                 | <u>à</u> | 110                                  | Q        |   |
|          |                                    |          |                                        |          |                                     |          |                                      |          |   |

|                  | <b>C</b> = 1            | •        | of Expondo F                            | orecost                  |                          |   |
|------------------|-------------------------|----------|-----------------------------------------|--------------------------|--------------------------|---|
|                  |                         |          | c <b>t Expense F</b><br>Cost Center (in |                          |                          |   |
|                  |                         |          | efreshed on: 6/3/05                     |                          |                          |   |
|                  |                         |          |                                         |                          |                          | _ |
|                  | Contract<br>Expenses 0- |          | Contract<br>Expenses 31-                | Contract<br>Expenses 61- | Contract<br>Expenses 91- |   |
|                  | 30 days                 |          | 60 days                                 | 90 days                  | 120 days                 |   |
| Common Line      | 39                      | <u>à</u> | 39 🛕                                    | 39 🛕                     | 39 🗋                     |   |
| ales & Marketing | 13                      | Q        | 13 🛕                                    | 13 🛕                     | 13 🗅                     |   |
|                  | 916                     | Q        | 916 🛕                                   | 916 🛕                    | 916 🗋                    |   |
|                  |                         |          |                                         |                          |                          | - |
|                  |                         |          |                                         |                          |                          |   |
|                  |                         |          |                                         |                          |                          |   |

#### **Contract Expense Forecast by Cost Center**

## **Functionality**

The main report has drill down and up as well as drill through functions. The sub-reports provide the details of the three tabs.

# **Constraints**

- The sub-reports, Contract Expense Forecast by Department, Contract Expense Forecast by Region, and Contract Expense Forecast by Cost Center, only show data when called from the parent report. Refreshing these reports directly returns no data.
- Forecast data must be projected in AssetCenter. For any of these reports to show data, you must meet the following requirements:
  - Your AssetCenter data must contain active rent contracts.
  - Each of these contracts must contain assets that are actively leased.
  - Your AssetCenter server must be set to project rents up to 120 days in the future, and this projection must be scheduled for regular updates.

#### **Parameters** passed

Cost center title Region full name Department full name

#### Workflow

- IT Expense Distribution —> drill down and up —> click on the cells —> parameters passed —> Department name, Country name, Cost center title, Rent due —> Contract budget details for Department, Region and Cost Center
- Cost center contract budget details —> two tabs —> Contract details and Expense details
- Region contract budget details —> two tabs —> Contract details and Expense details
- Department contract budget details —> two tabs —> Contract details and Expense details

# **IT Expense Distribution**

This analysis identifies the categories of assets that are most costly to own and where expenses are being spent across several categories.

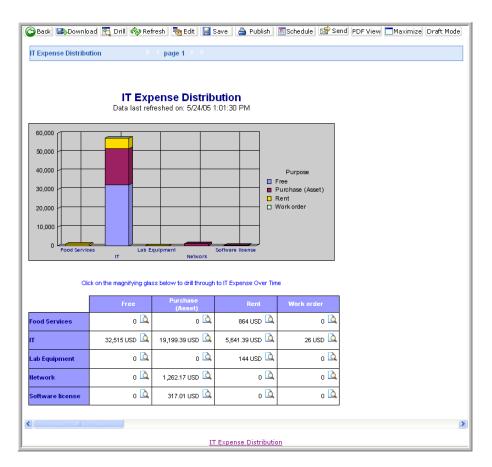

# Details

This report has a stacked bar chart of a model with Purpose over Total Cost. The crosstab explains the chart, and the detailed report is a sub-report of the main report.

# Stacked bar graph

Main report:

| X-axis: | Model      |
|---------|------------|
| Y-axis: | Total Cost |
| Legend: | Purpose    |

Sub-report:

X-axis: Quarters (from billing date)Y-axis: Total CostLegend: Purpose

#### Sub-reports

There are two sub-reports. *IT Expense Distribution Cost Over Time* shows a graph of cost distributed over time for that purpose. The *IT Expense Distribution Details* report provides the details associated with it.

#### **IT Expense Distribution Cost Over Time**

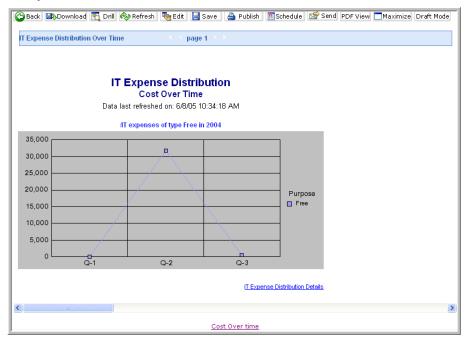

#### **IT Expense Distribution Details**

|                    | IT Expense<br>Data last refre | e Distributio |              |         |  |  |
|--------------------|-------------------------------|---------------|--------------|---------|--|--|
| etails of Free exp | enses for /IT in 2004         |               |              |         |  |  |
| isset Tag          | Cost Category                 | Billing Date  | Asset Status | Total   |  |  |
| PU000003*          | Computers                     | 2/12/04       | Used         | 35 USD  |  |  |
| PU000003*          | Computers                     | 2/13/04       | Used         | 78 USD  |  |  |
| RV001068           | Computers                     | 7/20/04       |              | 567 USD |  |  |
|                    |                               |               |              | 680 USD |  |  |
|                    |                               |               |              |         |  |  |
|                    |                               |               |              |         |  |  |
|                    |                               |               |              |         |  |  |
|                    |                               |               |              |         |  |  |
|                    |                               |               |              |         |  |  |
|                    |                               |               |              |         |  |  |

## **Functionality**

The main report has drill through and drill down and up functionality. The first sub-report one has drill through function. The second sub-report gives the details of the vendor and the associated items.

## **Constraints**

 The sub-reports, IT Expense Distribution Cost Over Time and IT Expense Distribution Details, only show data when called from the parent report. Refreshing this report directly returns no data.

## **Parameters passed**

Model full name Purpose

## Workflow

- IT Expense Distribution —> click on the cells —> parameters passed —> Model Hierarchy Higher Level and Purpose —> IT Expense Distribution Over Time
- Vendor Cost Optimization 1 —> Line graph explains the part you clicked —> click on the title —> parameters passed —> No —> IT Expense Distribution Details
- Vendor Cost Optimization 2 —> Details of the IT expenses distributed across the Model

# **Software Expense Optimization Analysis**

IT financial managers face challenges in trying to bring together asset costs across the disparate data stores where information might be hidden. This application unlocks the value of information gathered through a controlled workflow process to support SOX compliance to give organizations an understanding of the state of the organization within the scope of a controlled data collection process.

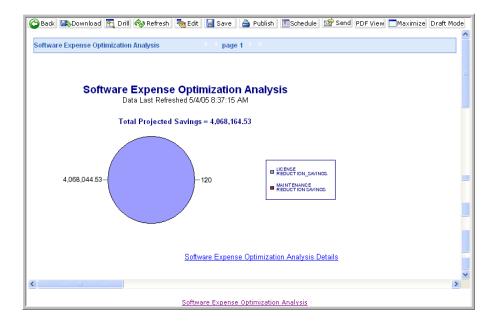

#### **Details**

This report shows a pie chart detailing the total amount that can be saved, the cost of unused licenses, and the maintenance contracts' amount saved by reducing the license count and the maintenance fees.

#### Sub-reports

The one sub-report has two tabs: one explains the license reduction savings details and the other explains the maintenance reduction savings details. License reduction details are based on region. Maintenance reduction savings are based on cost center.

#### **Expense Optimization Details**

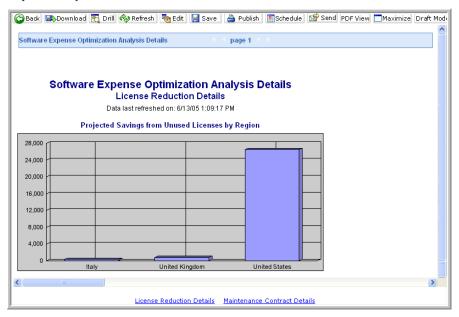

#### **Functionality**

The main report is a drill through report. The sub-report has drill down and up functionality.

The sub-report is a graph that is drillable only in the region level, which shows license reduction savings details based on the hierarchy set. The maintenance reduction savings details is not drillable because the cost center is not hierarchical.

#### Line graph

Sub-report first tab:

| X-axis: | Region                    |
|---------|---------------------------|
| Y-axis: | License reduction savings |

Sub-report second tab:

| X-axis: | Cost center title             |
|---------|-------------------------------|
| Y-axis: | Maintenance reduction savings |

# Workflow

- Expense Optimization Analysis —> click on the title —> parameters passed —> No —> Expense Optimization Details
- Expense Optimization Details —> two tabs —> License reduction savings and Maintenance reduction savings

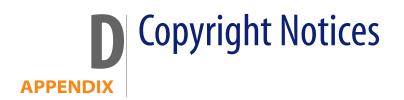

Peregrine Systems acknowledges the copyrights belonging to the following third parties. (This appendix constitutes a continuation of the copyright page.)

# **Notices**

iso-relax.jar

The following software may be included in this product: iso-relax.jar v2002/07/07; This software may be obtained under the terms of the license below:

#### **MIT license**

Copyright © Permission is hereby granted, free of charge, to any person obtaining a copy of this software and associated documentation files (the "Software"), to deal in the Software without restriction, including without limitation the rights to use, copy, modify, merge, publish, distribute, sublicense, and/or sell copies of the Software, and to permit persons to whom the Software is furnished to do so, subject to the following conditions:

The above copyright notice and this permission notice shall be included in all copies or substantial portions of the Software.

THE SOFTWARE IS PROVIDED "AS IS", WITHOUT WARRANTY OF ANY KIND, EXPRESS OR IMPLIED, INCLUDING BUT NOT LIMITED TO THE WARRANTIES OF MERCHANTABILITY, FITNESS FOR A PARTICULAR PURPOSE AND NONINFRINGEMENT. IN NO EVENT SHALL THE AUTHORS OR COPYRIGHT HOLDERS BE LIABLE FOR ANY CLAIM, DAMAGES OR OTHER LIABILITY, WHETHER IN AN ACTION OF CONTRACT, TORT OR OTHERWISE, ARISING FROM, OUT OF OR

# IN CONNECTION WITH THE SOFTWARE OR THE USE OR OTHER DEALINGS IN THE SOFTWARE

## relaxngDatatype.jar

The following software may be included in this product: relaxngDatatype.jar v1.0; This software may be obtained under the terms of the license below:

Copyright © 2001, Thai Open Source Software Center Ltd, Sun Microsystems. All rights reserved.

Redistribution and use in source and binary forms, with or without modification, are permitted provided that the following conditions are met:

Redistributions of source code must retain the above copyright notice, this list of conditions and the following disclaimer.

Redistributions in binary form must reproduce the above copyright notice, this list of conditions and the following disclaimer in the documentation and/or other materials provided with the distribution.

Neither the names of the copyright holders nor the names of its contributors may be used to endorse or promote products derived from this software without specific prior written permission.

THIS SOFTWARE IS PROVIDED BY THE COPYRIGHT HOLDERS AND CONTRIBUTORS "AS IS" AND ANY EXPRESS OR IMPLIED WARRANTIES, INCLUDING, BUT NOT LIMITED TO, THE IMPLIED WARRANTIES OF MERCHANTABILITY AND FITNESS FOR A PARTICULAR PURPOSE ARE DISCLAIMED. IN NO EVENT SHALL THE REGENTS OR CONTRIBUTORS BE LIABLE FOR ANY DIRECT, INDIRECT, INCIDENTAL, SPECIAL, EXEMPLARY, OR CONSEQUENTIAL DAMAGES (INCLUDING, BUT NOT LIMITED TO, PROCUREMENT OF SUBSTITUTE GOODS OR SERVICES; LOSS OF USE, DATA, OR PROFITS; OR BUSINESS INTERRUPTION) HOWEVER CAUSED AND ON ANY THEORY OF LIABILITY, WHETHER IN CONTRACT, STRICT LIABILITY, OR TORT (INCLUDING NEGLIGENCE OR OTHERWISE) ARISING IN ANY WAY OUT OF THE USE OF THIS SOFTWARE, EVEN IF ADVISED OF THE POSSIBILITY OF SUCH DAMAGE.

#### Jcrypt.java

This product includes software developed by Eric Young (eay@mincom.oz.au).

#### JAXP

See the W3C license and the Apache version 2 license below.

W3C

W3C IPR SOFTWARE NOTICE

Copyright © 2000 World Wide Web Consortium, (Massachusetts Institute of Technology, Institut National de Recherche en Informatique et en Automatique, Keio University). All Rights Reserved.

The DOM bindings are published under the W3C Software Copyright Notice and License. The software license requires "Notice of any changes or modifications to the W3C files, including the date changes were made." Consequently, modified versions of the DOM bindings must document that they do not conform to the W3C standard; in the case of the IDL binding, the pragma prefix can no longer be 'w3c.org'; in the case of the Java binding, the package names can no longer be in the 'org.w3c' package.

Note: The original version of the W3C Software Copyright Notice and License could be found at http://www.w3.org/Consortium/Legal/copyright-software-19980720

Copyright © 1994-2000 World Wide Web Consortium, (Massachusetts Institute of Technology, Institut National de Recherche en Informatique et en Automatique, Keio University). All Rights Reserved. http://www.w3.org/Consortium/Legal/

This W3C work (including software, documents, or other related items) is being provided by the copyright holders under the following license. By obtaining, using and/or copying this work, you (the licensee) agree that you have read, understood, and will comply with the following terms and conditions:

Permission to use, copy, and modify this software and its documentation, with or without modification, for any purpose and without fee or royalty is hereby granted, provided that you include the following on ALL copies of the software and documentation or portions thereof, including modifications, that you make:

1. The full text of this NOTICE in a location viewable to users of the redistributed or derivative work.

2. Any pre-existing intellectual property disclaimers, notices, or terms and conditions. If none exist, a short notice of the following form (hypertext is preferred, text is permitted) should be used within the body of any redistributed or derivative code: "Copyright © [\$date-of-software] World Wide Web Consortium, (Massachusetts Institute of Technology, Institut National de Recherche en Informatique et en Automatique, Keio University). All Rights Reserved. http://www.w3.org/Consortium/Legal/"

3. Notice of any changes or modifications to the W3C files, including the date changes were made. (We recommend you provide URIs to the location from which the code is derived.)

THIS SOFTWARE AND DOCUMENTATION IS PROVIDED "AS IS," AND COPYRIGHT HOLDERS MAKE NO REPRESENTATIONS OR WARRANTIES, EXPRESS OR IMPLIED, INCLUDING BUT NOT LIMITED TO, WARRANTIES OF MERCHANTABILITY OR FITNESS FOR ANY PARTICULAR PURPOSE OR THAT THE USE OF THE SOFTWARE OR DOCUMENTATION WILL NOT INFRINGE ANY THIRD PARTY PATENTS, COPYRIGHTS, TRADEMARKS OR OTHER RIGHTS.

COPYRIGHT HOLDERS WILL NOT BE LIABLE FOR ANY DIRECT, INDIRECT, SPECIAL OR CONSEQUENTIAL DAMAGES ARISING OUT OF ANY USE OF THE SOFTWARE OR DOCUMENTATION.

The name and trademarks of copyright holders may NOT be used in advertising or publicity pertaining to the software without specific, written prior permission. Title to copyright in this software and any associated documentation will at all times remain with copyright holders.

## **Apache Version 1.1**

The Apache Software License, Version 1.1

Copyright © 1999 The Apache Software Foundation. All rights reserved.

Redistribution and use in source and binary forms, with or without modification, are permitted provided that the following conditions are met:

1. Redistributions of source code must retain the above copyright notice, this list of conditions and the following disclaimer.

2. Redistributions in binary form must reproduce the above copyright notice, this list of conditions and the following disclaimer in the documentation and/or other materials provided with the distribution.

3. The end-user documentation included with the redistribution, if any, must include the following acknowledgment:

"This product includes software developed by the Apache Software Foundation (*http://www.apache.org/*)."

Alternately, this acknowledgment may appear in the software itself, if and wherever such third-party acknowledgments normally appear.

4. The names "Xalan" and "Apache Software Foundation" must not be used to endorse or promote products derived from this software without prior written permission. For written permission, please contact *apache@apache.org*.

5. Products derived from this software may not be called "Apache", nor may "Apache" appear in their name, without prior written permission of the Apache Software Foundation.

THIS SOFTWARE IS PROVIDED "AS IS" AND ANY EXPRESSED OR IMPLIED WARRANTIES, INCLUDING, BUT NOT LIMITED TO, THE IMPLIED WARRANTIES OF MERCHANTABILITY AND FITNESS FOR A PARTICULAR PURPOSE ARE DISCLAIMED. IN NO EVENT SHALL THE APACHE SOFTWARE FOUNDATION OR ITS CONTRIBUTORS BE LIABLE FOR ANY DIRECT, INDIRECT, INCIDENTAL, SPECIAL, EXEMPLARY, OR CONSEQUENTIAL DAMAGES (INCLUDING, BUT NOT LIMITED TO, PROCUREMENT OF SUBSTITUTE GOODS OR SERVICES; LOSS OF USE, DATA, OR PROFITS; OR BUSINESS INTERRUPTION) HOWEVER CAUSED AND ON ANY THEORY OF LIABILITY, WHETHER IN CONTRACT, STRICT LIABILITY, OR TORT (INCLUDING NEGLIGENCE OR OTHERWISE) ARISING IN ANY WAY OUT OF THE USE OF THIS SOFTWARE, EVEN IF ADVISED OF THE POSSIBILITY OF SUCH DAMAGE.

This software consists of voluntary contributions made by many individuals on behalf of the Apache Software Foundation and was originally based on software copyright © 1999, Lotus Development Corporation., *http://www.lotus.com*. For more information on the Apache Software Foundation, please see <<u>http://www.apache.org/></u>.

## **Apache Version 2**

Apache License, Version 2.0, January 2004, http://www.apache.org/licenses/

TERMS AND CONDITIONS FOR USE, REPRODUCTION, AND DISTRIBUTION

#### 1. Definitions.

"License" shall mean the terms and conditions for use, reproduction, and distribution as defined by Sections 1 through 9 of this document.

"Licensor" shall mean the copyright owner or entity authorized by the copyright owner that is granting the License.

"Legal Entity" shall mean the union of the acting entity and all other entities that control, are controlled by, or are under common control with that entity. For the purposes of this definition, "control" means (i) the power, direct or indirect, to cause the direction or management of such entity, whether by contract or otherwise, or (ii) ownership of fifty percent (50%) or more of the outstanding shares, or (iii) beneficial ownership of such entity.

"You" (or "Your") shall mean an individual or Legal Entity exercising permissions granted by this License.

"Source" form shall mean the preferred form for making modifications, including but not limited to software source code, documentation source, and configuration files.

"Object" form shall mean any form resulting from mechanical transformation or translation of a Source form, including but not limited to compiled object code, generated documentation, and conversions to other media types.

"Work" shall mean the work of authorship, whether in Source or Object form, made available under the License, as indicated by a copyright notice that is included in or attached to the work (an example is provided in the Appendix below).

"Derivative Works" shall mean any work, whether in Source or Object form, that is based on (or derived from) the Work and for which the editorial revisions, annotations, elaborations, or other modifications represent, as a whole, an original work of authorship. For the purposes of this License, Derivative Works shall not include works that remain separable from, or merely link (or bind by name) to the interfaces of, the Work and Derivative Works thereof.

"Contribution" shall mean any work of authorship, including the original version of the Work and any modifications or additions to that Work or Derivative Works thereof, that is intentionally submitted to Licensor for inclusion in the Work by the copyright owner or by an individual or Legal Entity authorized to submit on behalf of the copyright owner. For the purposes of this definition, "submitted" means any form of electronic, verbal, or written communication sent to the Licensor or its representatives, including but not limited to communication on electronic mailing lists, source code control systems, and issue tracking systems that are managed by, or on behalf of, the Licensor for the purpose of discussing and improving the Work, but excluding communication that is conspicuously marked or otherwise designated in writing by the copyright owner as "Not a Contribution."

"Contributor" shall mean Licensor and any individual or Legal Entity on behalf of whom a Contribution has been received by Licensor and subsequently incorporated within the Work.

2. Grant of Copyright License. Subject to the terms and conditions of this License, each Contributor hereby grants to You a perpetual, worldwide, non-exclusive, no-charge, royalty-free, irrevocable copyright license to reproduce, prepare Derivative Works of, publicly display, publicly perform, sublicense, and distribute the Work and such Derivative Works in Source or Object form.

3. **Grant of Patent License**. Subject to the terms and conditions of this License, each Contributor hereby grants to You a perpetual, worldwide, non-exclusive, no-charge, royalty-free, irrevocable (except as stated in this section) patent license to make, have made, use, offer to sell, sell, import, and otherwise transfer the Work, where such license applies only to those patent claims licensable by such Contributor that are necessarily infringed by their Contribution(s) alone or by combination of their Contribution(s) with the Work to which such Contribution(s) was submitted. If You institute patent litigation against any entity (including a cross-claim or counterclaim in a lawsuit) alleging that the Work or a Contribution incorporated within the Work constitutes direct or contributory patent infringement, then any patent licenses granted to You under this License for that Work shall terminate as of the date such litigation is filed.

4. **Redistribution**. You may reproduce and distribute copies of the Work or Derivative Works thereof in any medium, with or without modifications, and in Source or Object form, provided that You meet the following conditions:

(a) You must give any other recipients of the Work or Derivative Works a copy of this License; and

(b) You must cause any modified files to carry prominent notices stating that You changed the files; and

(c) You must retain, in the Source form of any Derivative Works that You distribute, all copyright, patent, trademark, and attribution notices from the Source form of the Work, excluding those notices that do not pertain to any part of the Derivative Works; and

(d) If the Work includes a "NOTICE" text file as part of its distribution, then any Derivative Works that You distribute must include a readable copy of the attribution notices contained within such NOTICE file, excluding those notices that do not pertain to any part of the Derivative Works, in at least one of the following places: within a NOTICE text file distributed as part of the Derivative Works; within the Source form or documentation, if provided along with the Derivative Works; or, within a display generated by the Derivative Works, if and wherever such third-party notices normally appear. The contents of the NOTICE file are for informational purposes only and do not modify the License. You may add Your own attribution notices within Derivative Works that You distribute, alongside or as an addendum to the NOTICE text from the Work, provided that such additional attribution notices cannot be construed as modifying the License.

You may add Your own copyright statement to Your modifications and may provide additional or different license terms and conditions for use, reproduction, or distribution of Your modifications, or for any such Derivative Works as a whole, provided Your use, reproduction, and distribution of the Work otherwise complies with the conditions stated in this License.

5. **Submission of Contributions**. Unless You explicitly state otherwise, any Contribution intentionally submitted for inclusion in the Work by You to the Licensor shall be under the terms and conditions of this License, without any additional terms or conditions. Notwithstanding the above, nothing herein shall supersede or modify the terms of any separate license agreement you may have executed with Licensor regarding such Contributions. 6. **Trademarks**. This License does not grant permission to use the trade names, trademarks, service marks, or product names of the Licensor, except as required for reasonable and customary use in describing the origin of the Work and reproducing the content of the NOTICE file.

7. **Disclaimer of Warranty.** Unless required by applicable law or agreed to in writing, Licensor provides the Work (and each Contributor provides its Contributions) on an "AS IS" BASIS, WITHOUT WARRANTIES OR CONDITIONS OF ANY KIND, either express or implied, including, without limitation, any warranties or conditions of TITLE, NON-INFRINGEMENT, MERCHANTABILITY, or FITNESS FOR A PARTICULAR PURPOSE. You are solely responsible for determining the appropriateness of using or redistributing the Work and assume any risks associated with Your exercise of permissions under this License.

8. Limitation of Liability. In no event and under no legal theory, whether in tort (including negligence), contract, or otherwise, unless required by applicable law (such as deliberate and grossly negligent acts) or agreed to in writing, shall any Contributor be liable to You for damages, including any direct, indirect, special, incidental, or consequential damages of any character arising as a result of this License or out of the use or inability to use the Work (including but not limited to damages for loss of goodwill, work stoppage, computer failure or malfunction, or any and all other commercial damages or losses), even if such Contributor has been advised of the possibility of such damages.

9. Accepting Warranty or Additional Liability. While redistributing the Work or Derivative Works thereof, You may choose to offer, and charge a fee for, acceptance of support, warranty, indemnity, or other liability obligations and/or rights consistent with this License. However, in accepting such obligations, You may act only on Your own behalf and on Your sole responsibility, not on behalf of any other Contributor, and only if You agree to indemnify, defend, and hold each Contributor harmless for any liability incurred by, or claims asserted against, such Contributor by reason of your accepting any such warranty or additional liability.

END OF TERMS AND CONDITIONS

**APPENDIX:** How to apply the Apache License to your work.

To apply the Apache License to your work, attach the following boilerplate notice, with the fields enclosed by brackets "[]" replaced with your own

identifying information. (Don't include the brackets!) The text should be enclosed in the appropriate comment syntax for the file format. We also recommend that a file or class name and description of purpose be included on the same "printed page" as the copyright notice for easier identification within third-party archives.Copyright [yyyy] [name of copyright owner]Licensed under the Apache License, Version 2.0 (the "License"); you may not use this file except in compliance with the License. You may obtain a copy of the License at http://www.apache.org/licenses/LICENSE-2.0 Unless required by applicable law or agreed to in writing, software distributed under the License is distributed on an "AS IS" BASIS, WITHOUT WARRANTIES OR CONDITIONS OF ANY KIND, either express or implied.

See the License for the specific language governing permissions and limitations under the License.

# Index

# PEREGRINE

#### Numerics

1st Call Resolution Report by Operator 134

#### Α

access report data 65, 85, 100 activity menu, BI Portal 17 ad hoc query 85 advanced functions access report data 85 ad hoc query 85 custom reports 85 reformat reports 91 WebIntelligence 86 analvze data 111 Asset Cost Distribution 152 Asset Tracking 141 Asset Tracking 141 Asset Tracking Details 142 Software License Compliance Analysis 144 Vendor Contract Details 150 Asset Tracking Details 142 Assets by Age 125 assign users to document groups 32, 33 assigned documents 33

#### B

base reports Asset Tracking 45, 141 Change Management 42, 119 download 52 edit 20

Expense Control 46, 152 features 17 generate 51 Incident Management 42, 122 Inventory Management 43, 125 overview 41 publish 66 Root Cause Analysis 43, 128 run 51 save 64 send 71 Service Level Management 44, 130 Service Management 44, 134 base reports, publish 37 BI Portal activity menu 17 BI Portal hierarchy 77 Bl\_Admin capability 17, 20, 29, 32, 36, 38, 75, 85 BI Create capability 17, 20, 75, 85 BI View capability 17, 20 Budgeted vs. Actual Expenses 154

#### С

calculations 107 Call Efficiency Report 135 Calls Opened by Department and Asset Type 136 Categorization of Unavailable Assets 126 cell format 92, 106 Change Cost Analysis 119 Change Management reports Change Cost Analysis 119 Failed Changes 119

Tasks Under Change 121 chart creation 99, 109–111 properties 112 classes 40,77 common objects 40, 77 contact based authentication 76 contact name 76 Contract Expense Forecast 159 corporate documents publish a report 66 tasks 19-21 view 19 view list of scheduled reports 67 create categories 22 charts 99, 109 OLAP reports 111 queries 85, 102-104 reports 20, 85-90, 102-114 custom reports create 20, 86–90 download 52 generate 51 publish 66 run 51 save 64 send 71 customer support 12

#### D

data sets and queries 15 dimensions 53, 77, 83, 111 document groups 28, 31, 32, 33, 66, 100 assigning users to 29 document management 33–34 download reports 20, 52 draft mode view 21, 74 drill into reports 20, 55–56, 115 drill-down settings 93–97

#### E

Economic Impact of SLA Failures 130 edit reports add a filter 60

add an object 59 in WebIntelligence 61–63 remove an object 60 replace an object 59 simple reformatting 20, 58 sort the data 60 e-mail address add 34 delete 35 update 36 examples 41–46 Excel format download reports 52 upload reports 26 Expense Control Asset Cost Distribution 152 Budgeted vs. Actual Expenses 154 Contract Expense Forecast 159 IT Expense Distribution 164 Software Expense Optimization Analysis 168

#### F

Failed Changes 119 filter editor 103 filters 20, 60, 78 folders 77 format reports 105

#### G

generate a report 51, 108 group management add a user-defined group 30 delete a user-defined group 30 pre-defined groups 29 rename a user-defined group 31 groups document 28

#### Η

hierarchy 53, 78, 79, 80, 81 historical data 83 HTML view 21, 73

#### 

inbox

search for reports 24 view documents 24 view list of scheduled reports 39, 67, 70 view report list 51 inbox documents folder 21,71 Incident Closure Analysis 122 Incident Cost Analysis 123 Incident Management Ad Hoc Crosstab 124 Incident Management reports Incident Closure Analysis 122 Incident Cost Analysis 123 Incident Management Ad Hoc Crosstab 124 Inventory Management reports Assets by Age 125 Categorization of Unavailable Assets 126 Recurrent Outages 127 IT Expense Distribution 164

#### Μ

maximize report screen 21, 73 measures 78 multiple report view 73

#### 0

object hierarchy 55 objects 20, 40, 59, 60, 77 OLAP report create 111 drill into 115 Online Analytical Process 83 view 114 operator name 76

#### Ρ

page mode view 21, 74 PDF format download reports 52 upload reports 26 view reports 21, 73 Peregrine Systems customer support 12 personal documents change a category 23 create a category 22 delete a category 23 folder 21

manage categories 21–24 save reports to folder 21, 114 view list of scheduled reports 67 view reports 51 pre-defined groups 29 properties calculations 107 cell format 92, 106 chart 112 report format 91 sort 106 table format 108 publish base reports 17 corporate documents folder 21, 66 specify keywords for search 25 publish base reports 37

#### Q

queries ad hoc 85 basis for reports 15 create 85, 102–104 data sets 15 query filters pane 18, 88, 102, 103, 104 Query Manager 18, 87, 102, 111

#### R

rds classes 77 common objects 40, 77 contacts 76 dimensions 77 elements 77 filters 78 folders 77 hierarchy 78, 79, 80, 81 measures 78 objects 77 operators 76 RDS USER table 76 Reporting Data Store 15 security 76 structure 77 universe 75,76

Recurrent Outages 127 reformat reports 91 refresh reports 20, 57 remove objects from reports 20 replace objects in reports 20 report format 52, 91 Reporting Data Store (RDS). See also rds reports add objects 20 automatic scheduling 67 base 41 create custom 86 create sections in 63 download 20, 52 drill into 20 edit 20 examples of creating 99 format 102, 105 generate 51, 108 limit the data displayed 20 maximize screen view 21,73 publish to the corporate documents folder 21,66 reformat 91 refresh 57 refresh the display 20 remove objects 20 replace objects 20 run 51,108 save to personal documents folder 21, 64 schedule 21 scheduling options 67 search 25 send to another user 21 sort 20, 116 title 110 upload 26 view in draft mode 21 view in HTML format 21 view in page mode 21 view in PDF format 21 view the structure of 63 result objects pane 18, 59, 87, 89, 103, 104 Root Cause Analysis Recommendations 128 **Root Cause Analysis reports** 

Root Cause Analysis Recommendations 128 Root Cause Cost Analysis 129 run a report 51, 108

#### S

save reports 21, 64 schedule reports 21, 67–70 scheduled documents list 39 Scope of Analysis 93–97 search for reports 25 security 76 send reports 21, 34, 71 Service Contract Cost Analysis 131 Service Level Management reports Economic Impact of SLA Failures 130 Service Contract Cost Analysis 131 SLA Availability Successes 132 SLA Response Time Successes 133 Service Management Ad Hoc Crosstab 137 Service Management reports 1st Call Resolution Report by Operator 134 Call Efficiency Report 135 Calls Opened by Department and Asset Type 136 Service Management Ad Hoc Crosstab 137 SLA Availability Successes 132 SLA Response Time Successes 133 Software Expense Optimization Analysis 168 Software License Compliance Analysis 144 sort reports 20, 60, 106, 116 synchronize users 36 system-defined groups 28

#### Т

table format 108 Tasks Under Change 121 technical support 12 Timedimension 81 typographical conventions 11

#### U

unassigned documents 33 universe 40, 75, 76 upload reports 26 user management 31 user-defined groups 28

#### V

Vendor Contract Details 150 view draft mode 21, 74 HTML format 73 list of scheduled reports 39 multiple reports 73 page mode 21, 74 PDF format 73 PDF reports 21

#### W

WebIntelligence advanced functions 86 create a query 102 edit reports 20, 61–63 Query Manager 87 Reporting application 20, 41

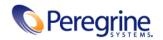